# Inspiron 22 3000 Series 서비스 설명서

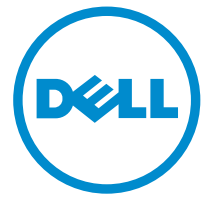

컴퓨터 모델: Inspiron 22–3263 규정 모델: W17B 규정 유형: W17B002

# 참고, 주의 및 경고

- 노트: "주"는 컴퓨터를 보다 효율적으로 사용하는 데 도움을 주는 중요 정보를 제공 합니다.
- 주의: "주의"는 하드웨어 손상이나 데이터 손실의 가능성을 설명하며, 이러한 문제 를 방지할 수 있는 방법을 알려줍니다.
- 경고: "경고"는 재산상의 피해나 심각한 부상 또는 사망을 유발할 수 있는 위험이 있음을 알려줍니다.

**©** 2016 Dell Inc. 저작권 본사 소유. 이 제품은 미국, 국제 저작권법 및 지적 재산권법에 의해 보호 됩니다. Dell 및 Dell 로고는 미국 및/또는 기타 관할지역에서 사용되는 Dell Inc.의 상표입니다. 이 문서에 언급된 기타 모든 표시 및 이름은 각 회사의 상표일 수 있습니다.

2016 - 05

개정 A00

목차

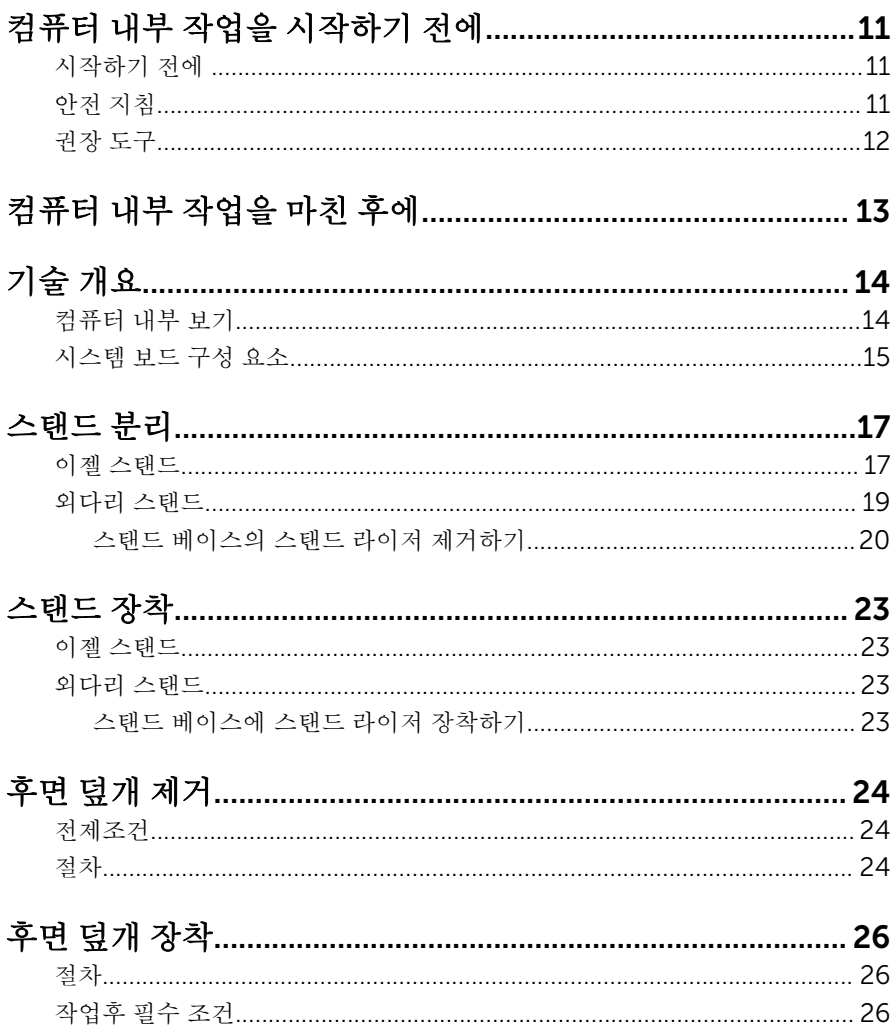

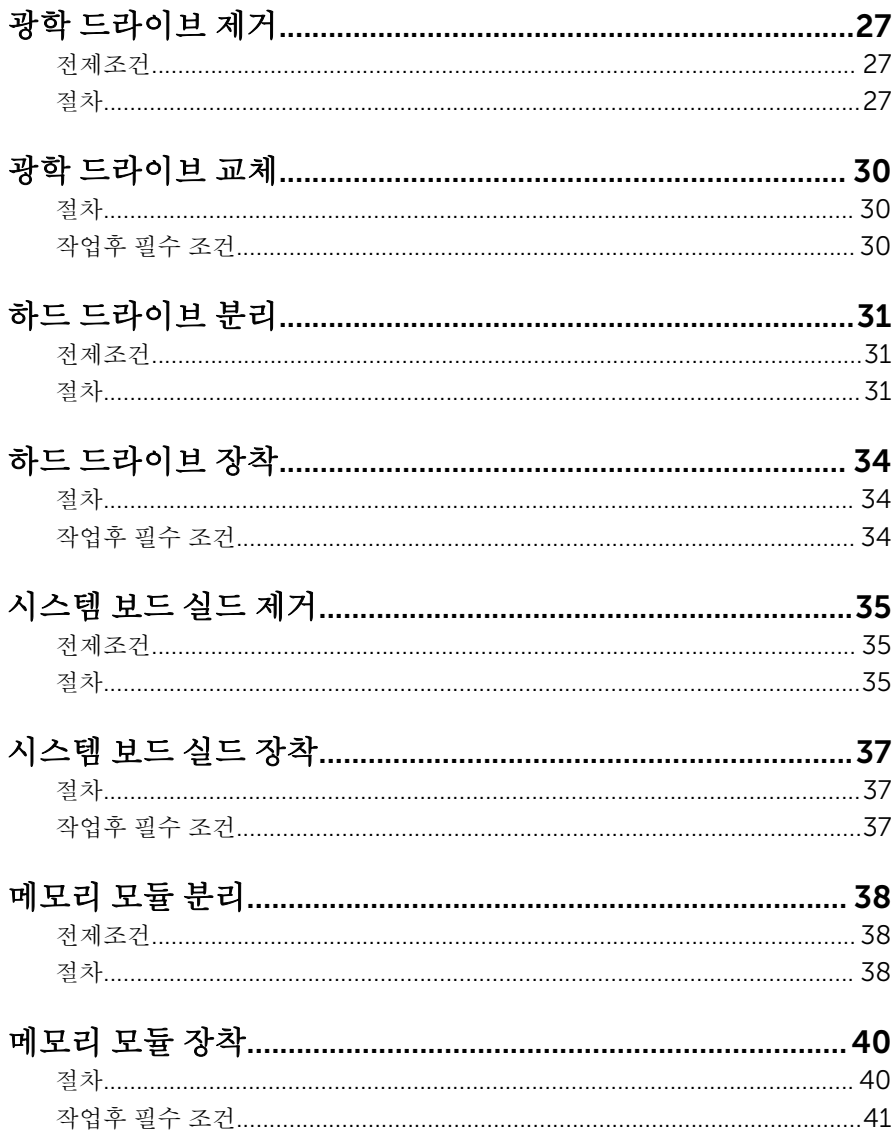

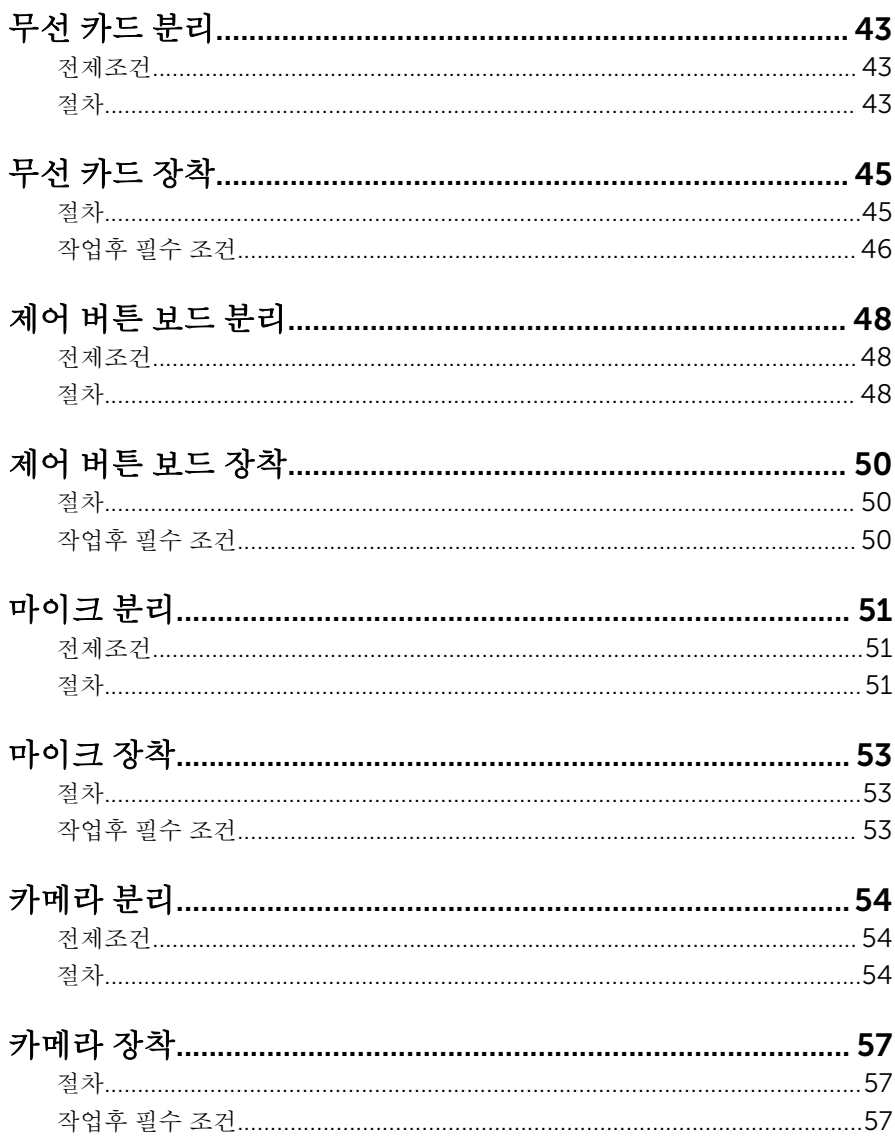

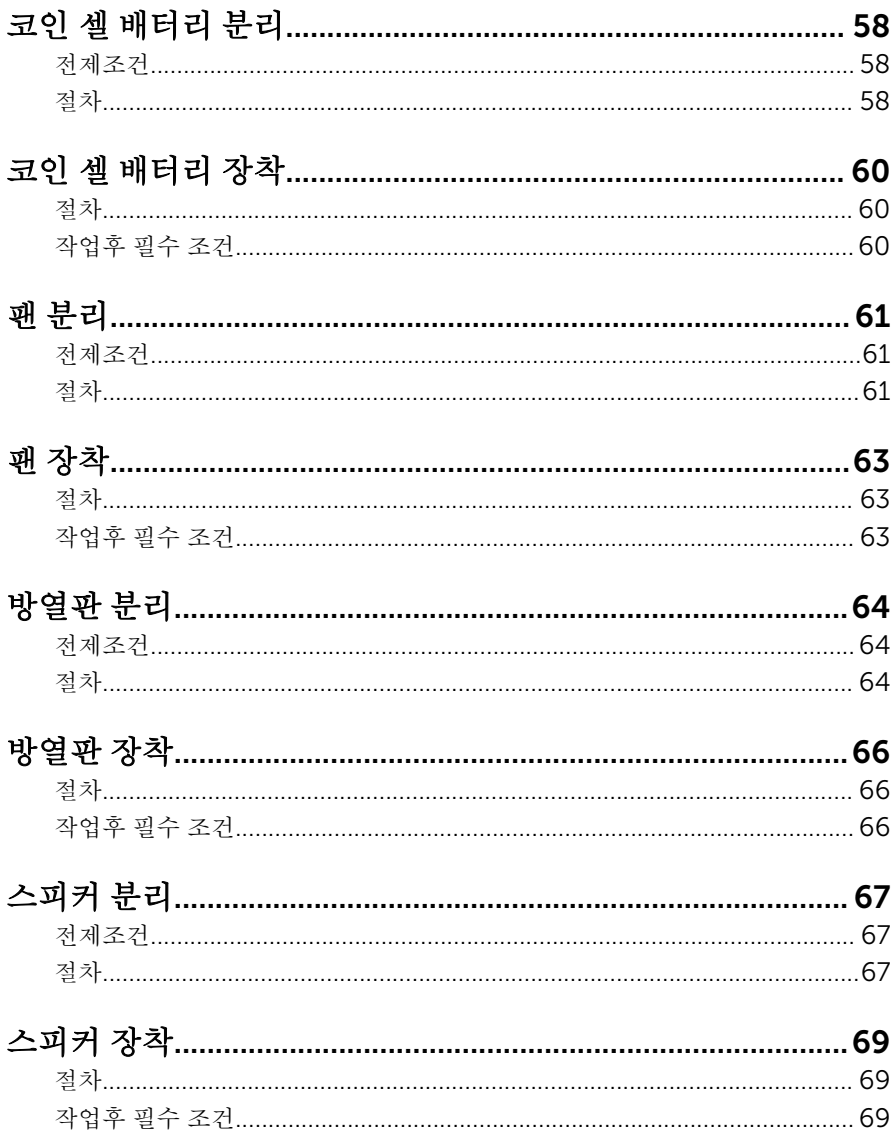

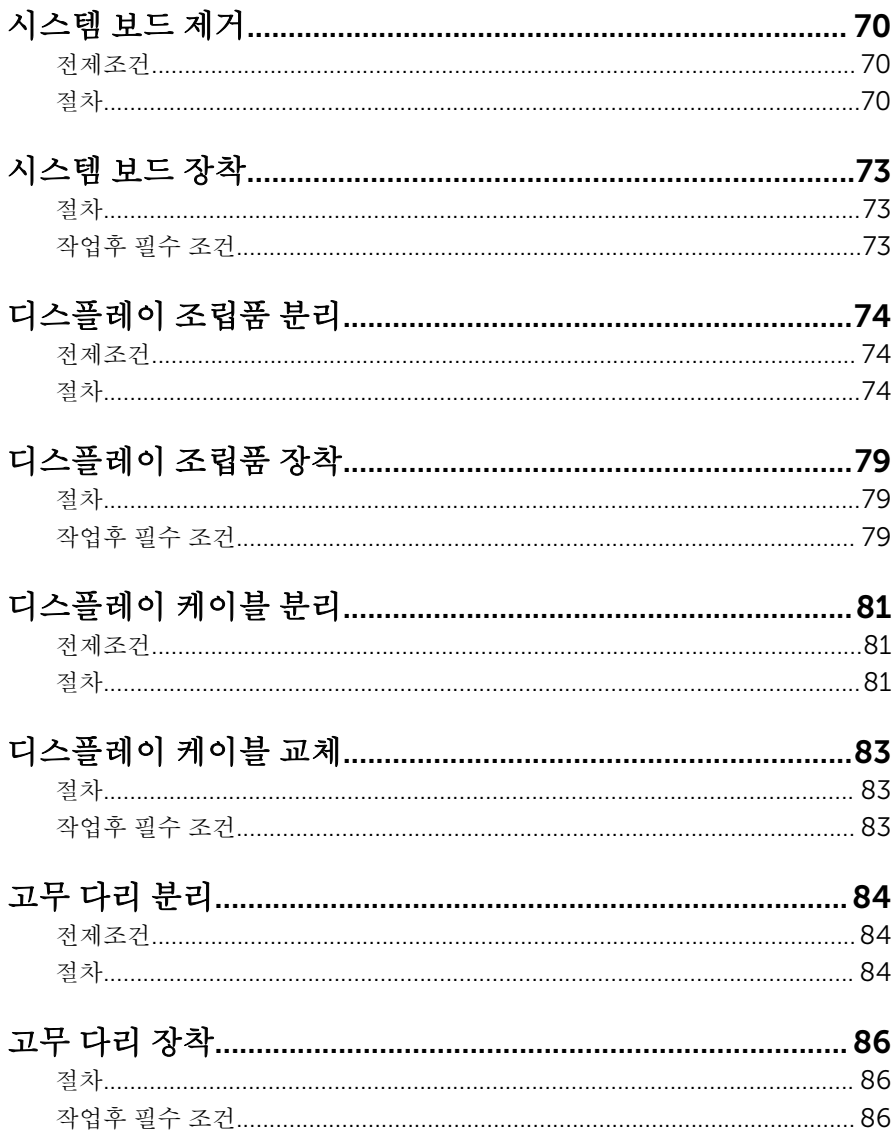

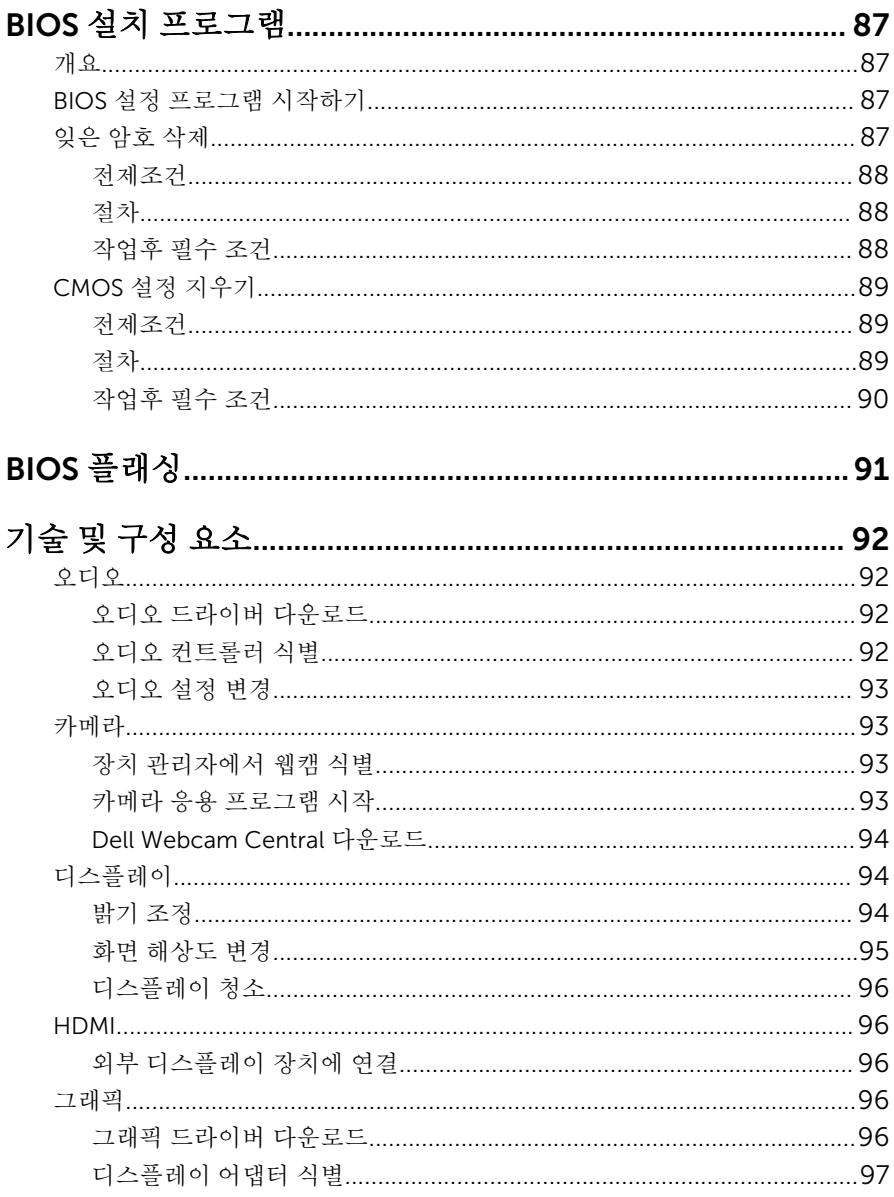

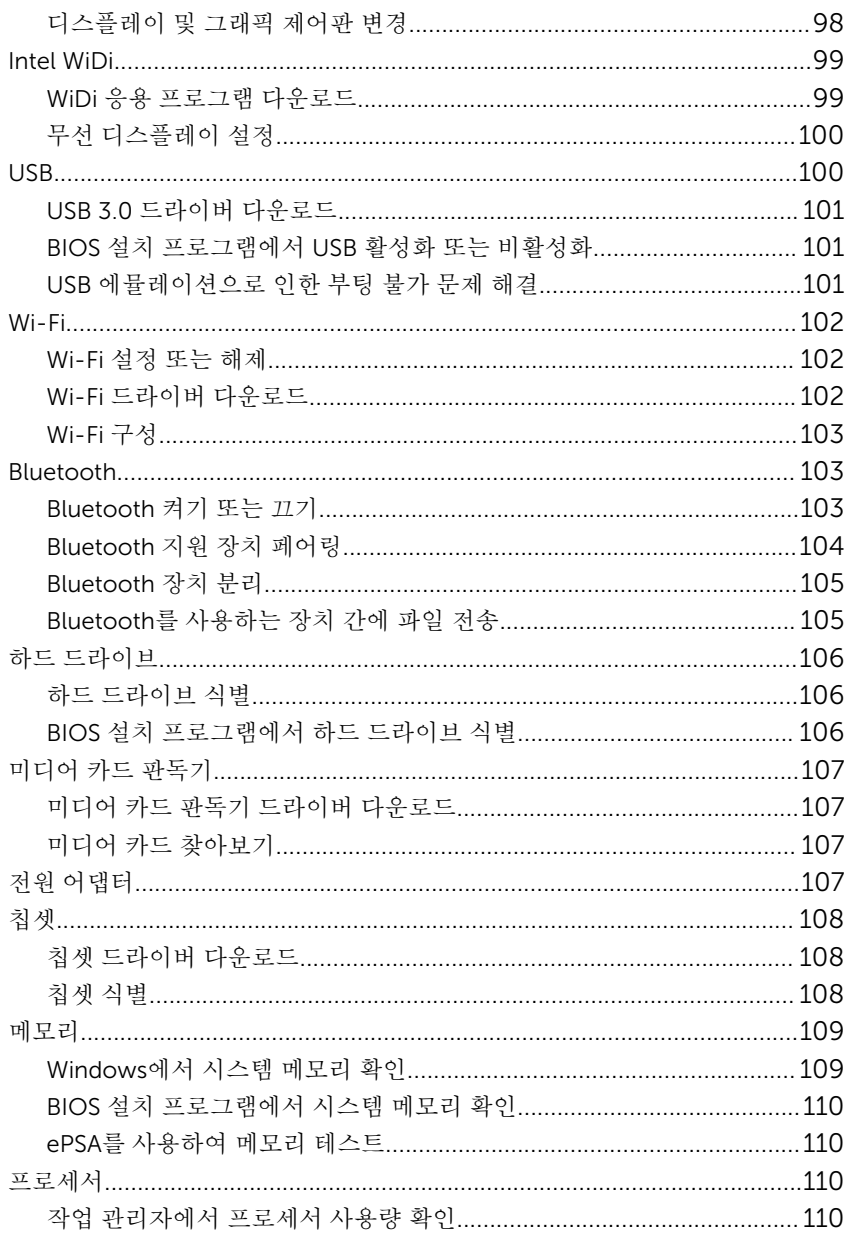

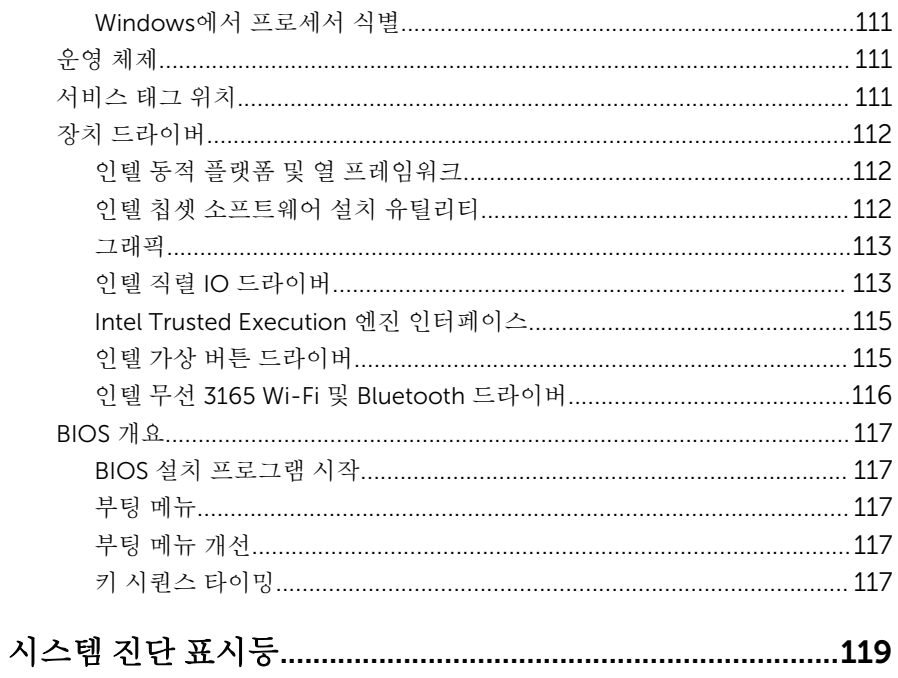

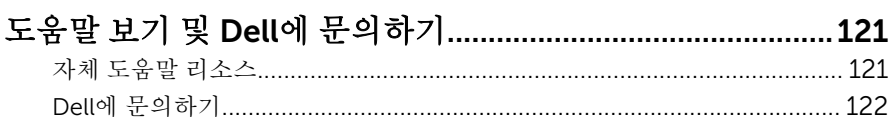

# <span id="page-10-0"></span>컴퓨터 내부 작업을 시작하기 전 에

노트: 이 문서의 이미지는 주문한 컴퓨터의 구성에 따라 조금씩 다를 수 있 Ø 습니다.

## 시작하기 전에

- 1 열려 있는 파일을 모두 저장하고 닫은 다음 사용 중인 응용 프로그램을 모두 종료합니다.
- 2 컴퓨터를 종료하십시오. 종료 지시사항은 컴퓨터에 설치된 운영 체제에 따라 다릅니다.
	- Windows 10: **시작 → <b>(!)** 저워 → 종료를 클릭하거나 누릅니다.
	- Windows 8.1: **시작** 화면에서 전원 아이콘을 클릭하거나 ♥ → 종료를클 릭하거나 누릅니다.
	- Windows 7: 시작 → 종료를 클릭하거나 누릅니다.

노트: 다른 운영 체제를 사용하고 있는 경우 해당 운영 체제의 설명서에 서 종료 지침을 참조하십시오.

- 3 컴퓨터 및 모든 연결된 장치를 전원 콘센트에서 분리하십시오.
- 4 전화선, 네트워크 케이블 등과 같은 모든 케이블을 컴퓨터에서 분리합니다.
- 5 키보드, 마우스, 모니터 등과 같은 연결된 모든 주변 장치를 컴퓨터에서 분리 합니다.
- 6 해당하는 경우, 모든 미디어 카드 및 광학 디스크를 컴퓨터에서 분리합니다.
- 7 컴퓨터를 콘센트에서 분리한 후 전원 단추를 5초 정도 길게 눌러 시스템 보드 를 접지합니다.

#### 주의: 컴퓨터를 평평하고 부드럽고 깨끗한 곳에 두어 디스플레이에 흠 집이 생기는 것을 방지합니다.

8 컴퓨터를 뒤집어 놓습니다.

# 안전 지침

컴퓨터의 손상을 방지하고 안전하게 작업하기 위해 다음 안전 지침을 따르십시 오.

- <span id="page-11-0"></span>경고: 컴퓨터의 내부 작업을 시작하기 전에 컴퓨터와 함께 제공된 안전 정보 를 반드시 읽고 숙지하십시오. 안전 모범 사례에 대한 자세한 내용은 법적 규 제 준수 홈 페이지([www.dell.com/regulatory\\_compliance](http://www.dell.com/regulatory_compliance))를 참조하십시 오.
- 경고: 컴퓨터 덮개 또는 패널을 열기 전에 전원을 모두 분리합니다. 컴퓨터 내부에서 작업한 후에는 전원을 연결하기 전에 덮개, 패널 및 나사를 전부 장 착합니다.
- 주의: 컴퓨터의 손상을 방지하려면 작업 표면이 평평하고 깨끗한지 확인합 니다.
- 주의: 구성 요소 및 카드의 손상을 방지하려면 구성 요소 및 카드를 잡을 때 핀이나 단자를 잡지 말고 모서리를 잡습니다.
- 주의: Dell 기술 지원 팀에서 승인하거나 지시한 경우에만 문제 해결 및 수리 작업을 수행할 수 있습니다. Dell사에서 공인하지 않은 서비스로 인한 손상 에 대해서는 보상을 받을 수 없습니다. 제품과 함께 제공된 안전 지침을 참조 하거나 www.dell.com/requlatory\_compliance를 방문해 주십시오.
- △ 주의: 컴퓨터 내부의 부품을 만지기 전에 컴퓨터 뒷면의 금속처럼 도색되지 않은 금속 표면을 만져 접지합니다. 작업하는 동안 도색되지 않은 금속 표면 을 주기적으로 만져 내부 구성 부품을 손상시킬 수 있는 정전기를 제거합니 다.
- 주의: 케이블을 분리할 때는 케이블을 직접 잡아 당기지 말고 커넥터나 당김 탭을 잡아 당깁니다. 일부 케이블에는 잠금 탭이 있는 커넥터가 달려 있으므 로 이와 같은 종류의 나비 나사를 분리해야 합니다. 케이블을 분리하기 전에 커넥터 핀이 구부러지지 않도록 평평하게 놓여있는지 확인하십시오. 케이블 을 연결하는 경우 포트 및 커넥터가 올바르게 정렬되었는지 확인하십시오.
- 주의: 매체 카드 판독기에서 설치된 카드를 모두 눌러 꺼냅니다.

## 권장 도구

이 문서의 절차를 수행하기 위해 다음 도구가 필요할 수 있습니다.

- 십자 드라이버
- 플라스틱 스크라이브

# <span id="page-12-0"></span>컴퓨터 내부 작업을 마친 후에

#### 주의: 컴퓨터 내부에 나사가 남아 있거나 느슨한 나사가 존재하는 경우 컴퓨 Δ 터가 심각하게 손상될 수 있습니다.

- 1 나사를 모두 장착하고 컴퓨터 내부에 남아 있는 나사가 없는지 확인합니다.
- 2 컴퓨터 작업을 시작하기 전에 분리한 모든 외부 장치, 주변 장치 및 케이블을 컴퓨터에 연결합니다.
- 3 컴퓨터 작업을 시작하기 전에 분리한 모든 미디어 카드, 디스크 및 기타 부품 을 다시 장착합니다.
- 4 전원 콘센트에 컴퓨터와 연결된 모든 장치를 연결합니다.
- 5 컴퓨터를 켭니다.

# <span id="page-13-0"></span>기술 개요

경고: 컴퓨터의 내부 작업을 시작하기 전에 컴퓨터와 함께 제공된 안전 정보 를 읽고 <u>컴퓨터 [내부에서](#page-10-0) 작업하기 전에</u>의 단계를 따르십시오. 컴퓨터 내부 작업 후에는 컴퓨터 [내부에서](#page-12-0) 작업한 후에의 단계를 따르십시오. 안전 모범 사례에 대한 자세한 내용은 [www.dell.com/regulatory\\_compliance](http://www.dell.com/regulatory_compliance)의 규 정 준수 홈페이지를 참고하십시오.

## 컴퓨터 내부 보기

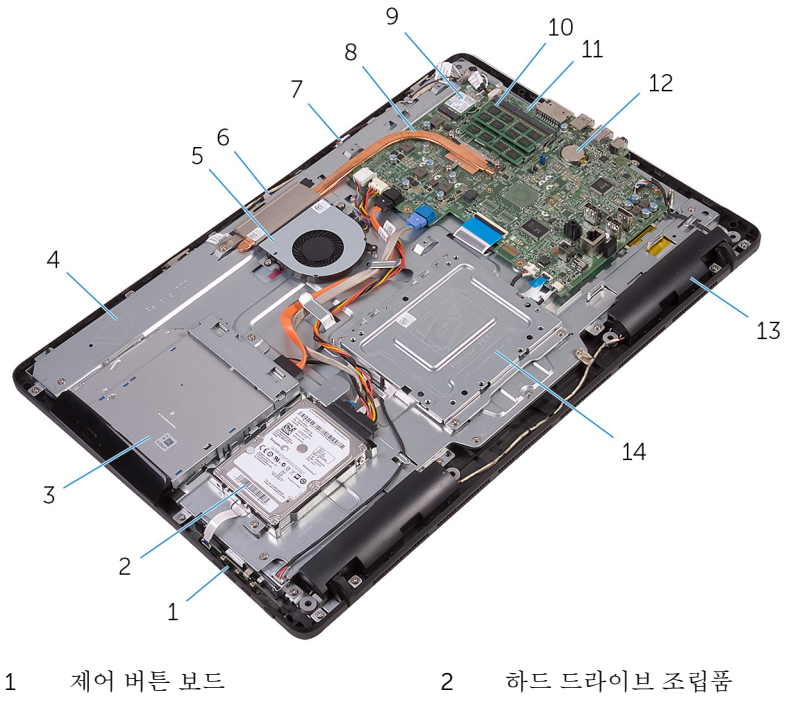

- 3 광학 드라이브 조립품 4 디스플레이 조립품 베이스
- 5 팬 6 카메라 모듈
- 7 마이크로폰 보드 8 방열판
- 9 무선 카드 10 메모리 모듈

<span id="page-14-0"></span>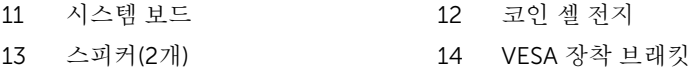

# 시스템 보드 구성 요소

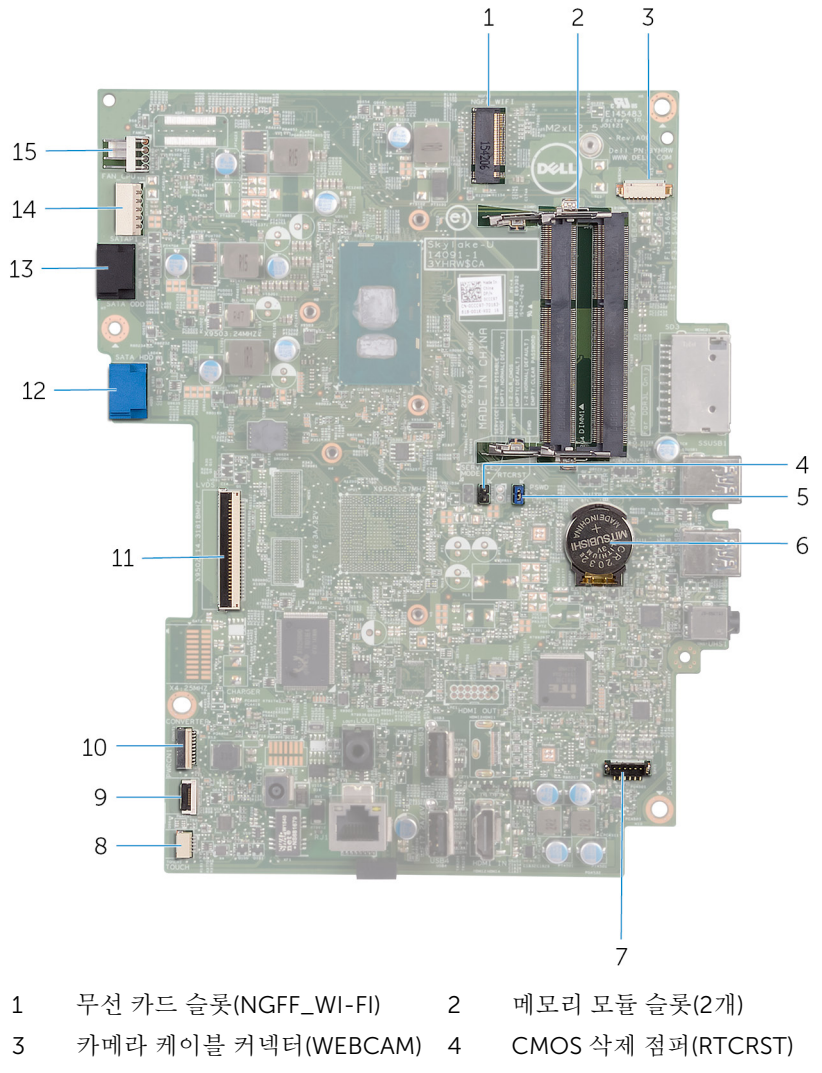

- 암호 삭제 점퍼(PSWD) 6 코인 셀 전지
	-

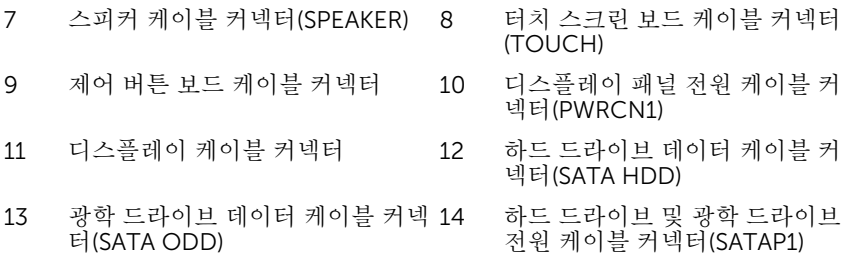

15 팬 케이블 커넥터(FAN\_CPU)

16

# <span id="page-16-0"></span>스탠드 분리

경고: 컴퓨터의 내부 작업을 시작하기 전에 컴퓨터와 함께 제공된 안전 정보 를 읽고 컴퓨터 [내부에서](#page-10-0) 작업하기 전에의 단계를 따르십시오. 컴퓨터 내부 작업 후에는 컴퓨터 [내부에서](#page-12-0) 작업한 후에의 단계를 따르십시오. 안전 모범 사례에 대한 자세한 내용은 [www.dell.com/regulatory\\_compliance](http://www.dell.com/regulatory_compliance)의 규 정 준수 홈페이지를 참고하십시오.

### 이젤 스탠드

- 1 플라스틱 스크라이브를 사용하여 스탠드 덮개를 후면 덮개에서 살짝 들어 분 리합니다.
- 2 스탠드 덮개를 밀어서 후면 덮개에서 분리합니다.

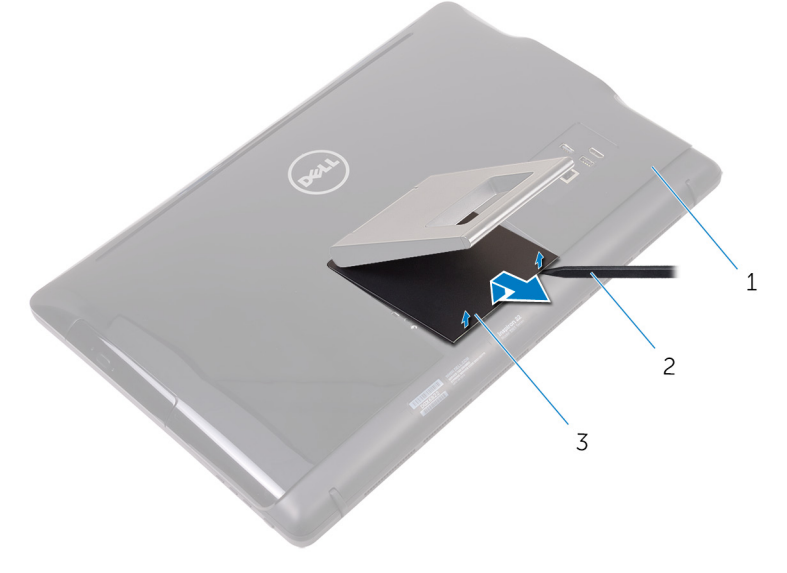

1 후면 덮개 2 플라스틱 스크라이브

3 스탠드 덮개

3 스탠드를 닫고 스탠드를 후면 덮개에 고정시키는 나사를 제거합니다.

스탠드를 밀어서 후면 덮개에서 분리합니다.

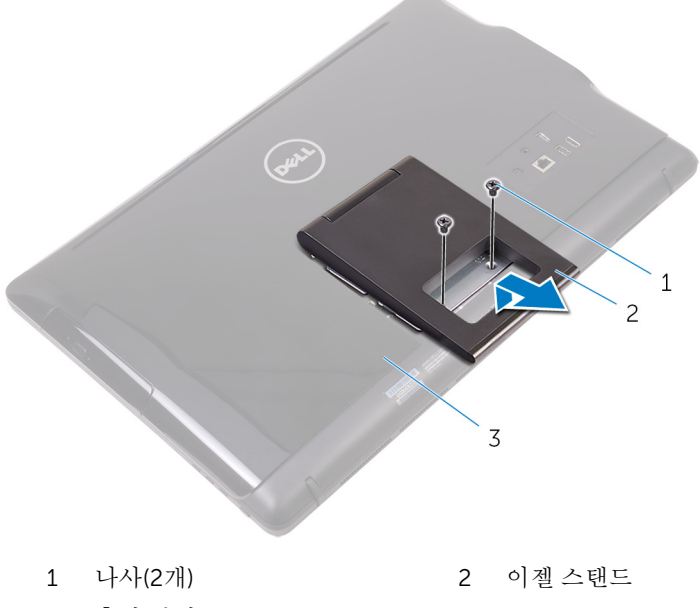

후면 덮개

## <span id="page-18-0"></span>외다리 스탠드

플라스틱 스크라이브를 사용하여 스탠드 덮개를 후면 덮개에서 살짝 들어 분 리합니다.

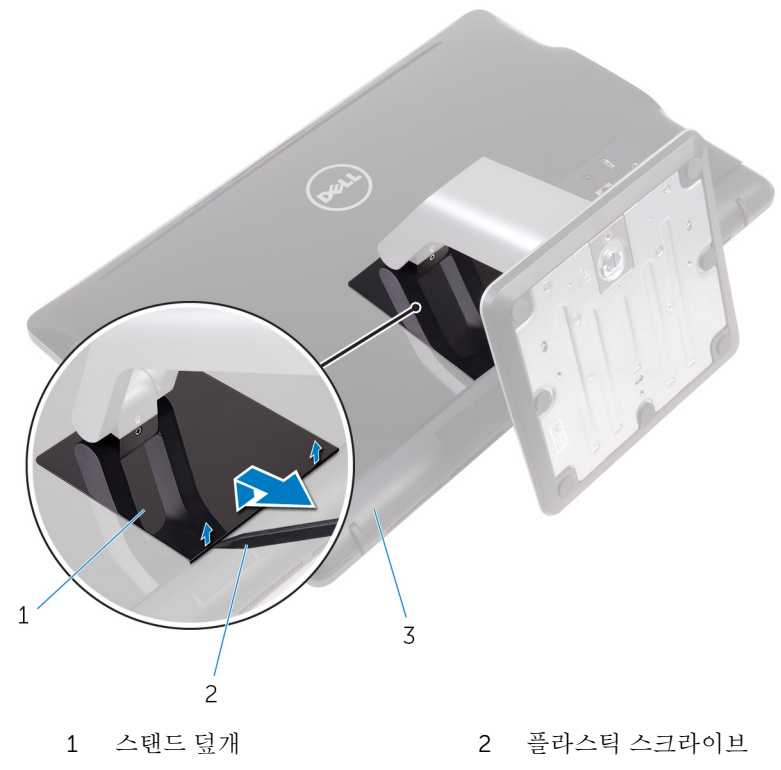

후면 덮개

- 
- 스탠드 브래킷을 후면 덮개에 고정하는 나사를 제거합니다.

<span id="page-19-0"></span>핸들을 후면 덮개에서 들어 올리고 밀어 꺼냅니다.

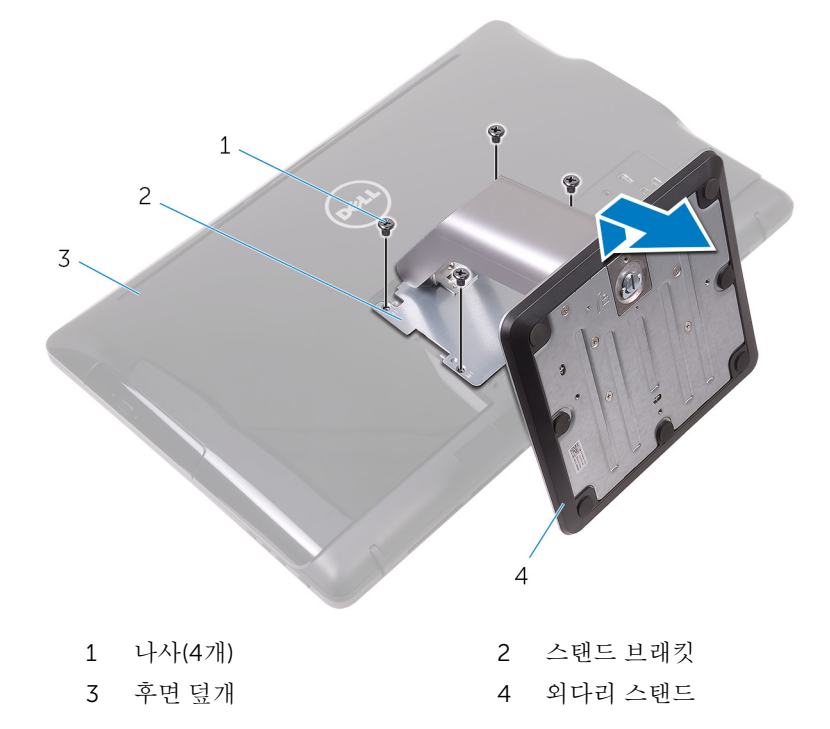

#### 스탠드 베이스의 스탠드 라이저 제거하기

나사 손잡이를 스탠드 베이스에서 들어 올립니다.

나사 손잡이를 사용하여 스탠드 베이스를 스탠드 라이저에 고정하는 조임 나 비 나사를 풉니다.

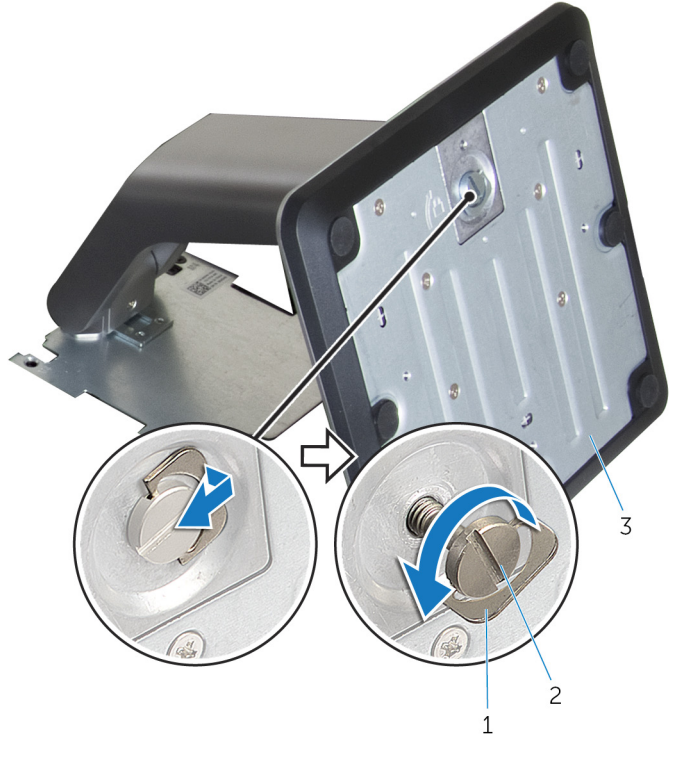

- 
- 나사 손잡이 2 조임 나비 나사
- 스탠드 베이스

스탠드 베이스를 스탠드 라이저에서 밀어내 분리합니다.

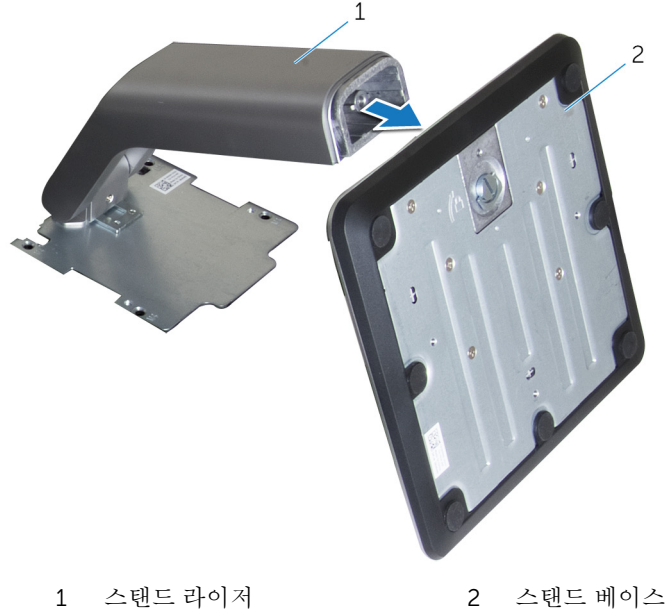

# <span id="page-22-0"></span>스탠드 장착

#### 경고: 컴퓨터의 내부 작업을 시작하기 전에 컴퓨터와 함께 제공된 안전 정보 를 읽고 컴퓨터 [내부에서](#page-10-0) 작업하기 전에의 단계를 따르십시오. 컴퓨터 내부 작업 후에는 컴퓨터 [내부에서](#page-12-0) 작업한 후에의 단계를 따르십시오. 안전 모범 사례에 대한 자세한 내용은 [www.dell.com/regulatory\\_compliance](http://www.dell.com/regulatory_compliance)의 규 정 준수 홈페이지를 참고하십시오.

#### 이젤 스탠드

- 1 스탠드 브래킷의 탭을 후면 덮개의 슬롯으로 밀어 넣습니다.
- 2 스탠드의 나사 구멍을 후면 덮개의 나사 구멍에 맞춥니다.
- 3 스탠드를 후면 덮개에 고정하는 나사를 장착합니다.
- 4 스탠드 덮개를 장착합니다.

### 외다리 스탠드

- 1 스탠드 브래킷의 탭을 후면 덮개의 슬롯으로 밀어 넣습니다.
- 2 스탠드의 나사 구멍을 후면 덮개의 나사 구멍에 맞춥니다.
- 3 스탠드 브래킷을 후면 덮개에 고정하는 나사를 장착합니다.
- 4 스탠드 덮개를 장착합니다.

#### 스탠드 베이스에 스탠드 라이저 장착하기

- 1 스탠드 베이스를 스탠드 라이저의 슬롯으로 밀어 넣습니다.
- 2 조임 나사를 조인 후 스탠드 베이스의 나사 손잡이를 접습니다.

# <span id="page-23-0"></span>후면 덮개 제거

#### 경고: 컴퓨터의 내부 작업을 시작하기 전에 컴퓨터와 함께 제공된 안전 정보 를 읽고 <u>컴퓨터 [내부에서](#page-10-0) 작업하기 전에</u>의 단계를 따르십시오. 컴퓨터 내부 작업 후에는 컴퓨터 [내부에서](#page-12-0) 작업한 후에의 단계를 따르십시오. 안전 모범 사례에 대한 자세한 내용은 [www.dell.com/regulatory\\_compliance](http://www.dell.com/regulatory_compliance)의 규 정 준수 홈페이지를 참고하십시오.

## 전제조건

[스탠드를](#page-16-0) 분리합니다.

### 절차

#### 주의: 컴퓨터의 내부 구성 요소를 설치하거나 교체하는 경우가 아니면 컴퓨 터 덮개를 제거하지 마십시오.

- 1 엄지 손가락을 사용하여 후면 덮개의 슬롯을 누릅니다.
- 2 손가락 끝으로 들어 올려 후면 덮개에서 탭을 분리합니다.

후면 덮개를 들어 올려 디스플레이 조립품 베이스에서 분리합니다.

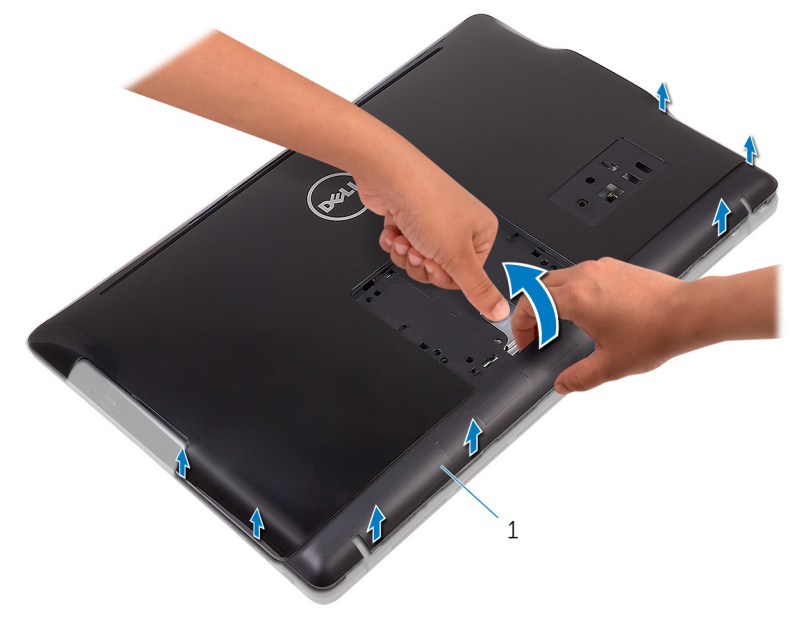

후면 덮개

# <span id="page-25-0"></span>후면 덮개 장착

#### 경고: 컴퓨터의 내부 작업을 시작하기 전에 컴퓨터와 함께 제공된 안전 정보 를 읽고 <u>컴퓨터 [내부에서](#page-10-0) 작업하기 전에</u>의 단계를 따르십시오. 컴퓨터 내부 작업 후에는 컴퓨터 [내부에서](#page-12-0) 작업한 후에의 단계를 따르십시오. 안전 모범 사례에 대한 자세한 내용은 [www.dell.com/regulatory\\_compliance](http://www.dell.com/regulatory_compliance)의 규 정 준수 홈페이지를 참고하십시오.

## 절차

후면 덮개의 탭을 디스플레이 조립품 베이스의 슬롯에 맞춘 다음 후면 덮개를 제 자리에 밀어 넣습니다.

노트: 후면 덮개와 디스플레이 조립품 베이스 사이에 케이블이 깔려 있지 않 Ø 는지 확인합니다.

## 작업후 필수 조건

[스탠드](#page-22-0)를 장착합니다.

# <span id="page-26-0"></span>광학 드라이브 제거

#### 경고: 컴퓨터의 내부 작업을 시작하기 전에 컴퓨터와 함께 제공된 안전 정보 를 읽고 컴퓨터 [내부에서](#page-10-0) 작업하기 전에의 단계를 따르십시오. 컴퓨터 내부 작업 후에는 컴퓨터 [내부에서](#page-12-0) 작업한 후에의 단계를 따르십시오. 안전 모범 사례에 대한 자세한 내용은 [www.dell.com/regulatory\\_compliance](http://www.dell.com/regulatory_compliance)의 규 정 준수 홈페이지를 참고하십시오.

## 전제조건

- 1 [스탠드를](#page-16-0) 분리합니다.
- 2 [후면](#page-23-0) 덮개를 분리합니다.

### 절차

- 1 광학 드라이브 브래킷을 디스플레이 조립품 베이스에 고정시키는 나사를 분 리합니다.
- 2 광학 드라이브 브래킷을 디스플레이 조립품 베이스에서 들어 올립니다.

광학 드라이브에서 광학 드라이브 케이블을 분리합니다.

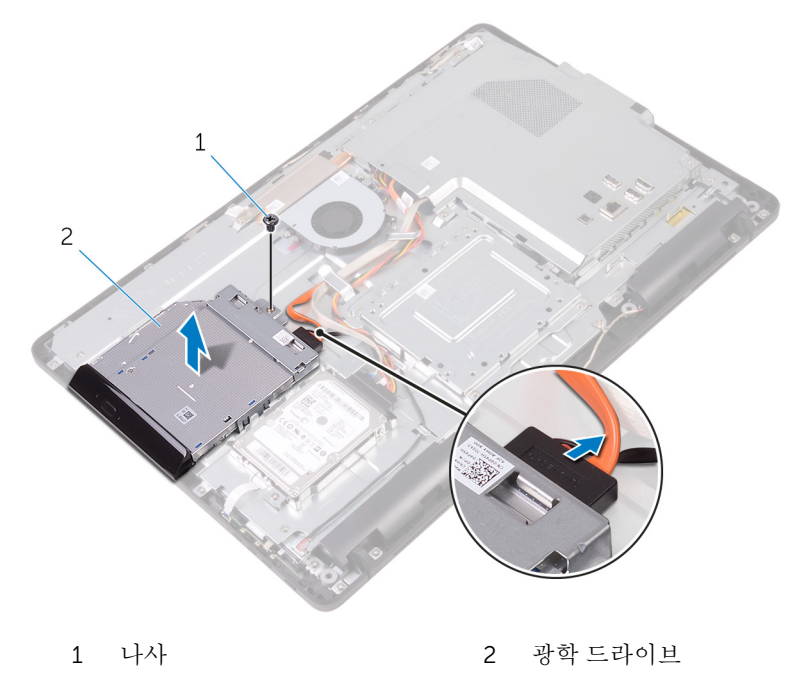

광학 드라이브 케이블

광학 드라이브 베젤을 조심스럽게 당겨서 광학 드라이브에서 분리합니다. 광학 드라이브 브래킷을 광학 드라이브에 고정시키는 나사를 분리합니다.

광학 드라이브에서 광학 드라이브 브래킷을 분리합니다.

노트: 향후 올바른 재장착을 위해 광학 드라이브 브래킷의 방향을 기록 해 둡니다.

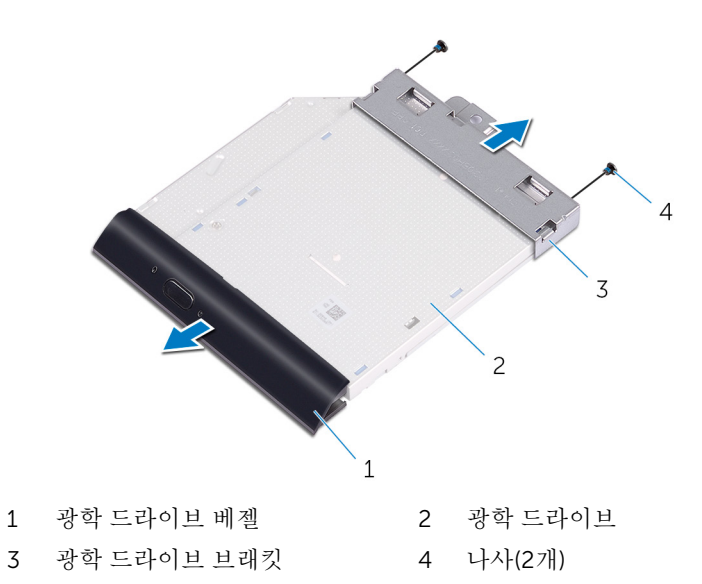

# <span id="page-29-0"></span>광학 드라이브 교체

#### 경고: 컴퓨터의 내부 작업을 시작하기 전에 컴퓨터와 함께 제공된 안전 정보 를 읽고 컴퓨터 [내부에서](#page-10-0) 작업하기 전에의 단계를 따르십시오. 컴퓨터 내부 작업 후에는 컴퓨터 [내부에서](#page-12-0) 작업한 후에의 단계를 따르십시오. 안전 모범 사례에 대한 자세한 내용은 [www.dell.com/regulatory\\_compliance](http://www.dell.com/regulatory_compliance)의 규 정 준수 홈페이지를 참고하십시오.

### 절차

- 1 광학 드라이브 브래킷의 나사 구멍을 광학 드라이브의 나사 구멍에 맞춥니 다.
	- 노트: 광학 드라이브가 컴퓨터에 올바르게 고정되되도록 광학 드라이 브 브래킷을 올바르게 정렬합니다. 올바른 방향은 "광학 [드라이브](#page-26-0) 분 [리](#page-26-0)"의 6단계를 참조합니다.
- 2 광학 드라이브 브래킷을 광학 드라이브에 고정시키는 나사를 끼웁니다.
- 3 조심스럽게 광학 드라이브 베젤을 광학 드라이브에 밀어 넣습니다.
- 4 광학 드라이브 케이블을 광학 드라이브에 연결합니다.
- 5 광학 드라이브 브래킷을 디스플레이 조립품 베이스에 놓습니다.
- 6 광학 드라이브 브래킷을 디스플레이 조립품 베이스에 고정시키는 나사를 장 착합니다.

## 작업후 필수 조건

- 1 [후면](#page-25-0) 덮개를 장착합니다.
- 2 [스탠드](#page-22-0)를 장착합니다.

# <span id="page-30-0"></span>하드 드라이브 분리

- 경고: 컴퓨터의 내부 작업을 시작하기 전에 컴퓨터와 함께 제공된 안전 정보 를 읽고 컴퓨터 [내부에서](#page-10-0) 작업하기 전에의 단계를 따르십시오. 컴퓨터 내부 작업 후에는 컴퓨터 [내부에서](#page-12-0) 작업한 후에의 단계를 따르십시오. 안전 모범 사례에 대한 자세한 내용은 [www.dell.com/regulatory\\_compliance](http://www.dell.com/regulatory_compliance)의 규 정 준수 홈페이지를 참고하십시오.
- 주의: 하드 드라이브는 손상되기 쉽습니다. 하드 드라이브를 다룰 때는 조심 스럽게 다루십시오.

주의: 데이터 손실 위험이 있으므로 컴퓨터가 켜져 있거나 절전 모드인 상태 에서 하드 드라이브를 분리하지 마십시오.

### 전제조건

- 1 [스탠드를](#page-16-0) 분리합니다.
- 2 [후면](#page-23-0) 덮개를 분리합니다.

### 절차

- 1 하드 드라이브 조립품을 디스플레이 조립품 베이스에 고정하는 나사를 분리 합니다.
- 2 고정 탭이 디스플레이 조립품 베이스에 있는 슬롯에서 분리될 때까지 하드 드라이브 조립품을 밀어 넣습니다.
- 3 하드 드라이브 조립품을 들어 올려 디스플레이 조립품 베이스에서 분리합니 다.

하드 드라이브에서 하드 드라이브 케이블을 분리합니다.

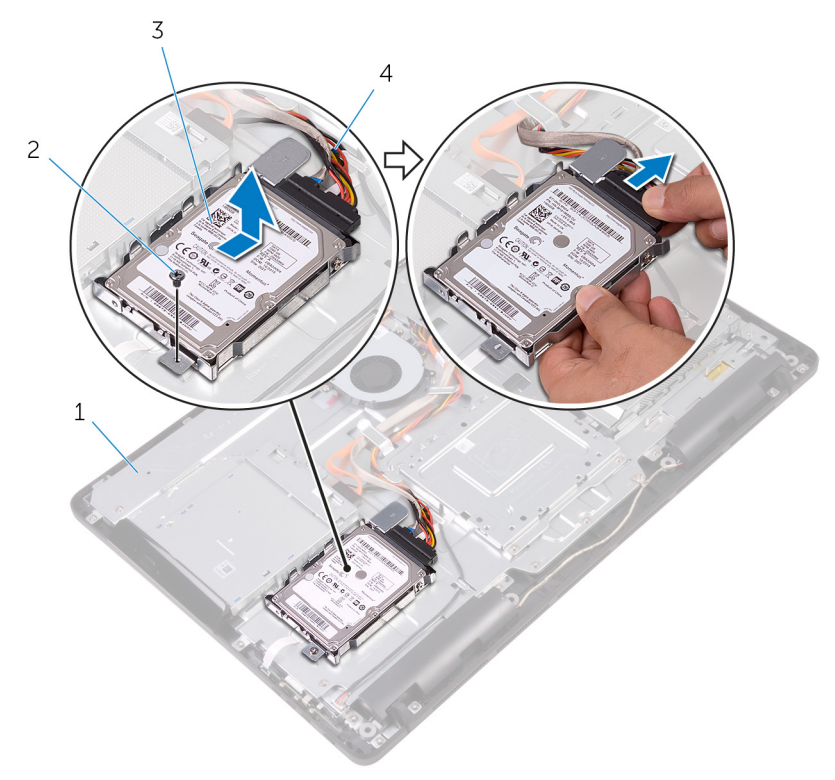

 디스플레이 조립품 베이스 2 나사 하드 드라이브 조립품 4 하드 드라이브 케이블

하드 드라이브 브래킷을 하드 드라이브에 고정시키는 나사를 제거합니다.

하드 드라이브 브래킷에서 하드 드라이브를 분리합니다.

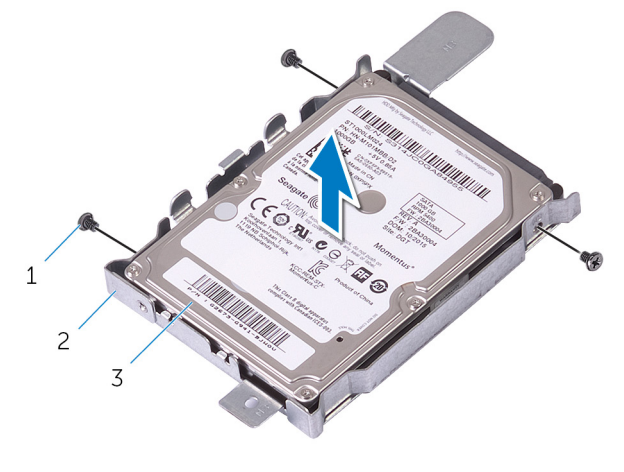

- 
- 나사(3개) 2 하드 드라이브 브래킷
- 하드 드라이브

# <span id="page-33-0"></span>하드 드라이브 장착

- 경고: 컴퓨터의 내부 작업을 시작하기 전에 컴퓨터와 함께 제공된 안전 정보 를 읽고 컴퓨터 [내부에서](#page-10-0) 작업하기 전에의 단계를 따르십시오. 컴퓨터 내부 작업 후에는 컴퓨터 [내부에서](#page-12-0) 작업한 후에의 단계를 따르십시오. 안전 모범 사례에 대한 자세한 내용은 [www.dell.com/regulatory\\_compliance](http://www.dell.com/regulatory_compliance)의 규 정 준수 홈페이지를 참고하십시오.
- 주의: 하드 드라이브는 손상되기 쉽습니다. 하드 드라이브를 다룰 때는 조심 스럽게 다루십시오.

### 절차

- 1 하드 드라이브의 나사 구멍을 하드 드라이브 브래킷의 나사 구멍에 맞춥니 다.
- 2 하드 드라이브 브래킷을 하드 드라이브에 고정하는 나사를 장착합니다.
- 3 하드 드라이브 케이블을 하드 드라이브에 연결합니다.
- 4 하드 드라이브 조립품의 탭과 디스플레이 조립품 베이스의 슬롯을 맞춥니다.
- 5 하드 드라이브 조립품의 고정 탭을 디스플레이 조립품 베이스의 슬롯에 맞춥 니다.
- 6 하드 드라이브 조립품을 디스플레이 조립품 베이스에 고정하는 나사를 장착 합니다.

## 작업후 필수 조건

- 1 [후면](#page-25-0) 덮개를 장착합니다.
- 2 [스탠드를](#page-22-0) 장착합니다.

# <span id="page-34-0"></span>시스템 보드 실드 제거

#### 경고: 컴퓨터의 내부 작업을 시작하기 전에 컴퓨터와 함께 제공된 안전 정보 를 읽고 <u>컴퓨터 [내부에서](#page-10-0) 작업하기 전에</u>의 단계를 따르십시오. 컴퓨터 내부 작업 후에는 컴퓨터 [내부에서](#page-12-0) 작업한 후에의 단계를 따르십시오. 안전 모범 사례에 대한 자세한 내용은 [www.dell.com/regulatory\\_compliance](http://www.dell.com/regulatory_compliance)의 규 정 준수 홈페이지를 참고하십시오.

# 전제조건

- 1 [스탠드를](#page-16-0) 분리합니다.
- 2 [후면](#page-23-0) 덮개를 분리합니다.

## 절차

1 시스템 보드 실드를 디스플레이 조립품 베이스에 고정하는 나사를 분리합니 다.

시스템 보드 실드를 디스플레이 조립품 베이스에서 들어 올립니다.

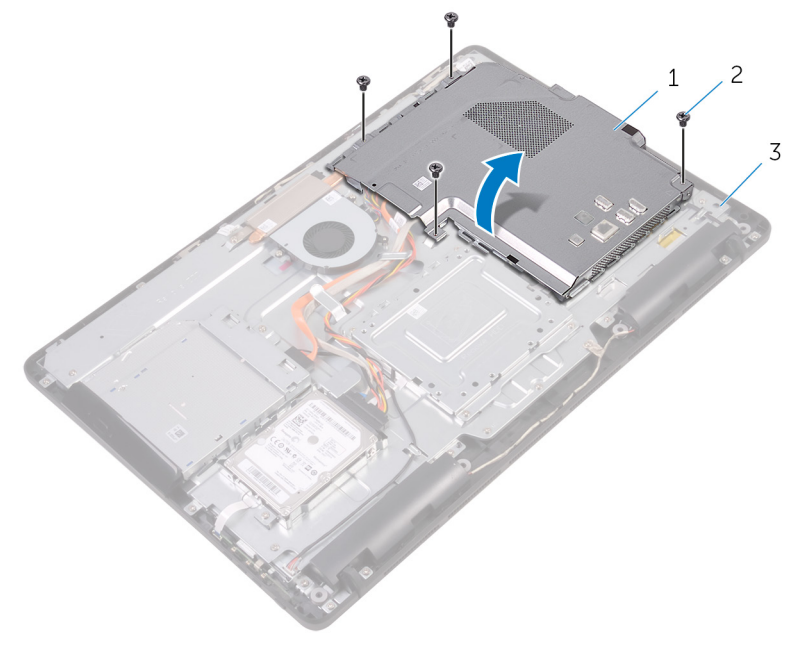

시스템 보드 실드 2 나사(4개)

디스플레이 조립품 베이스
# <span id="page-36-0"></span>시스템 보드 실드 장착

#### 경고: 컴퓨터의 내부 작업을 시작하기 전에 컴퓨터와 함께 제공된 안전 정보 를 읽고 컴퓨터 [내부에서](#page-10-0) 작업하기 전에의 단계를 따르십시오. 컴퓨터 내부 작업 후에는 컴퓨터 [내부에서](#page-12-0) 작업한 후에의 단계를 따르십시오. 안전 모범 사례에 대한 자세한 내용은 [www.dell.com/regulatory\\_compliance](http://www.dell.com/regulatory_compliance)의 규 정 준수 홈페이지를 참고하십시오.

### 절차

- 1 시스템 보드 실드의 슬롯을 시스템 보드의 포트에 맞추고 시스템 보드 실드 를 디스플레이 조립품 베이스에 놓습니다.
- 2 시스템 보드 실드의 나사 구멍을 디스플레이 조립품 베이스의 나사 구멍에 맞춥니다.
- 3 시스템 보드 실드를 디스플레이 조립품 베이스에 고정하는 나사를 장착합니 다.

- 1 [후면](#page-25-0) 덮개를 장착합니다.
- 2 [스탠드를](#page-22-0) 장착합니다.

# <span id="page-37-0"></span>메모리 모듈 분리

#### 경고: 컴퓨터의 내부 작업을 시작하기 전에 컴퓨터와 함께 제공된 안전 정보 를 읽고 <u>컴퓨터 [내부에서](#page-10-0) 작업하기 전에</u>의 단계를 따르십시오. 컴퓨터 내부 작업 후에는 컴퓨터 [내부에서](#page-12-0) 작업한 후에의 단계를 따르십시오. 안전 모범 사례에 대한 자세한 내용은 [www.dell.com/regulatory\\_compliance](http://www.dell.com/regulatory_compliance)의 규 정 준수 홈페이지를 참고하십시오.

## 전제조건

- 1 [스탠드를](#page-16-0) 분리합니다.
- 2 [후면](#page-23-0) 덮개를 분리합니다.
- 3 [시스템](#page-34-0) 보드 실드를 분리합니다.

#### 절차

1 메모리 모듈이 튀어 나올 때까지 메모리 모듈 슬롯의 양쪽 끝에 있는 고정 클 립을 손가락 끝으로 조심스럽게 벌립니다.

메모리 모듈을 밀어 메모리 모듈 슬롯에서 분리합니다.

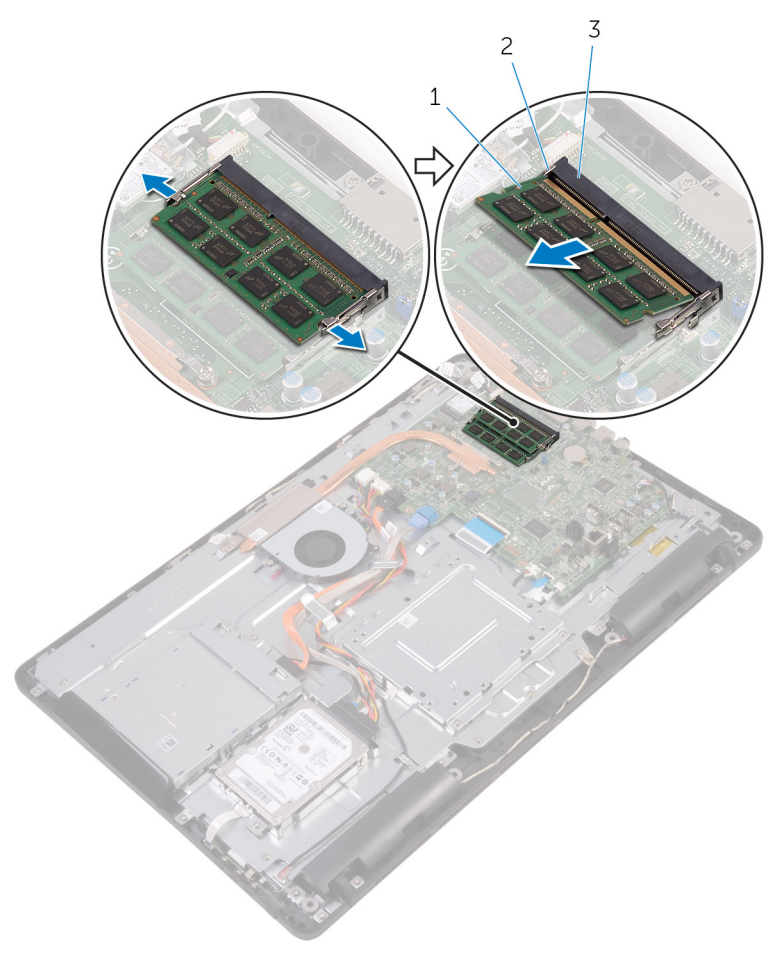

- 메모리 모듈 2 고정 클립(2)
	-

메모리 모듈 슬롯

## 메모리 모듈 장착

#### 경고: 컴퓨터의 내부 작업을 시작하기 전에 컴퓨터와 함께 제공된 안전 정보 를 읽고 <u>컴퓨터 [내부에서](#page-10-0) 작업하기 전에</u>의 단계를 따르십시오. 컴퓨터 내부 작업 후에는 컴퓨터 [내부에서](#page-12-0) 작업한 후에의 단계를 따르십시오. 안전 모범 사례에 대한 자세한 내용은 [www.dell.com/regulatory\\_compliance](http://www.dell.com/regulatory_compliance)의 규 정 준수 홈페이지를 참고하십시오.

#### 절차

1 메모리 모듈의 노치를 메모리 모듈 슬롯의 탭에 맞춥니다.

메모리 모듈을 일정 각도로 밀어 넣고 딸깍 소리가 나면서 제자리에 고정될 때까지 메모리 모듈을 아래로 누릅니다.

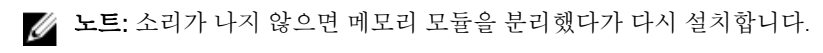

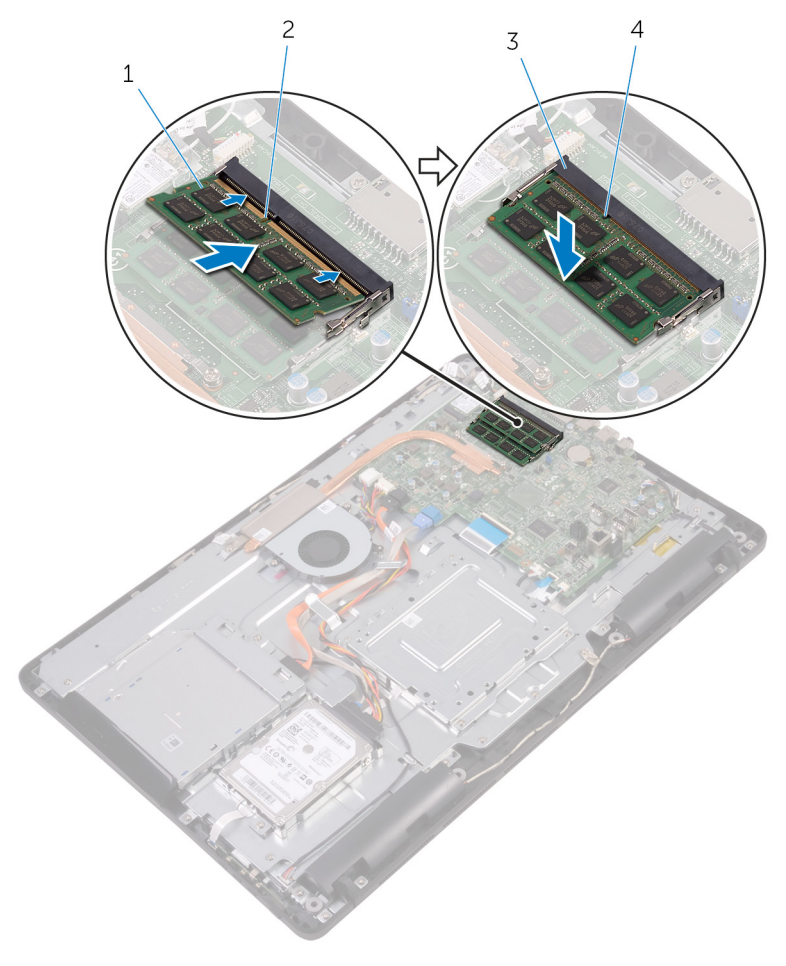

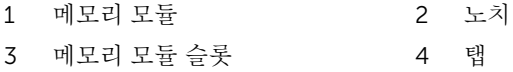

## 작업후 필수 조건

[시스템](#page-36-0) 보드 실드를 장착합니다.

- 2 <u>[후면](#page-25-0) 덮개</u>를 장착합니다.
- [스탠드](#page-22-0)를 장착합니다.

# <span id="page-42-0"></span>무선 카드 분리

#### 경고: 컴퓨터의 내부 작업을 시작하기 전에 컴퓨터와 함께 제공된 안전 정보 를 읽고 <u>컴퓨터 [내부에서](#page-10-0) 작업하기 전에</u>의 단계를 따르십시오. 컴퓨터 내부 작업 후에는 컴퓨터 [내부에서](#page-12-0) 작업한 후에의 단계를 따르십시오. 안전 모범 사례에 대한 자세한 내용은 [www.dell.com/regulatory\\_compliance](http://www.dell.com/regulatory_compliance)의 규 정 준수 홈페이지를 참고하십시오.

## 전제조건

- 1 [스탠드를](#page-16-0) 분리합니다.
- 2 [후면](#page-23-0) 덮개를 분리합니다.
- 3 [시스템](#page-34-0) 보드 실드를 분리합니다.

#### 절차

- 1 무선 카드 브래킷과 무선 카드를 시스템 보드에 고정시키는 나사를 분리합니 다.
- 2 무선 카드 브래킷을 무선 카드에서 들어 올립니다.
- 3 무선 카드에서 안테나 케이블을 분리합니다.

무선 카드를 무선 카드 슬롯 바깥쪽으로 밀어 냅니다.

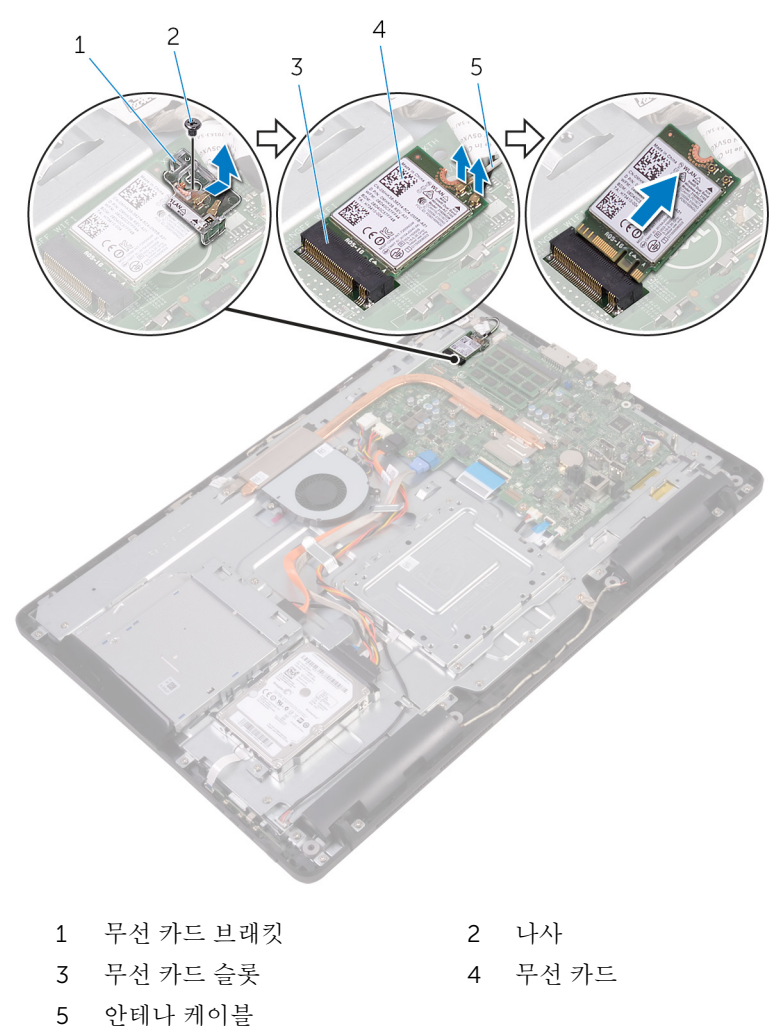

# 무선 카드 장착

#### 경고: 컴퓨터의 내부 작업을 시작하기 전에 컴퓨터와 함께 제공된 안전 정보 를 읽고 컴퓨터 [내부에서](#page-10-0) 작업하기 전에의 단계를 따르십시오. 컴퓨터 내부 작업 후에는 컴퓨터 [내부에서](#page-12-0) 작업한 후에의 단계를 따르십시오. 안전 모범 사례에 대한 자세한 내용은 [www.dell.com/regulatory\\_compliance](http://www.dell.com/regulatory_compliance)의 규 정 준수 홈페이지를 참고하십시오.

### 절차

- 1 무선 카드의 노치를 무선 카드 슬롯의 탭에 맞춥니다.
- 2 무선 카드를 넣고 무선 카드 슬롯에 삽입합니다.
- 3 무선 카드에 안테나 케이블을 연결합니다.

다음 표에는 컴퓨터에서 지원되는 무선 카드의 안테나 케이블 색상표가 제공 됩니다.

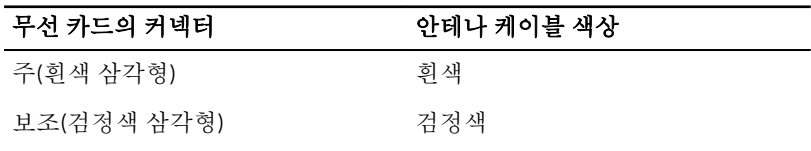

4 무선 카드의 한쪽 끝을 아래로 누르고 무선 카드 브래킷의 나사 구멍을 시스 템 보드의 나사 구멍에 맞춥니다.

무선 카드 브래킷과 무선 카드를 시스템 보드에 고정시키는 나사를 장착합니 다.

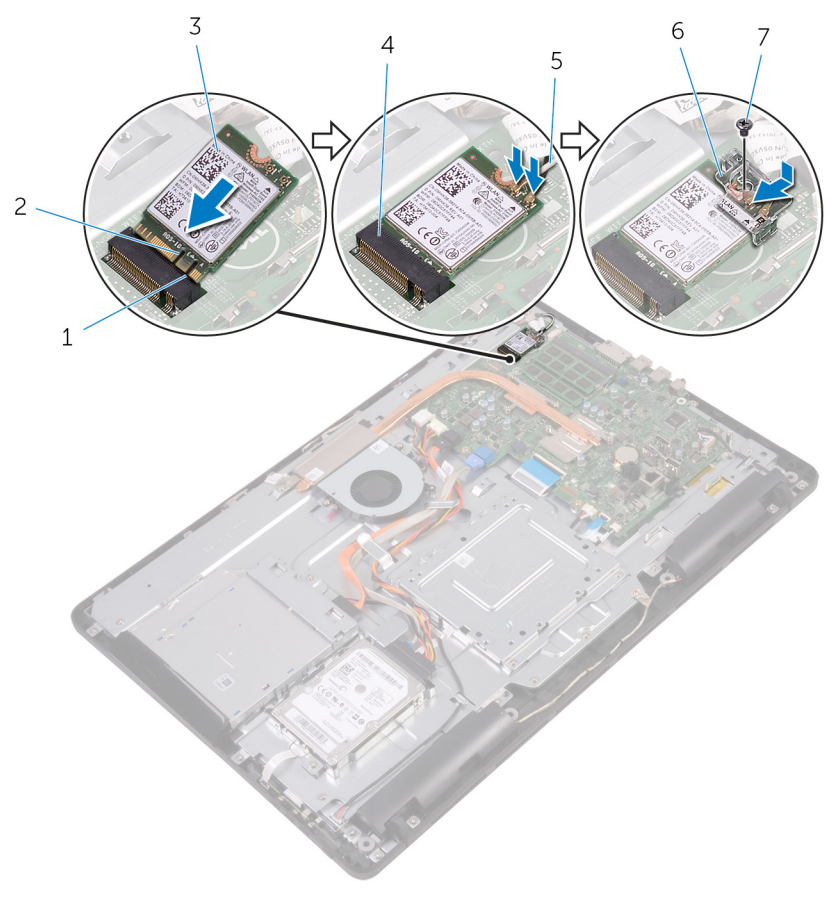

- 탭 2 노치 3 무선 카드 4 무선 카드 슬롯 나사
- 작업후 필수 조건
- [시스템](#page-36-0) 보드 실드를 장착합니다.
- [후면](#page-25-0) 덮개를 장착합니다.
- 
- 
- 안테나 케이블 6 무선 카드 브래킷

[스탠드](#page-22-0)를 장착합니다.

# <span id="page-47-0"></span>제어 버튼 보드 분리

#### 경고: 컴퓨터의 내부 작업을 시작하기 전에 컴퓨터와 함께 제공된 안전 정보 를 읽고 <u>컴퓨터 [내부에서](#page-10-0) 작업하기 전에</u>의 단계를 따르십시오. 컴퓨터 내부 작업 후에는 컴퓨터 [내부에서](#page-12-0) 작업한 후에의 단계를 따르십시오. 안전 모범 사례에 대한 자세한 내용은 [www.dell.com/regulatory\\_compliance](http://www.dell.com/regulatory_compliance)의 규 정 준수 홈페이지를 참고하십시오.

### 전제조건

- 1 [스탠드를](#page-16-0) 분리합니다.
- 2 [후면](#page-23-0) 덮개를 분리합니다.

### 절차

1 플라스틱 스크라이브를 사용하여 제어 버튼 보드 슬롯의 고정 클립을 누릅니 다.

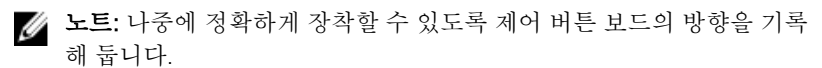

2 고정 클립을 누르고 제어 버튼 보드를 들어 올려 디스플레이 조립품 베이스 에서 분리합니다.

래치를 열고 제어 버튼 보드에서 제어 버튼 보드 케이블을 분리합니다.

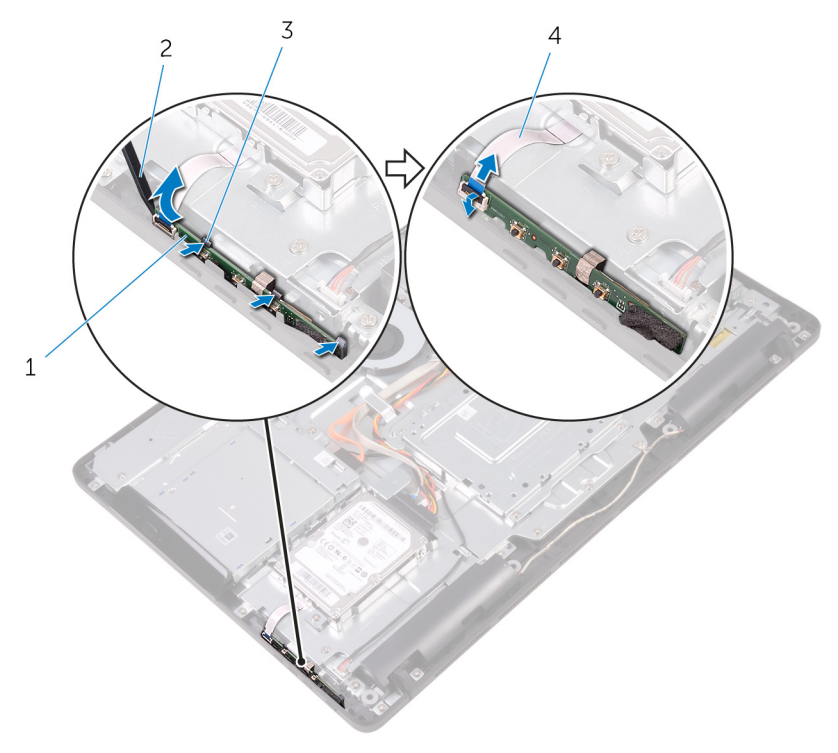

- 
- 제어 버튼 보드 2 플라스틱 스크라이브
- 고정 클립(3개) 4 제어 버튼 보드 케이블

# 제어 버튼 보드 장착

#### 경고: 컴퓨터의 내부 작업을 시작하기 전에 컴퓨터와 함께 제공된 안전 정보 를 읽고 <u>컴퓨터 [내부에서](#page-10-0) 작업하기 전에</u>의 단계를 따르십시오. 컴퓨터 내부 작업 후에는 컴퓨터 [내부에서](#page-12-0) 작업한 후에의 단계를 따르십시오. 안전 모범 사례에 대한 자세한 내용은 [www.dell.com/regulatory\\_compliance](http://www.dell.com/regulatory_compliance)의 규 정 준수 홈페이지를 참고하십시오.

### 절차

- 1 제어 버튼 보드 케이블을 제어 버튼 보드의 커넥터에 밀어넣고 래치를 닫아 케이블을 고정합니다.
	- 노트: 제어 버튼 보드가 디스플레이 조립품 베이스에 올바르게 고정되 도록 제어 버튼 보드를 올바르게 맞춰야 합니다. 올바른 방향은 "[제어](#page-47-0) [버튼](#page-47-0) 보드 분리"의 1단계를 참조하십시오.
- 2 고정 클립이 제자리에 끼워질 때까지 제어 버튼 보드를 디스플레이 조립품 베이스의 슬롯으로 밉니다.

- 1 [후면](#page-25-0) 덮개를 장착합니다.
- 2 [스탠드를](#page-22-0) 장착합니다.

# 마이크 분리

#### 경고: 컴퓨터의 내부 작업을 시작하기 전에 컴퓨터와 함께 제공된 안전 정보 를 읽고 <u>컴퓨터 [내부에서](#page-10-0) 작업하기 전에</u>의 단계를 따르십시오. 컴퓨터 내부 작업 후에는 컴퓨터 [내부에서](#page-12-0) 작업한 후에의 단계를 따르십시오. 안전 모범 사례에 대한 자세한 내용은 [www.dell.com/regulatory\\_compliance](http://www.dell.com/regulatory_compliance)의 규 정 준수 홈페이지를 참고하십시오.

## 전제조건

- 1 [스탠드를](#page-16-0) 분리합니다.
- 2 [후면](#page-23-0) 덮개를 분리합니다.

## 절차

1 마이크로폰 모듈을 디스플레이 조립품 베이스에서 들어 올립니다.

마이크로폰 케이블을 마이크로폰 모듈에서 분리합니다.

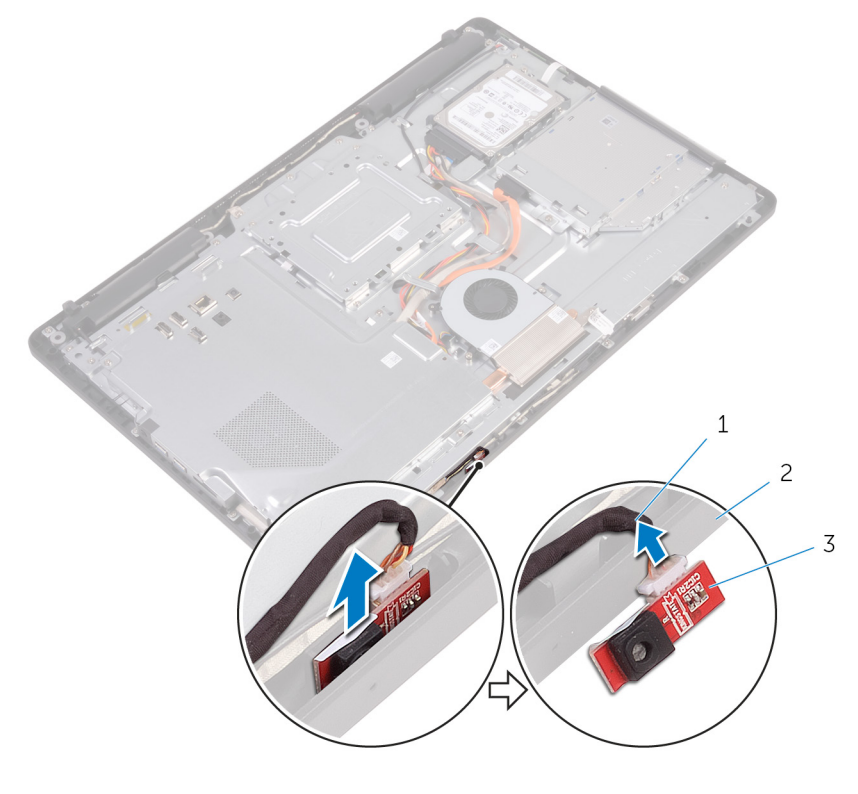

- 
- 마이크로폰 케이블 2 디스플레이 조립품 베이스
- 마이크로폰 모듈

# 마이크 장착

#### 경고: 컴퓨터의 내부 작업을 시작하기 전에 컴퓨터와 함께 제공된 안전 정보 를 읽고 <u>컴퓨터 [내부에서](#page-10-0) 작업하기 전에</u>의 단계를 따르십시오. 컴퓨터 내부 작업 후에는 컴퓨터 [내부에서](#page-12-0) 작업한 후에의 단계를 따르십시오. 안전 모범 사례에 대한 자세한 내용은 [www.dell.com/regulatory\\_compliance](http://www.dell.com/regulatory_compliance)의 규 정 준수 홈페이지를 참고하십시오.

## 절차

- 1 마이크 모듈 커넥터에 마이크 케이블을 연결합니다.
- 2 마이크 보드를 디스플레이 조립품 베이스의 슬롯에 장착합니다.

- 1 [후면](#page-25-0) 덮개를 장착합니다.
- 2 [스탠드](#page-22-0)를 장착합니다.

# 카메라 분리

#### 경고: 컴퓨터의 내부 작업을 시작하기 전에 컴퓨터와 함께 제공된 안전 정보 를 읽고 <u>컴퓨터 [내부에서](#page-10-0) 작업하기 전에</u>의 단계를 따르십시오. 컴퓨터 내부 작업 후에는 컴퓨터 [내부에서](#page-12-0) 작업한 후에의 단계를 따르십시오. 안전 모범 사례에 대한 자세한 내용은 [www.dell.com/regulatory\\_compliance](http://www.dell.com/regulatory_compliance)의 규 정 준수 홈페이지를 참고하십시오.

## 전제조건

- 노트: 이 장은 터치 스크린 디스플레이를 사용하는 시스템에만 해당됩니다. Ø 비터치 스크린 디스플레이에서는 마이크가 카메라 조립품에 내장되어 있습 니다.
- 1 [스탠드를](#page-16-0) 분리합니다.
- 2 [후면](#page-23-0) 덮개를 분리합니다.

### 절차

1 카메라 케이블과 안테나 케이블의 배선 경로를 기록해 두고 플라스틱 스크라 이브를 사용하여 배선 가이드에서 분리합니다.

디스플레이 조립품 베이스의 탭에서 카메라 프레임을 해제한 후 들어 올려 꺼냅니다.

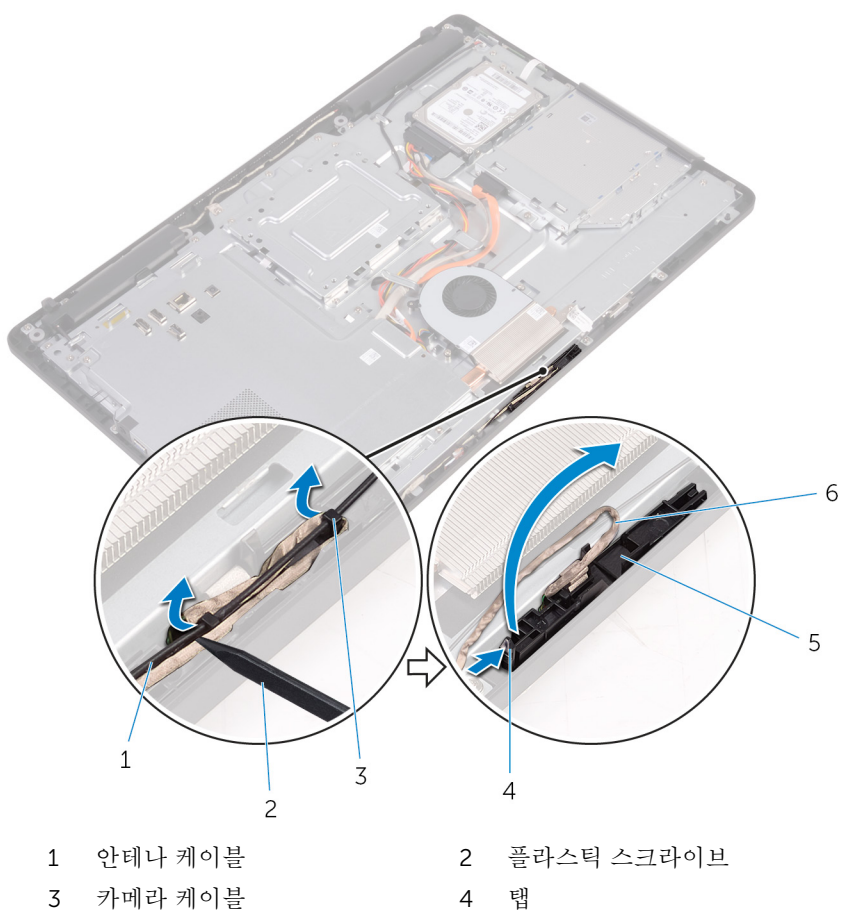

- 
- 디스플레이 조립품 베이스
- 5 고정 클립 7 0 0 2 0 2 3 3 4 5 2 3 4 2 3 4 2 3 4 2 5 2 2 3 4 2 5 2 5 2 5 2 2 3 4 2 5 2 6 2 7 8 4 2 5 2 6 2 7 8 4 2 5 2 6 2 7 8 2 7 8 2 5 2 7 8 2 7 8 2 7 8 2 7 8 2 7 8 2 7 8 2 7 8 2 7 8 2 7 8 2 7 8 2 7 8 2 7 8 2 7 8 2 7 8 2 7

카메라를 뒤집어 놓고 카메라 케이블을 카메라 프레임 후면의 탭에서 분리합 니다.

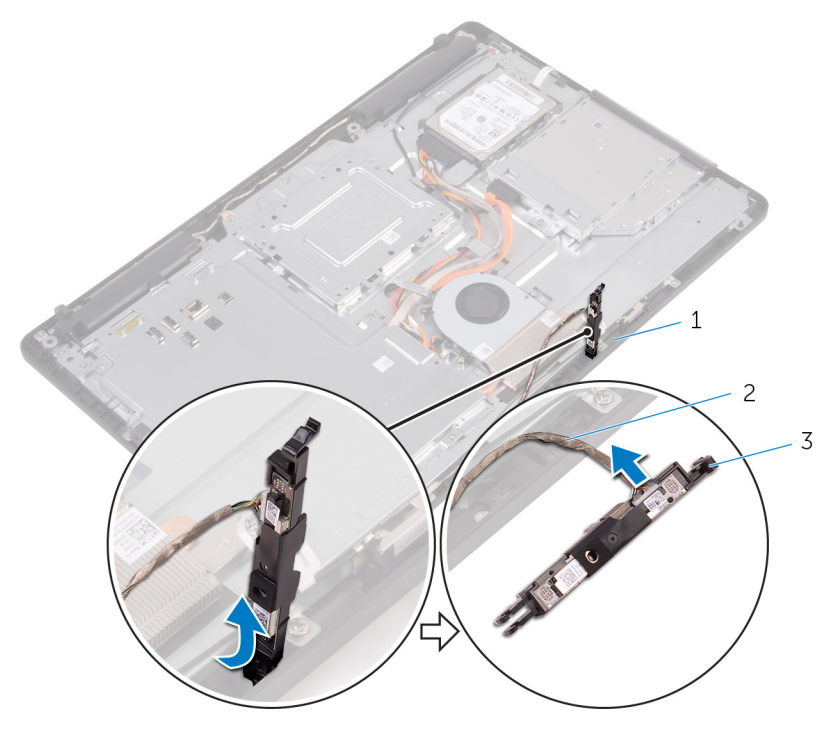

- 탭 2 카메라 케이블
- 카메라 프레임

# 카메라 장착

#### 경고: 컴퓨터의 내부 작업을 시작하기 전에 컴퓨터와 함께 제공된 안전 정보 를 읽고 <u>컴퓨터 [내부에서](#page-10-0) 작업하기 전에</u>의 단계를 따르십시오. 컴퓨터 내부 작업 후에는 컴퓨터 [내부에서](#page-12-0) 작업한 후에의 단계를 따르십시오. 안전 모범 사례에 대한 자세한 내용은 [www.dell.com/regulatory\\_compliance](http://www.dell.com/regulatory_compliance)의 규 정 준수 홈페이지를 참고하십시오.

### 절차

- 1 카메라 케이블을 카메라 모듈에 연결합니다.
- 2 카메라 프레임이 제자리에 고정될 때까지 디스플레이 조립품 베이스의 슬롯 에 눌러 넣습니다.
- 3 카메라 케이블 및 안테나 케이블을 디스플레이 조립품 베이스의 라우팅 가이 드를 통해 배선합니다.

- 1 [후면](#page-25-0) 덮개를 장착합니다.
- 2 [스탠드를](#page-22-0) 장착합니다.

# 코인 셀 배터리 분리

- 경고: 컴퓨터의 내부 작업을 시작하기 전에 컴퓨터와 함께 제공된 안전 정보 를 읽고 <u>컴퓨터 [내부에서](#page-10-0) 작업하기 전에</u>의 단계를 따르십시오. 컴퓨터 내부 작업 후에는 컴퓨터 [내부에서](#page-12-0) 작업한 후에의 단계를 따르십시오. 안전 모범 사례에 대한 자세한 내용은 [www.dell.com/regulatory\\_compliance](http://www.dell.com/regulatory_compliance)의 규 정 준수 홈페이지를 참고하십시오.
- 주의: 코인 셀 배터리를 분리하면 BIOS 설치 프로그램 설정이 기본값으로 재 설정됩니다. 분리하기 전에 BIOS 설치 프로그램의 설정을 기록하는 것이 좋 습니다.

### 전제조건

- 1 [스탠드를](#page-16-0) 분리합니다.
- 2 [후면](#page-23-0) 덮개를 분리합니다.
- 3 [시스템](#page-34-0) 보드 실드를 분리합니다.

### 절차

플라스틱 스크라이브를 사용하여 코인 셀 배터리를 시스템 보드의 배터리 소켓에 서 가볍게 들어 올립니다.

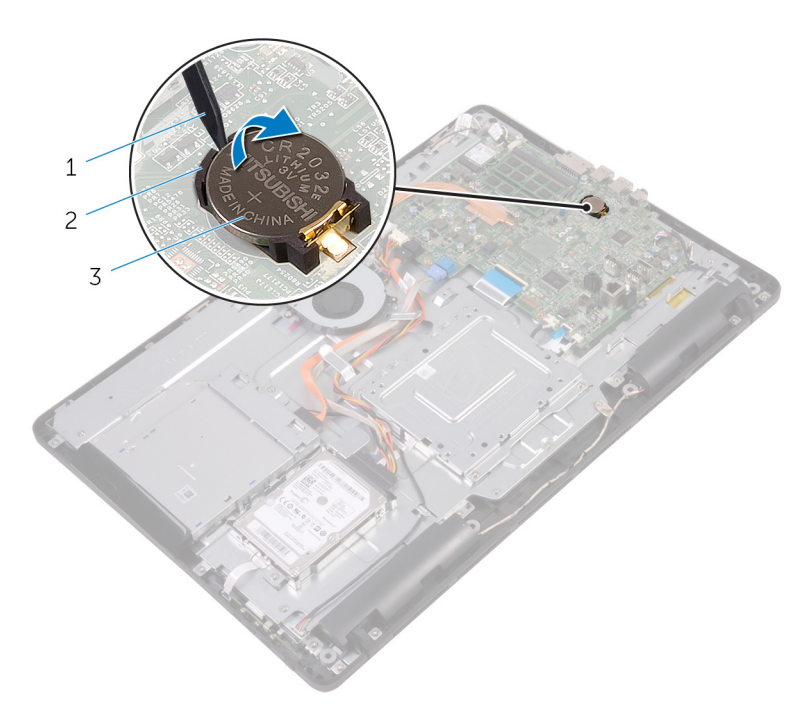

플라스틱 스크라이브 2 코인 셀 전지

배터리 소켓

# 코인 셀 배터리 장착

#### 경고: 컴퓨터의 내부 작업을 시작하기 전에 컴퓨터와 함께 제공된 안전 정보 를 읽고 <u>컴퓨터 [내부에서](#page-10-0) 작업하기 전에</u>의 단계를 따르십시오. 컴퓨터 내부 작업 후에는 컴퓨터 [내부에서](#page-12-0) 작업한 후에의 단계를 따르십시오. 안전 모범 사례에 대한 자세한 내용은 [www.dell.com/regulatory\\_compliance](http://www.dell.com/regulatory_compliance)의 규 정 준수 홈페이지를 참고하십시오.

### 절차

양극 방향이 위로 향하도록 하여 코인 셀 배터리를 배터리 소켓에 삽입한 후 아래 로 눌러 제자리에 맞춥니다.

- 1 [시스템](#page-36-0) 보드 실드를 장착합니다.
- 2 [후면](#page-25-0) 덮개를 장착합니다.
- 3 [스탠드](#page-22-0)를 장착합니다.

## 팬 분리

#### 경고: 컴퓨터의 내부 작업을 시작하기 전에 컴퓨터와 함께 제공된 안전 정보 를 읽고 <u>컴퓨터 [내부에서](#page-10-0) 작업하기 전에</u>의 단계를 따르십시오. 컴퓨터 내부 작업 후에는 컴퓨터 [내부에서](#page-12-0) 작업한 후에의 단계를 따르십시오. 안전 모범 사례에 대한 자세한 내용은 [www.dell.com/regulatory\\_compliance](http://www.dell.com/regulatory_compliance)의 규 정 준수 홈페이지를 참고하십시오.

## 전제조건

- 1 [스탠드를](#page-16-0) 분리합니다.
- 2 [후면](#page-23-0) 덮개를 분리합니다.
- 3 [시스템](#page-34-0) 보드 실드를 분리합니다.

### 절차

- 1 시스템 보드에서 팬 케이블을 분리합니다.
- 2 팬을 디스플레이 조립품 베이스에 고정시키는 나사를 제거합니다.

방열판 아래에서 팬을 들어 올려 밀어 넣습니다.

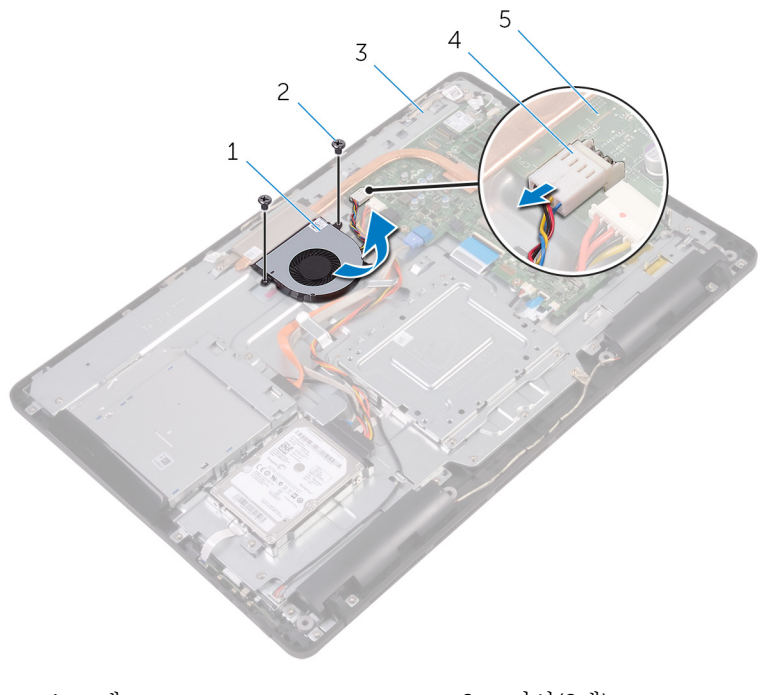

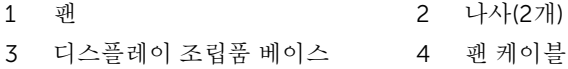

시스템 보드

## 팬 장착

#### 경고: 컴퓨터의 내부 작업을 시작하기 전에 컴퓨터와 함께 제공된 안전 정보 를 읽고 <u>컴퓨터 [내부에서](#page-10-0) 작업하기 전에</u>의 단계를 따르십시오. 컴퓨터 내부 작업 후에는 컴퓨터 [내부에서](#page-12-0) 작업한 후에의 단계를 따르십시오. 안전 모범 사례에 대한 자세한 내용은 [www.dell.com/regulatory\\_compliance](http://www.dell.com/regulatory_compliance)의 규 정 준수 홈페이지를 참고하십시오.

## 절차

- 1 팬을 방열판 아래로 밀어 넣고 디스플레이 조립품 베이스에 놓습니다.
- 2 팬의 나사 구멍을 컥퓨터 디스플레이 조립품 베이스의 나사 구멍에 맞춥니 다.
- 3 디스플레이 조립품 베이스에 팬을 고정시키는 나사를 장착합니다.
- 4 팬 케이블을 시스템 보드에 연결합니다.

- 1 [시스템](#page-36-0) 보드 실드를 장착합니다.
- 2 [후면](#page-25-0) 덮개를 장착합니다.
- 3 [스탠드를](#page-22-0) 장착합니다.

## <span id="page-63-0"></span>방열판 분리

- 경고: 컴퓨터의 내부 작업을 시작하기 전에 컴퓨터와 함께 제공된 안전 정보 를 읽고 컴퓨터 [내부에서](#page-10-0) 작업하기 전에의 단계를 따르십시오. 컴퓨터 내부 작업 후에는 컴퓨터 [내부에서](#page-12-0) 작업한 후에의 단계를 따르십시오. 안전 모범 사례에 대한 자세한 내용은 [www.dell.com/regulatory\\_compliance](http://www.dell.com/regulatory_compliance)의 규 정 준수 홈페이지를 참고하십시오.
- 경고: 방열판이 정상 작동 중에 뜨거워질 수 있습니다. 충분한 시간 동안 방 열판을 충분히 식힌 다음 만지십시오.
- 주의: 최대 냉각 기능을 확보하려면 방열판의 열 전달 영역을 만지지 마십시 오. 피부의 기름기가 열 그리스의 열 전달 기능을 저하시킬 수 있습니다.

### 전제조건

- 1 [스탠드를](#page-16-0) 분리합니다.
- 2 [후면](#page-23-0) 덮개를 분리합니다.
- 3 [시스템](#page-34-0) 보드 실드를 분리합니다.

### 절차

- 1 방열판을 디스플레이 조립품 베이스에 고정하는 나사를 분리합니다.
- 2 방열판을 시스템 보드에 고정시키는 조임 나사를 방열판에 표시된 번호 순서 대로 풀어 줍니다.

방열판을 들어 올려 시스템 보드에서 분리합니다.

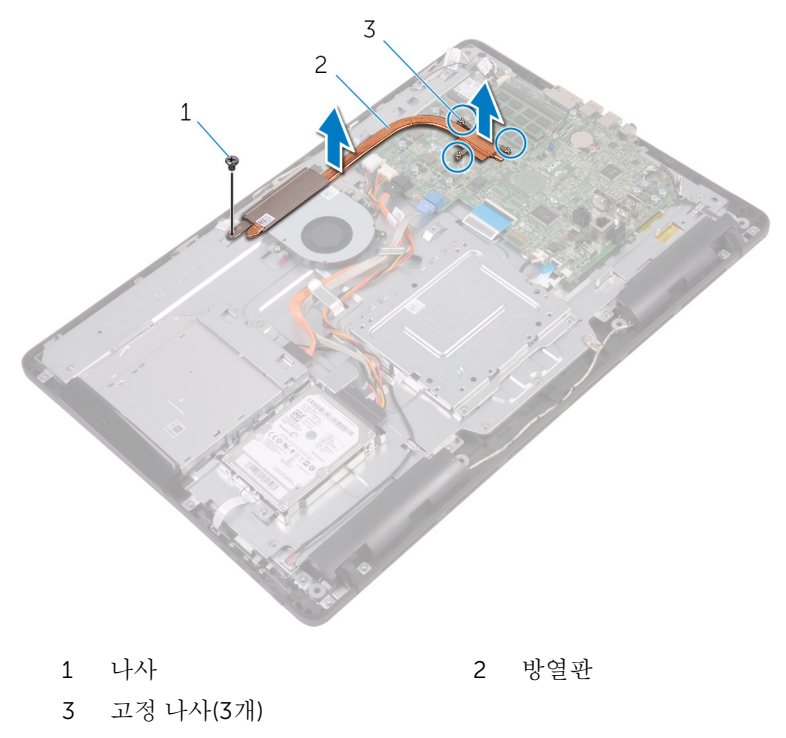

## 방열판 장착

경고: 컴퓨터의 내부 작업을 시작하기 전에 컴퓨터와 함께 제공된 안전 정보 를 읽고 <u>컴퓨터 [내부에서](#page-10-0) 작업하기 전에</u>의 단계를 따르십시오. 컴퓨터 내부 작업 후에는 컴퓨터 [내부에서](#page-12-0) 작업한 후에의 단계를 따르십시오. 안전 모범 사례에 대한 자세한 내용은 [www.dell.com/regulatory\\_compliance](http://www.dell.com/regulatory_compliance)의 규 정 준수 홈페이지를 참고하십시오.

주의: 방열판을 잘못 맞추면 시스템 보드 및 프로세서가 손상될 수 있습니다.

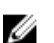

노트: 기존 시스템 보드 및 팬을 함께 재설치할 경우 기존의 열 그리스를 다 시 사용할 수 있습니다. 시스템 보드 또는 팬이 교체된 경우 키트에 함께 제 공된 열 패드를 이용해 열 전도성을 확보합니다.

### 절차

- 1 방열판의 조임 나사를 시스템 보드의 나사 구멍에 맞춥니다.
- 2 방열판을 시스템 보드에 고정시키는 조임 나사를 방열판에 표시된 번호 순서 대로 조입니다.
- 3 방열판을 디스플레이 조립품 베이스에 고정하는 나사를 장착합니다.

- 1 [시스템](#page-36-0) 보드 실드를 장착합니다.
- 2 [후면](#page-25-0) 덮개를 장착합니다.
- 3 [스탠드](#page-22-0)를 장착합니다.

# 스피커 분리

#### 경고: 컴퓨터의 내부 작업을 시작하기 전에 컴퓨터와 함께 제공된 안전 정보 를 읽고 컴퓨터 [내부에서](#page-10-0) 작업하기 전에의 단계를 따르십시오. 컴퓨터 내부 작업 후에는 컴퓨터 [내부에서](#page-12-0) 작업한 후에의 단계를 따르십시오. 안전 모범 사례에 대한 자세한 내용은 [www.dell.com/regulatory\\_compliance](http://www.dell.com/regulatory_compliance)의 규 정 준수 홈페이지를 참고하십시오.

## 전제조건

- 1 [스탠드를](#page-16-0) 분리합니다.
- 2 [후면](#page-23-0) 덮개를 분리합니다.
- 3 [시스템](#page-34-0) 보드 실드를 분리합니다.

### 절차

- 1 시스템 보드에서 스피커 케이블을 분리합니다.
- 2 스피커 케이블의 배선과 컴퓨터 베젤의 고무 그로밋의 위치를 기록합니다.
- 3 배선 가이드에서 스피커 케이블을 분리합니다.
- 4 테이프를 디스플레이 조립품 베이스에 고정시키는 나사를 분리합니다.
- 5 스피커 케이블을 디스플레이 조립품 베이스에 고정시키는 테이프를 떼어냅 니다.

스피커와 케이블을 함께 들어 올려 디스플레이 조립품에서 분리합니다.

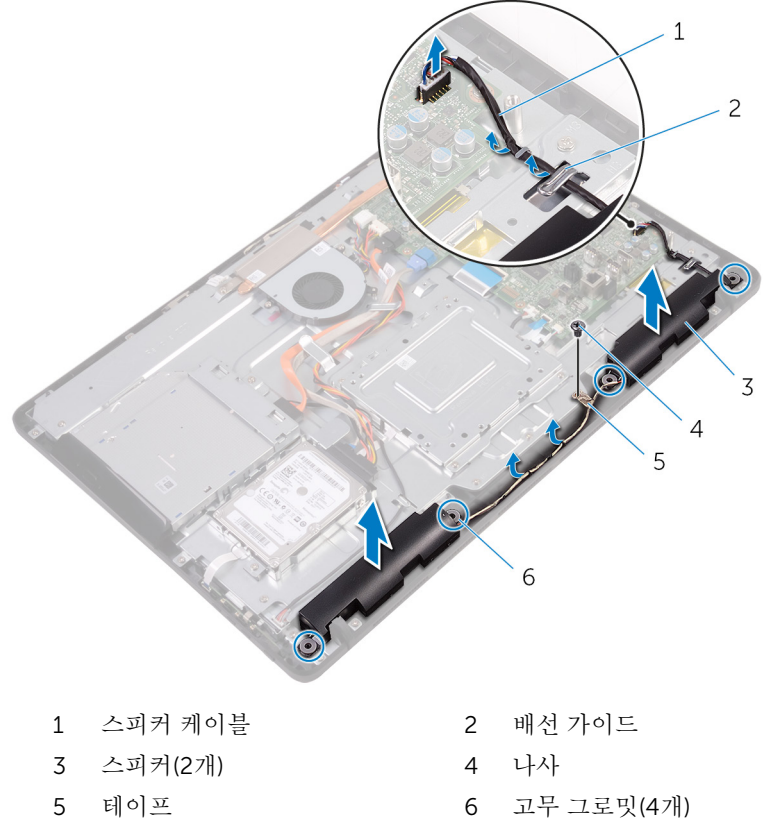

# 스피커 장착

#### 경고: 컴퓨터의 내부 작업을 시작하기 전에 컴퓨터와 함께 제공된 안전 정보 를 읽고 컴퓨터 [내부에서](#page-10-0) 작업하기 전에의 단계를 따르십시오. 컴퓨터 내부 작업 후에는 컴퓨터 [내부에서](#page-12-0) 작업한 후에의 단계를 따르십시오. 안전 모범 사례에 대한 자세한 내용은 [www.dell.com/regulatory\\_compliance](http://www.dell.com/regulatory_compliance)의 규 정 준수 홈페이지를 참고하십시오.

### 절차

- 1 디스플레이 조립품 베이스의 정렬 포스트 및 고무 그로밋을 사용해 스피커를 디스플레이 조립품 베이스에 놓습니다.
- 2 디스플레이 조립품 베이스의 배선 가이드를 통해 스피커 케이블을 배선합니 다.
- 3 스피커 케이블을 디스플레이 조립품 베이스에 고정시키는 테이프를 부착합 니다.
- 4 테이프를 디스플레이 조립품 베이스에 고정시키는 나사를 장착합니다.
- 5 시스템 보드에 스피커 케이블을 연결합니다.

- 1 [시스템](#page-36-0) 보드 실드를 장착합니다.
- 2 [후면](#page-25-0) 덮개를 장착합니다.
- 3 [스탠드를](#page-22-0) 장착합니다.

## 시스템 보드 제거

- 경고: 컴퓨터의 내부 작업을 시작하기 전에 컴퓨터와 함께 제공된 안전 정보 를 읽고 컴퓨터 [내부에서](#page-10-0) 작업하기 전에의 단계를 따르십시오. 컴퓨터 내부 작업 후에는 컴퓨터 [내부에서](#page-12-0) 작업한 후에의 단계를 따르십시오. 안전 모범 사례에 대한 자세한 내용은 [www.dell.com/regulatory\\_compliance](http://www.dell.com/regulatory_compliance)의 규 정 준수 홈페이지를 참고하십시오.
- 노트: 사용중인 컴퓨터의 서비스 태그는 시스템 보드에 저장되어 있습니다. Ø 시스템 보드를 교체한 후에 BIOS에 서비스 태그를 반드시 입력해야 합니다.
- 노트: 시스템 보드를 교체하면 BIOS 설정 프로그램을 사용하여 변경된 U BIOS 변경사항이 모두 제거됩니다. 시스템 보드를 교체한 후 적절하게 다시 변경해야 합니다.
- 노트: 시스템 보드에서 케이블을 분리하기 전에 커넥터의 위치를 기록하여 Ø 시스템 보드를 교체한 후에 정확하게 다시 연결할 수 있도록 합니다.

### 전제조건

- 1 [스탠드를](#page-16-0) 분리합니다.
- 2 [후면](#page-23-0) 덮개를 분리합니다.
- 3 [시스템](#page-34-0) 보드 실드를 분리합니다.
- 4 [방열판을](#page-63-0) 분리합니다.
- 5 [메모리](#page-37-0) 모듈을 분리합니다.
- 6 [무선](#page-42-0) 카드를 분리합니다.

#### 절차

1 팬 케이블, 하드 드라이브 및 광학 드라이브 전원 케이블, 광학 드라이브 데이 터 케이블, 하드 드라이브 데이터 케이블, 마이크 및 카메라 케이블, 스피커 케이블, 디스플레이 패널 전원 케이블 및 터치 보드 케이블을 시스템 보드에 서 분리합니다.

2 래치를 열고 제어 버튼 보드 케이블 및 디스플레이 케이블을 시스템 보드에 서 분리합니다.

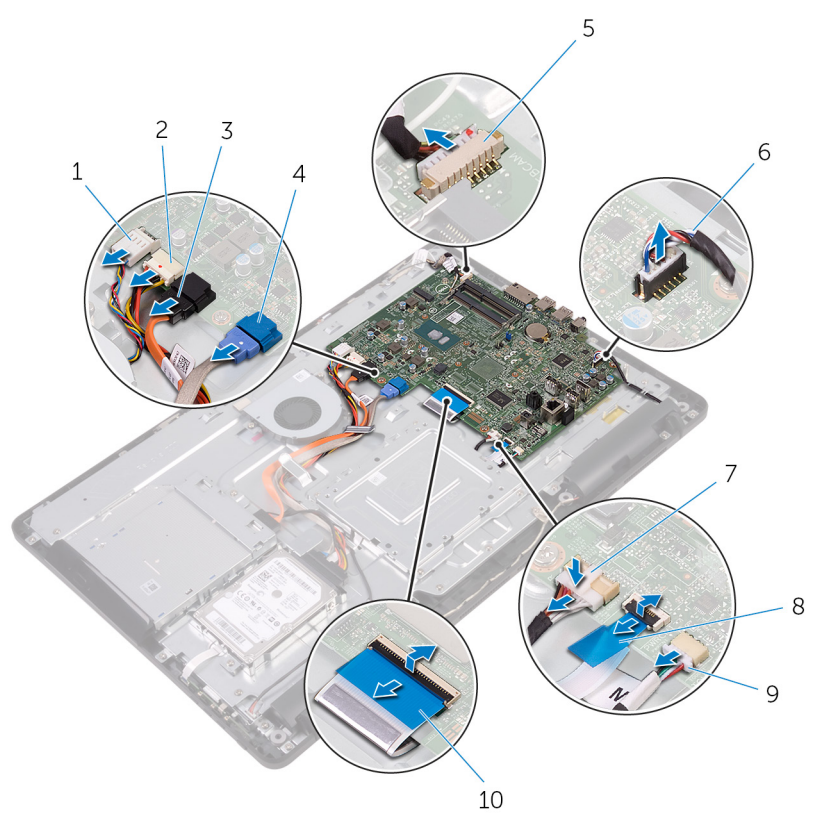

- 
- 3 광학 드라이브 데이터 케이블 4 하드 드라이브 데이터 케이
- 5 마이크 및 카메라 케이블 6 스피커 케이블
- 7 디스플레이 패널 전원 케이블 8 제어 버튼 보드 케이블
- 9 터치 보드 케이블

노트: 터치 보드 케이블 Ø 은 비터치 시스템에서 사용할 수 없습니다.

- 1 팬 케이블 2 하드 드라이브 및 광학 드라 이브 전원 케이블
	- 블
	-
	-
	- 10 디스플레이 케이블
- 3 시스템 보드를 디스플레이 조립품 베이스에 고정시키는 나사를 분리합니다.

시스템 보드를 디스플레이 조립품 베이스에서 들어 올립니다.

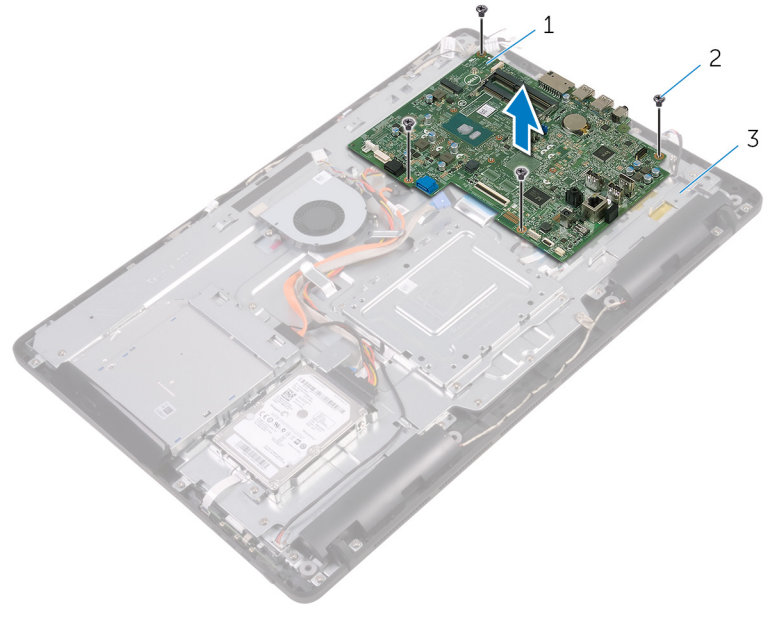

시스템 보드 2 나사(4개)

디스플레이 조립품 베이스
## <span id="page-72-0"></span>시스템 보드 장착

- 경고: 컴퓨터의 내부 작업을 시작하기 전에 컴퓨터와 함께 제공된 안전 정보 를 읽고 컴퓨터 [내부에서](#page-10-0) 작업하기 전에의 단계를 따르십시오. 컴퓨터 내부 작업 후에는 컴퓨터 [내부에서](#page-12-0) 작업한 후에의 단계를 따르십시오. 안전 모범 사례에 대한 자세한 내용은 [www.dell.com/regulatory\\_compliance](http://www.dell.com/regulatory_compliance)의 규 정 준수 홈페이지를 참고하십시오.
- 노트: 사용중인 컴퓨터의 서비스 태그는 시스템 보드에 저장되어 있습니다. Ø 시스템 보드를 교체한 후에 BIOS에 서비스 태그를 반드시 입력해야 합니다.
- 노트: 시스템 보드를 교체하면 BIOS 설정 프로그램을 사용하여 변경된 U BIOS 변경사항이 모두 제거됩니다. 시스템 보드를 교체한 후 적절하게 다시 변경해야 합니다.

## 절차

- 1 시스템 보드의 나사 구멍을 디스플레이 조립품 베이스의 나사 구멍에 맞춥니 다.
- 2 시스템 보드를 디스플레이 조립품 베이스에 고정하는 나사를 장착합니다.
- 3 제어 버튼 보드 케이블과 디스플레이 케이블을 시스템 보드의 해당 커넥터에 밀어 넣고 래치를 닫아 케이블을 고정합니다.
- 4 터치 보드 케이블, 디스플레이 패널 전원 케이블, 스피커 케이블, 마이크 및 카메라 케이블, 하드 드라이브 데이터 케이블, 광학 드라이브 데이터 케이블, 하드 드라이브 및 광학 드라이브 전원 케이블 및 팬 케이블을 시스템 보드에 연결합니다.

### 작업후 필수 조건

- 1 [무선](#page-44-0) 카드를 장착합니다.
- 2 [메모리](#page-39-0) 모듈을 장착합니다.
- 3 [방열판을](#page-65-0) 장착합니다.
- 4 [시스템](#page-36-0) 보드 실드를 장착합니다.
- 5 [후면](#page-25-0) 덮개를 장착합니다.
- 6 [스탠드를](#page-22-0) 장착합니다.

# <span id="page-73-0"></span>디스플레이 조립품 분리

#### 경고: 컴퓨터의 내부 작업을 시작하기 전에 컴퓨터와 함께 제공된 안전 정보 를 읽고 컴퓨터 [내부에서](#page-10-0) 작업하기 전에의 단계를 따르십시오. 컴퓨터 내부 작업 후에는 컴퓨터 [내부에서](#page-12-0) 작업한 후에의 단계를 따르십시오. 안전 모범 사례에 대한 자세한 내용은 [www.dell.com/regulatory\\_compliance](http://www.dell.com/regulatory_compliance)의 규 정 준수 홈페이지를 참고하십시오.

## 전제조건

- [스탠드를](#page-16-0) 분리합니다.
- [후면](#page-23-0) 덮개를 분리합니다.
- 광학 [드라이브](#page-26-0)를 분리합니다.
- "하드 [드라이브](#page-30-0) 분리"의 1단계부터 4단계 절차를 수행합니다.
- [시스템](#page-34-0) 보드 실드를 분리합니다.
- [메모리](#page-37-0) 모듈을 분리합니다.
- [무선](#page-42-0) 카드를 분리합니다.
- 제어 버튼 [보드를](#page-47-0) 분리합니다.
- [마이크를](#page-50-0) 분리합니다.
- [카메라를](#page-53-0) 분리합니다.
- [팬을](#page-60-0) 분리합니다.
- [방열판을](#page-63-0) 분리합니다.
- [스피커를](#page-66-0) 분리합니다.
- [시스템](#page-69-0) 보드를 분리합니다.

## 절차

VESA 장착 브래킷을 디스플레이 조립품 베이스에 고정하는 나사를 분리합니 다.

VESA 장착 브래킷을 들어 올려 디스플레이 조립품 베이스에서 분리합니다.

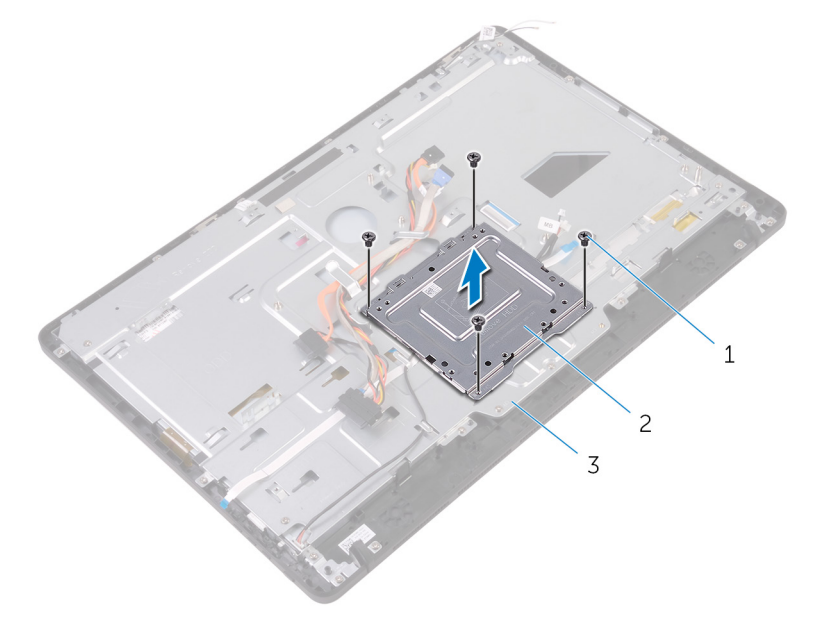

- 나사(4개) 2 VESA 장착 브래킷
- 디스플레이 조립품 베이스
- 터치스크린 보드 케이블 및 디스플레이 패널 전원 케이블을 디스플레이 조립 품 베이스에 있는 커넥터에서 분리합니다.

4 광학 드라이브 데이터, 터치 보드, 디스플레이 백라이트, 하드 드라이브 및 제 어 버튼 보드 케이블의 배선 경로를 기록해 두고 디스플레이 조립품 베이스 의 라우팅 가이드에서 케이블을 분리합니다.

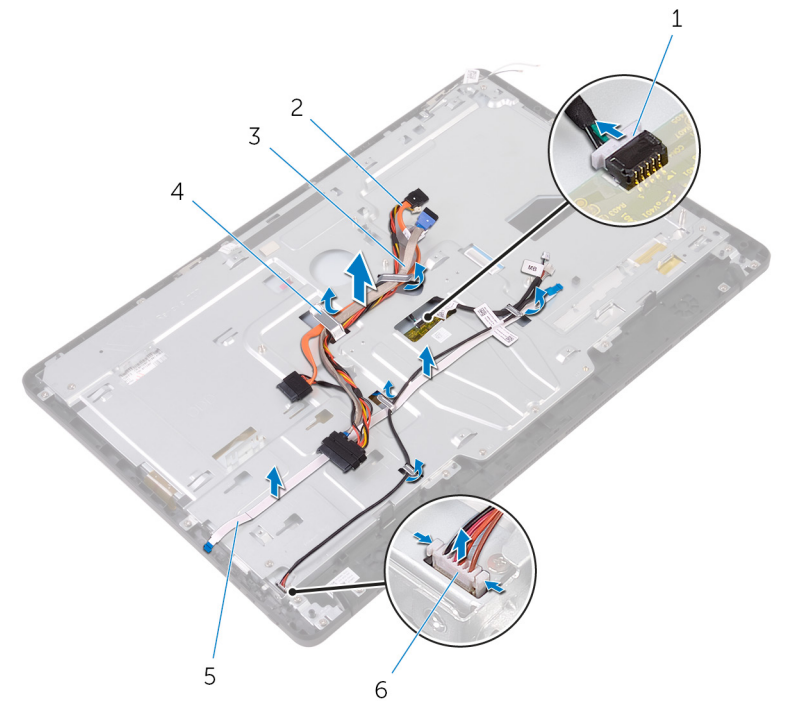

- 1 터치스크린 보드 케이블 2 광학 드라이브 데이터 케이 블
	- 3 하드 드라이브 케이블 4 라우팅 가이드
- - 5 제어 버튼 보드 케이블 6 디스플레이 패널 전원 케이 블
- 5 디스플레이 조립품 베이스를 디스플레이 조립품에 고정시키는 나사를 제거 합니다.

디스플레이 조립품 베이스를 디스플레이 조립품의 탭에서 분리합니다.

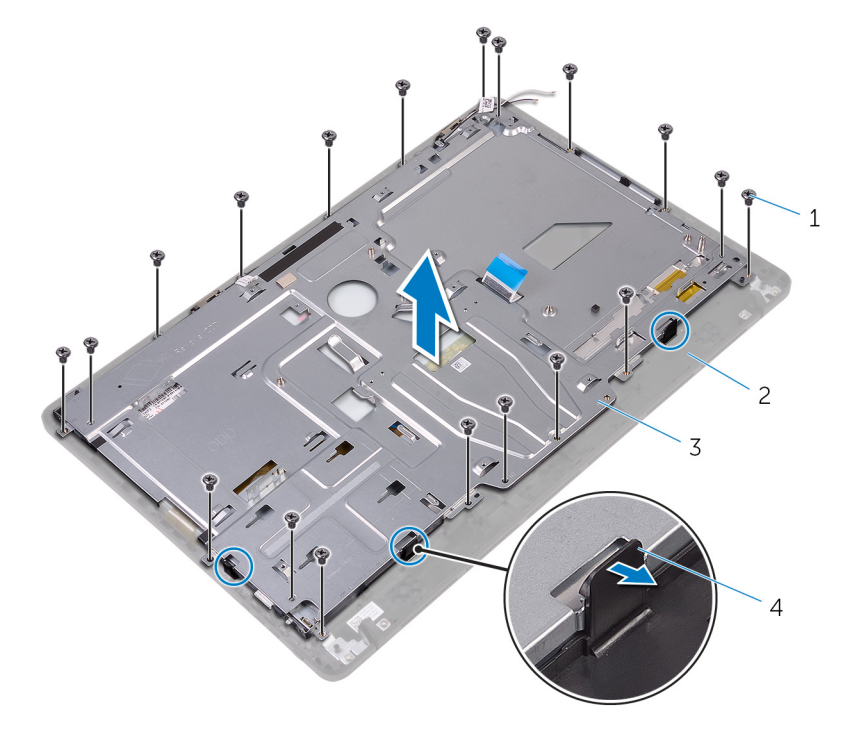

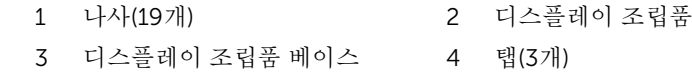

디스플레이 조립품 베이스를 들어 올려 디스플레이 조립품에서 분리합니다. [고무](#page-83-0) 다리를 제거합니다.

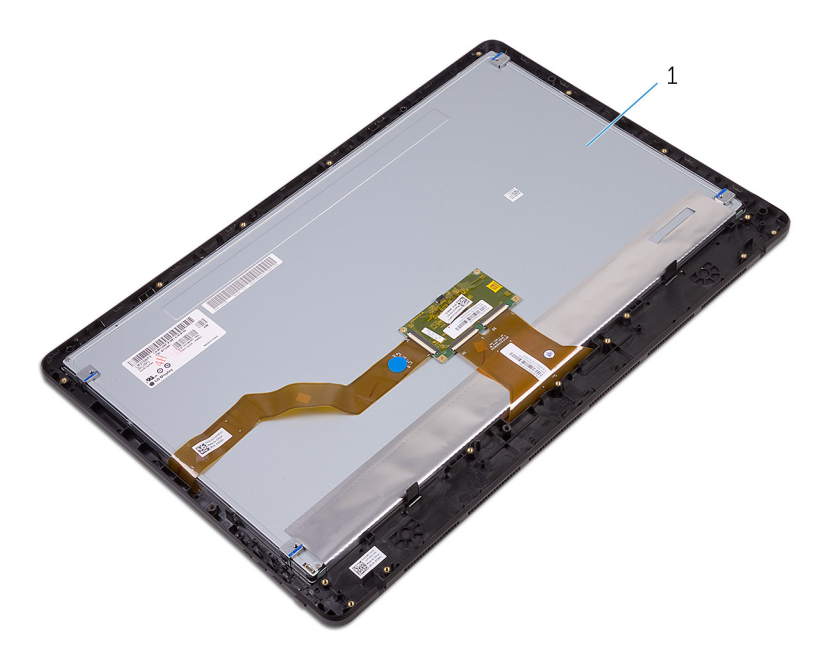

디스플레이 조립품

# <span id="page-78-0"></span>디스플레이 조립품 장착

#### 경고: 컴퓨터의 내부 작업을 시작하기 전에 컴퓨터와 함께 제공된 안전 정보 를 읽고 컴퓨터 [내부에서](#page-10-0) 작업하기 전에의 단계를 따르십시오. 컴퓨터 내부 작업 후에는 컴퓨터 [내부에서](#page-12-0) 작업한 후에의 단계를 따르십시오. 안전 모범 사례에 대한 자세한 내용은 [www.dell.com/regulatory\\_compliance](http://www.dell.com/regulatory_compliance)의 규 정 준수 홈페이지를 참고하십시오.

## 절차

- 1 [고무](#page-85-0) 다리를 장착합니다.
- 2 디스플레이 조립품의 탭을 디스플레이 조립품 베이스에 있는 슬롯에 밀어 넣 습니다.
- 3 디스플레이 조립품에 디스플레이 조립품 베이스를 장착합니다.
- 4 디스플레이 조립품 베이스를 디스플레이 조립품에 고정하는 나사를 장착합 니다.
- 5 광학 드라이브 데이터 케이블, 터치 보드 케이블, 디스플레이 백라이트 케이 블, 하드 드라이브 케이블 및 제어 버튼 보드 케이블을 디스플레이 조립품 베 이스의 배선 가이드를 통해 배선합니다.
- 6 터치스크린 보드 케이블 및 디스플레이 패널 전원 케이블을 디스플레이 조립 품 베이스에 있는 커넥터에 연결합니다.
- 7 VESA 장착 브래킷의 나사 구멍을 디스플레이 조립품 베이스의 나사 구멍에 맞춥니다.
- 8 VESA 장착 브래킷을 디스플레이 조립품 베이스에 고정하는 나사를 장착합니 다.

## 작업후 필수 조건

- 1 [시스템](#page-72-0) 보드를 장착합니다.
- 2 [스피커를](#page-68-0) 장착합니다.
- 3 [방열판을](#page-65-0) 장착합니다.
- 4 [팬을](#page-62-0) 장착합니다.
- 5 [카메라를](#page-56-0) 장착합니다.
- 6 [마이크를](#page-52-0) 장착합니다.
- 7 제어 버튼 [보드를](#page-49-0) 장착합니다.
- 8 [무선](#page-44-0) 카드를 장착합니다.
- [메모리](#page-39-0) 모듈을 장착합니다.
- [시스템](#page-36-0) 보드 실드를 장착합니다.
- "하드 [드라이브](#page-33-0) 장착"의 3단계부터 6단계를 수행합니다.
- 광학 [드라이브](#page-29-0)를 장착합니다.
- 13 <u>[후면](#page-25-0) 덮개</u>를 장착합니다.
- [스탠드](#page-22-0)를 장착합니다.

# 디스플레이 케이블 분리

#### 경고: 컴퓨터의 내부 작업을 시작하기 전에 컴퓨터와 함께 제공된 안전 정보 를 읽고 컴퓨터 [내부에서](#page-10-0) 작업하기 전에의 단계를 따르십시오. 컴퓨터 내부 작업 후에는 컴퓨터 [내부에서](#page-12-0) 작업한 후에의 단계를 따르십시오. 안전 모범 사례에 대한 자세한 내용은 [www.dell.com/regulatory\\_compliance](http://www.dell.com/regulatory_compliance)의 규 정 준수 홈페이지를 참고하십시오.

## 전제조건

- [스탠드를](#page-16-0) 분리합니다.
- [후면](#page-23-0) 덮개를 분리합니다.
- 광학 [드라이브](#page-26-0)를 분리합니다.
- "하드 [드라이브](#page-30-0) 분리"의 1단계부터 4단계 절차를 수행합니다.
- [시스템](#page-34-0) 보드 실드를 분리합니다.
- [메모리](#page-37-0) 모듈을 분리합니다.
- [무선](#page-42-0) 카드를 분리합니다.
- 제어 버튼 [보드를](#page-47-0) 분리합니다.
- [마이크를](#page-50-0) 분리합니다.
- [팬을](#page-60-0) 분리합니다.
- [방열판을](#page-63-0) 분리합니다.
- [스피커를](#page-66-0) 분리합니다.
- [시스템](#page-69-0) 보드를 분리합니다.
- [디스플레이](#page-73-0) 어셈블리를 분리합니다.

## 절차

- 디스플레이 케이블을 디스플레이 조립품에 고정시키는 테이프를 떼어냅니 다.
- 클립을 누르고 디스플레이 조립품에서 디스플레이 케이블을 분리합니다.

디스플레이 조립품에서 디스플레이 케이블을 들어 올려 분리합니다.

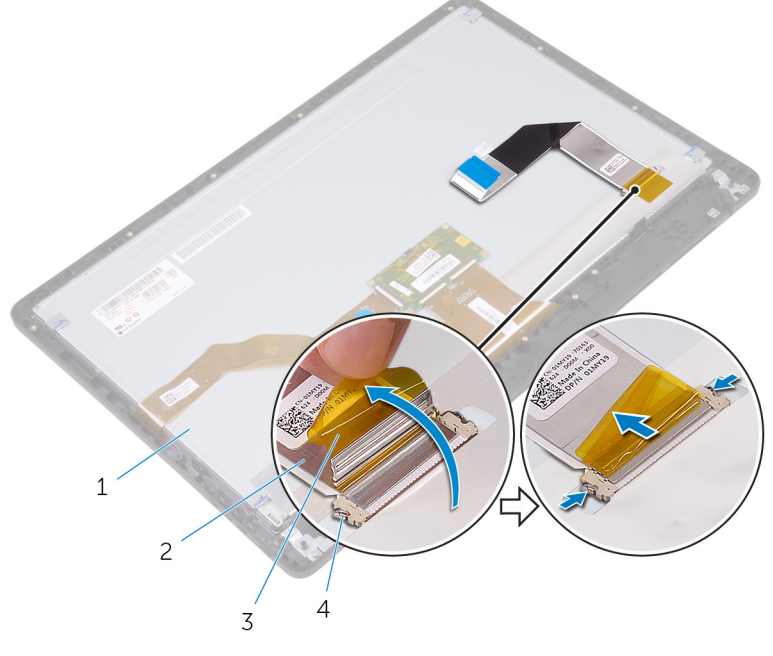

- 
- 
- 디스플레이 조립품 2 디스플레이 케이블
- 테이프 4 클립(2개)

# 디스플레이 케이블 교체

#### 경고: 컴퓨터의 내부 작업을 시작하기 전에 컴퓨터와 함께 제공된 안전 정보 를 읽고 컴퓨터 [내부에서](#page-10-0) 작업하기 전에의 단계를 따르십시오. 컴퓨터 내부 작업 후에는 컴퓨터 [내부에서](#page-12-0) 작업한 후에의 단계를 따르십시오. 안전 모범 사례에 대한 자세한 내용은 [www.dell.com/regulatory\\_compliance](http://www.dell.com/regulatory_compliance)의 규 정 준수 홈페이지를 참고하십시오.

## 절차

- 디스플레이 케이블을 디스플레이 조립품에 연결하고 래치를 아래로 닫아 케 이블을 고정합니다.
- 디스플레이 케이블을 디스플레이 조립품에 고정시키는 테이프를 부착합니 다.

## 작업후 필수 조건

- [디스플레이](#page-78-0) 어셈블리를 장착합니다.
- [시스템](#page-72-0) 보드를 장착합니다.
- [스피커를](#page-68-0) 장착합니다.
- [방열판을](#page-65-0) 장착합니다.
- [팬을](#page-62-0) 장착합니다.
- [마이크를](#page-52-0) 장착합니다.
- 제어 버튼 [보드를](#page-49-0) 장착합니다.
- [무선](#page-44-0) 카드를 장착합니다.
- [메모리](#page-39-0) 모듈을 장착합니다.
- [시스템](#page-36-0) 보드 실드를 장착합니다.
- "하드 [드라이브](#page-33-0) 장착"의 3단계부터 6단계를 수행합니다.
- 광학 [드라이브](#page-29-0)를 장착합니다.
- [후면](#page-25-0) 덮개를 장착합니다.
- [스탠드를](#page-22-0) 장착합니다.

# <span id="page-83-0"></span>고무 다리 분리

#### 경고: 컴퓨터의 내부 작업을 시작하기 전에 컴퓨터와 함께 제공된 안전 정보 를 읽고 컴퓨터 [내부에서](#page-10-0) 작업하기 전에의 단계를 따르십시오. 컴퓨터 내부 작업 후에는 컴퓨터 [내부에서](#page-12-0) 작업한 후에의 단계를 따르십시오. 안전 모범 사례에 대한 자세한 내용은 [www.dell.com/regulatory\\_compliance](http://www.dell.com/regulatory_compliance)의 규 정 준수 홈페이지를 참고하십시오.

## 전제조건

- [스탠드를](#page-16-0) 분리합니다.
- [후면](#page-23-0) 덮개를 분리합니다.
- 광학 [드라이브](#page-26-0)를 분리합니다.
- "하드 [드라이브](#page-30-0) 분리"의 1단계부터 4단계 절차를 수행합니다.
- [시스템](#page-34-0) 보드 실드를 분리합니다.
- [메모리](#page-37-0) 모듈을 분리합니다.
- [무선](#page-42-0) 카드를 분리합니다.
- 제어 버튼 [보드를](#page-47-0) 분리합니다.
- [팬을](#page-60-0) 분리합니다.
- [방열판을](#page-63-0) 분리합니다.
- [스피커를](#page-66-0) 분리합니다.
- [시스템](#page-69-0) 보드를 분리합니다.
- [디스플레이](#page-73-0) 조립품 분리의 1단계부터 7단계를 수행합니다.

## 절차

고무 다리를 디스플레이 베젤에 고정시키는 나사를 제거합니다.

디스플레이 베젤에서 고무 다리를 들어 올립니다.

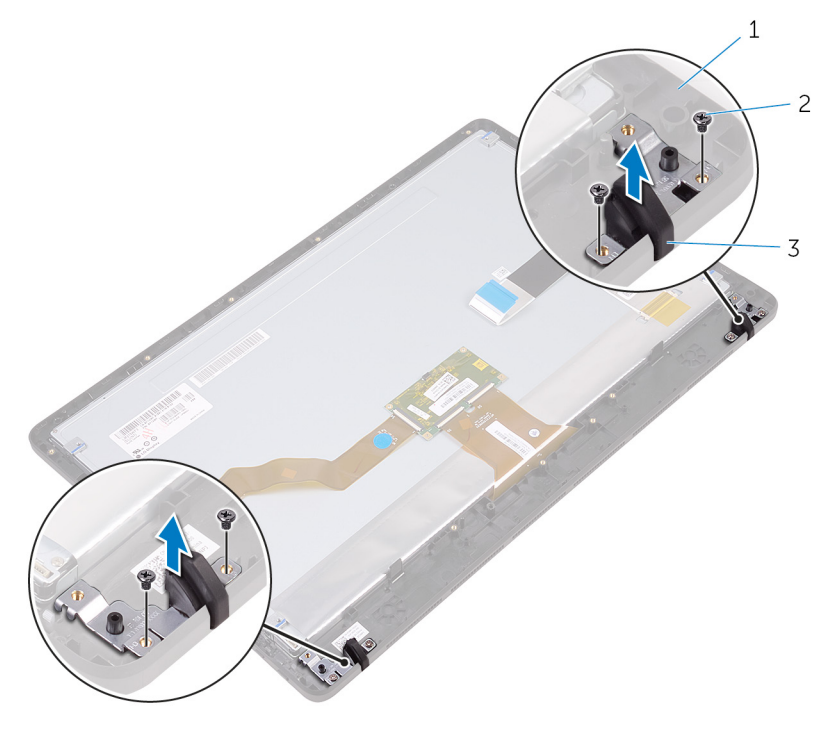

- 디스플레이 베젤 2 나사(4개)
	-

고무 다리(2개)

# <span id="page-85-0"></span>고무 다리 장착

#### 경고: 컴퓨터의 내부 작업을 시작하기 전에 컴퓨터와 함께 제공된 안전 정보 를 읽고 컴퓨터 [내부에서](#page-10-0) 작업하기 전에의 단계를 따르십시오. 컴퓨터 내부 작업 후에는 컴퓨터 [내부에서](#page-12-0) 작업한 후에의 단계를 따르십시오. 안전 모범 사례에 대한 자세한 내용은 [www.dell.com/regulatory\\_compliance](http://www.dell.com/regulatory_compliance)의 규 정 준수 홈페이지를 참고하십시오.

## 절차

- 고무 다리의 나사 구멍을 디스플레이 베젤의 나사 구멍에 맞춥니다.
- 스피커 덮개를 디스플레이 베젤에 고정시키는 나사를 장착합니다.

### 작업후 필수 조건

- "[디스플레이](#page-78-0) 조립품 장착"의 2단계부터 8단계를 수행합니다.
- [시스템](#page-72-0) 보드를 장착합니다.
- [스피커](#page-68-0)를 장착합니다.
- [방열판](#page-65-0)을 장착합니다.
- 5 패을 장착합니다.
- 제어 버튼 [보드를](#page-47-0) 장착합니다.
- [무선](#page-44-0) 카드를 장착합니다.
- [메모리](#page-39-0) 모듈을 장착합니다.
- [시스템](#page-36-0) 보드 실드를 장착합니다.
- "하드 [드라이브](#page-33-0) 장착"의 3단계부터 6단계를 수행합니다.
- 광학 [드라이브](#page-29-0)를 장착합니다.
- [후면](#page-25-0) 덮개를 장착합니다.
- [스탠드](#page-22-0)를 장착합니다.

# BIOS 설치 프로그램

## 개요

#### 주의: 컴퓨터 전문가가 아닌 경우 시스템 설정 프로그램의 설정을 변경하지 마십시오. 일부 변경은 컴퓨터의 오작동을 발생시킬 수 있습니다.

노트: BIOS 시스템 설치 프로그램을 사용하기 전에 나중에 참조할 수 있도 Ø 록 BIOS 시스템 설치 프로그램 화면 정보를 기록해 두는 것이 좋습니다.

BIOS 설치 프로그램을 사용하여 다음을 수행할 수 있습니다.

- RAM 크기, 하드 드라이브 크기와 같은 해당 컴퓨터에 설치된 하드웨어 정보 를 확인합니다.
- 시스템 구성 정보를 변경합니다.
- 사용자 선택 가능한 옵션 설정 또는 변경(예: 사용자 암호, 설치된 하드 드라이 브 유형, 기본 장치 사용 또는 사용 안 함 등)합니다.

### BIOS 설정 프로그램 시작하기

- 1 컴퓨터를 켜거나 다시 시작합니다.
- 2 POST 중에 DELL 로고가 표시되면 F2 프롬프트가 표시되는 즉시 F2 키를 누 릅니다.
	-

노트: F2 프롬프트는 키보드가 초기화되었다는 것을 나타냅니다. 이 프 롬프트는 잠깐만 나타나므로, 표시되는지 잘 살폈다가 F2키를 누릅니 다. F2 프롬프트가 나타나기 전에 F2 키를 누르면 이 키 입력이 손실됩 니다. 시간이 초과되어 운영 체제 로고가 나타나면 바탕화면이 표시될 때까지 기다린 다음 컴퓨터를 끄고 다시 시도합니다.

## 잊은 암호 삭제

경고: 컴퓨터의 내부 작업을 시작하기 전에 컴퓨터와 함께 제공된 안전 정보 를 읽고 컴퓨터 [내부에서](#page-10-0) 작업하기 전에의 단계를 따르십시오. 컴퓨터 내부 작업 후에는 컴퓨터 [내부에서](#page-12-0) 작업한 후에의 단계를 따르십시오. 안전 모범 사례에 대한 자세한 내용은 [www.dell.com/regulatory\\_compliance](http://www.dell.com/regulatory_compliance)의 규 정 준수 홈페이지를 참고하십시오.

#### 전제조건

- 1 [스탠드](#page-16-0)를 분리합니다.
- 2 <u>[후면](#page-23-0) 덮개</u>를 분리합니다.
- 3 [시스템](#page-34-0) 보드 실드를 분리합니다.

#### 절차

1 시스템 보드에서 암호 재설정 점퍼(PSWD)를 찾습니다.

노트: 점퍼의 위치에 관한 자세한 내용은 "시스템 보드 [구성요소](#page-14-0)"를 참 조하십시오.

- 2 암호 점퍼 핀에서 점퍼 플러그를 분리합니다.
- 3 약 5초 동안 기다린 후 점퍼 플러그를 원래 위치에 장착합니다.

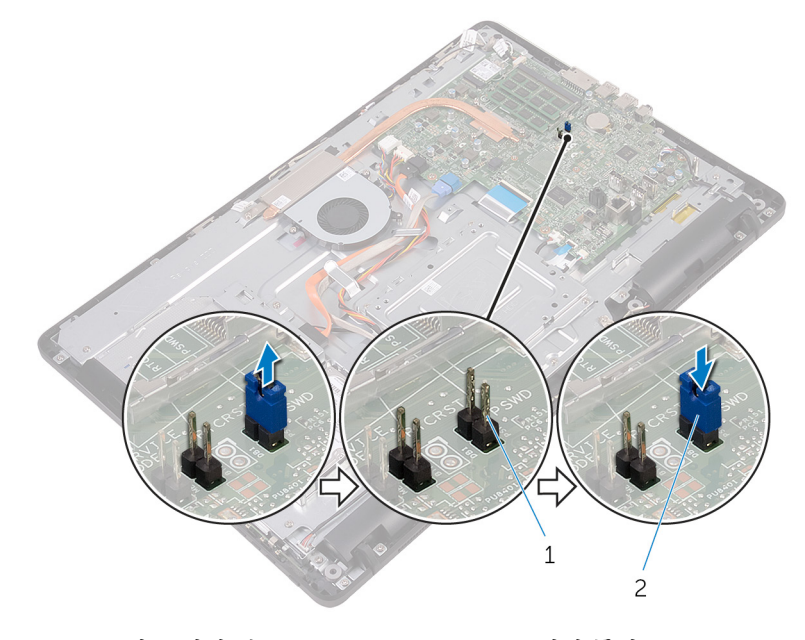

1 암호 점퍼 핀 2 점퍼 플러그

#### 작업후 필수 조건

- 1 [시스템](#page-36-0) 보드 실드를 장착합니다.
- 2 [후면](#page-25-0) 덮개를 장착합니다.

3 [스탠드](#page-22-0)를 장착합니다.

## CMOS 설정 지우기

#### 경고: 컴퓨터의 내부 작업을 시작하기 전에 컴퓨터와 함께 제공된 안전 정보 를 읽고 컴퓨터 [내부에서](#page-10-0) 작업하기 전에의 단계를 따르십시오. 컴퓨터 내부 작업 후에는 컴퓨터 [내부에서](#page-12-0) 작업한 후에의 단계를 따르십시오. 안전 모범 사례에 대한 자세한 내용은 [www.dell.com/regulatory\\_compliance](http://www.dell.com/regulatory_compliance)의 규 정 준수 홈페이지를 참고하십시오.

전제조건

- 1 [스탠드를](#page-16-0) 분리합니다.
- 2 [후면](#page-23-0) 덮개를 분리합니다.
- 3 [시스템](#page-34-0) 보드 실드를 분리합니다.

#### 절차

- 1 시스템 보드에서 CMOS 재설정 점퍼(RTCRST)를 찾습니다.
- 2 암호 점퍼 핀에서 점퍼 플러그를 분리하고 플러그를 CMOS 점퍼 핀에 연결 합니다.

약 5초 동안 기다린 후 점퍼 플러그를 원래 위치에 장착합니다.

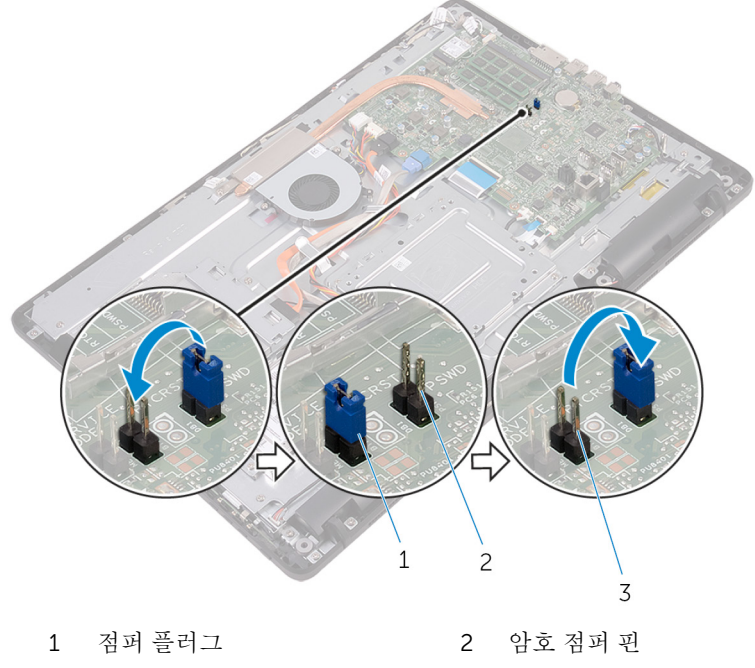

CMOS 점퍼 핀

#### 작업후 필수 조건

- [시스템](#page-36-0) 보드 실드를 장착합니다.
- [후면](#page-25-0) 덮개를 장착합니다.
- [스탠드](#page-22-0)를 장착합니다.

# BIOS 플래싱

사용 가능한 업데이트가 있거나 시스템 보드 교체 후 BIOS를 플래싱(업데이트)해 야 할 수 있습니다.

- 1 컴퓨터를 켭니다.
- 2 [www.dell.com/support](http://www.dell.com/support)로 이동합니다.
- 3 Product Support(제품 지원)를 클릭하거나 눌러서 컴퓨터의 서비스 태그를 입력한 후 Submit(제출)을 클릭하거나 누릅니다.

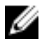

노트: 서비스 태그가 없는 경우 수동으로 자동 검색 기능을 사용하여 컴 퓨터 모델을 찾습니다.

- 4 Drivers & Downloads(드라이버 및 다운로드) → Find it myself(직접 찾기)를 클릭하거나 누릅니다.
- 5 컴퓨터에 설치된 운영 체제를 선택합니다.
- 6 페이지를 아래로 스크롤하여 BIOS를 확장할 수 있습니다.
- 7 Download(다운로드)를 클릭하거나 눌러서 컴퓨터 BIOS의 최신 버전을 다 운로드합니다.
- 8 다운로드가 완료된 후 BIOS 업데이트 파일을 저장한 폴더로 이동합니다.
- 9 BIOS 업데이트 파일 아이콘을 두 번 클릭 또는 탭하고 화면의 지침을 따릅니 다.

# 기술 및 구성 요소

## 오디오

Inspiron 22-3263은 다양한 오디오 설정을 조정하는 유틸리티인 Waves MaxxAudio Pro와 Realtek ALC3661과 함께 제공됩니다.

노트: 오디오 드라이버는 이미 컴퓨터 구입 시에 설치되어 있습니다. U

#### 오디오 드라이버 다운로드

- 1 컴퓨터를 켭니다.
- 2 [www.dell.com/support](http://www.dell.com/support)로 이동합니다.
- 3 Product Support(제품 지워)를 클릭하거나 눌러서 컴퓨터의 서비스 태그를 입력한 후 Submit(제출)을 클릭하거나 누릅니다.

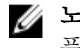

노트: 서비스 태그가 없는 경우 수동으로 자동 검색 기능을 사용하여 컴 퓨터 모델을 찾습니다.

- 4 Drivers & Downloads(드라이버 및 다운로드) → Find it myself(직접 찾기)를 클릭하거나 누릅니다.
- 5 페이지를 아래로 스크롤하여 **오디오**를 확장합니다.
- 6 Download(다운로드)를 클릭하거나 눌러서 오디오 드라이버를 다운로드합 니다.
- 7 다운로드가 완료된 후 파일을 저장하고, 오디오 드라이버 파일을 저장한 폴 더로 이동합니다.
- 8 오디오 드라이버 파일 아이콘을 두 번 클릭하거나 누르고 화면에 나타나는 지시에 따라 드라이버를 설치합니다.

#### 오디오 컨트롤러 식별

- 1 작업 표시줄에서, 검색 상자를 클릭하거나 누른 다음, Device Manager를 입력합니다.
- 2 장치 관리자를 클릭하거나 누릅니다. 장치 관리자 창이 표시됩니다.

3 오디오 컨트롤러를 보려면 사운드, 비디오 및 게임 컨트롤러를 확장합니다.

#### 설치 전 설치 후

 $\vee$  iii Sound, video and game controllers Audio Device on High Definition Audio Bus **I** Realtek High Definition Audio

 $\vee$  iii Sound, video and game controllers AMD High Definition Audio Device **IL Realtek High Definition Audio** 

#### 오디오 설정 변경

- 1 작업 표시줄에서, 검색 상자를 클릭하거나 누른 다음, Dell Audio를 입력 합니다.
- 2 Dell 오디오를 클릭하거나 누르고 필요에 따라 오디오 설정을 변경합니다.

## 카메라

Inspiron 22-3263은 30 FPS에서 최대 1280 x 720 HD 해상도를 지원하는 내장형 0.92메가픽셀 고속 카메라와 함께 제공됩니다.

노트: 내장형 마이크로폰에 문제가 발생하면 카메라 모듈을 교체해야 합니 Ø 다.

#### 장치 관리자에서 웹캠 식별

- 1 작업 표시줄에서, 검색 상자를 클릭하거나 누른 다음, Device Manager를 입력합니다.
- 2 장치 관리자를 클릭하거나 누릅니다. 장치 관리자 창이 표시됩니다.
- 3 이미징 장치를 확장합니다.

 $\vee$   $\frac{1}{20}$  Imaging devices Integrated Webcam

#### 카메라 응용 프로그램 시작

1 작업 표시줄에서, 검색 상자를 클릭하거나 누른 다음, Camera를 입력합니다.

2 카메라를 클릭하거나 누릅니다.

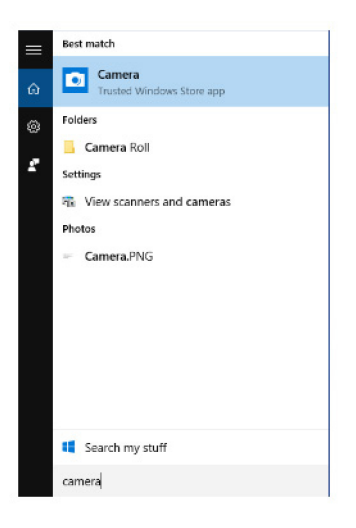

#### Dell Webcam Central 다운로드

Dell Webcam Central 소프트웨어가 포함되어 있는 CD가 컴퓨터와 함께 제공됩 니다. 소프트웨어를 가지고 있지 않은 경우, Dell 웹 사이트에서 My Account(내 계정)를 통해 등록해서 다우로드할 수 있습니다.

노트: Dell Webcam Central은 지원 사이트 또는 리소스 CD에서 다운로드 Ø 하여 사용할 수 없습니다.

## 디스플레이

Inspiron 22-3263은 다음 디스플레이 옵션과 함께 제공됩니다.

- 21.5인치 FHD + 1920 x 1080 해상도 터치 스크린
- 21.5인치 FHD + 1920 x 1080 해상도 비 터치 스크린

#### 밝기 조정

1 바탕 화면에서 마우스 오른쪽 버튼을 클릭하거나 길게 눌러서 디스플레이 설 정을 선택합니다.

2 밝기를 조정하려면 밝기 수준 조정 슬라이더를 드래그하거나 옆으로 밉니다.

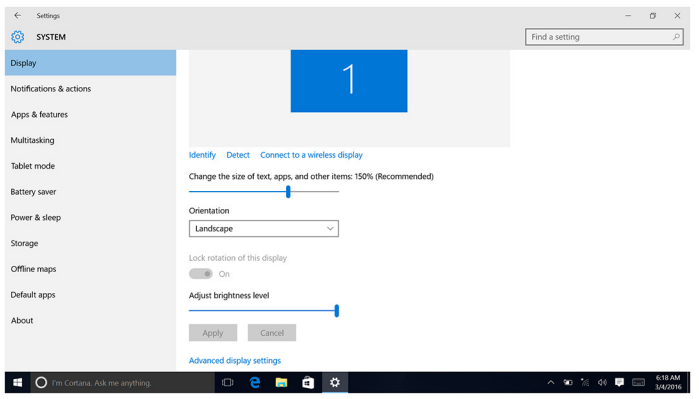

#### 화면 해상도 변경

- 1 바탕 화면에서 마우스 오른쪽 버튼을 클릭하거나 길게 눌러서 디스플레이 설 정을 선택합니다.
- 2 고급 디스플레이 설정을 클릭하거나 누릅니다.
- 3 드롭다운 목록에서 원하는 해상도를 선택합니다.
- 4 적용을 클릭하거나 누릅니다.

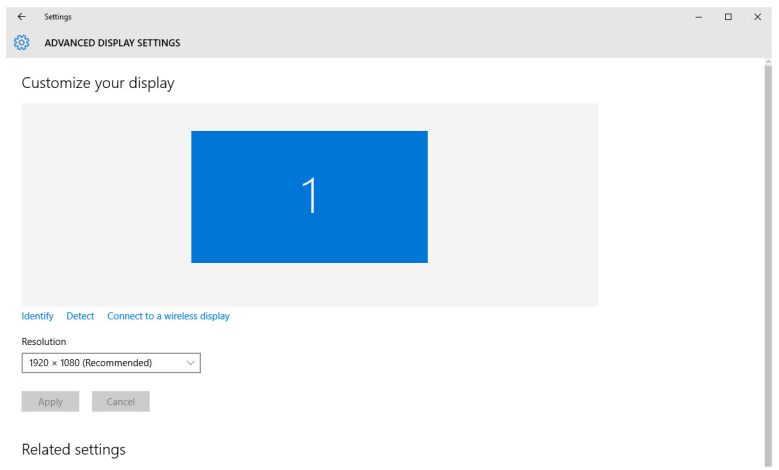

#### 디스플레이 청소

주의: 디스플레이 청소에 알코올, 화학물질 또는 가정용 세척제와 같은 물질 을 사용하지 마십시오.

주의: 디스플레이의 손상을 방지하려면 청소 시에 과도한 힘을 과하지 말고 청소 후에 남은 액체를 남김없이 닦으십시오.

- 노트: 디스플레이 청소에는 상용 디스플레이 청소 키트를 사용해야 합니다. 이 키트를 사용할 수 없는 경우에는 증류수를 살짝 분사하여 적신 부드러운 미세 섬유 천을 사용하십시오.
- 1 청소하기 전에 컴퓨터와 디스플레이 끕니다.
- 2 워을 그리면서 먼지 혹은 이물질을 제거하면서 디스플레이를 조심스럽게 닦 으십시오.
- 3 디스플레이를 완전히 건조시킨 다음에 켜십시오.

### **HDMI**

Inspiron 22-3263은 HDMI를 지원하므로 TV 또는 다른 HDMI 출력 지원 장치를 연결할 수 있습니다. 비디오 및 오디오 출력을 제공합니다. HDMI 포트는 컴퓨터 의 후면에 있습니다.

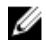

노트: 표준 DVI 및 디스플레이 포트 장치를 연결하려면 적합한 변환기(별도 판매)가 필요합니다.

#### 외부 디스플레이 장치에 연결

- 1 HDMI 케이블을 컴퓨터 및 외부 디스플레이 장치에 연결합니다.
- 2 디스플레이 모드를 전환하려면 컴퓨터의 오른쪽에 있는 켜기/끄기 버튼을 누 릅니다.

### 그래픽

Inspiron 22-3263은 AMD 라데온 R5 A335 비디오 컨트롤러와 함께 제공됩니다.

#### 그래픽 드라이버 다운로드

- 1 컴퓨터를 켭니다.
- 2 [www.dell.com/support](http://www.dell.com/support)로 이동합니다.

3 Product Support(제품 지원)를 클릭하거나 눌러서 컴퓨터의 서비스 태그를 입력한 후 Submit(제출)을 클릭하거나 누릅니다.

노트: 서비스 태그가 없는 경우 수동으로 자동 검색 기능을 사용하여 컴 퓨터 모델을 찾습니다.

- 4 Drivers & Downloads(드라이버 및 다운로드) → Find it myself(직접 찾기)를 클릭하거나 누릅니다.
- 5 페이지를 아래로 스크롤하여 **비디오**를 확장합니다.
- 6 Download(다운로드)를 클릭하거나 눌러서 컴퓨터의 그래픽 드라이버를 다 운로드합니다.
- 7 다운로드가 완료된 후 파일을 저장하고, 그래픽 드라이버 파일을 저장한 폴 더로 이동합니다.
- 8 그래픽 드라이버 파일 아이콘을 두 번 클릭하거나 두 번 누르고 화면에 나타 나는 지시에 따라 드라이버를 설치합니다.

#### 디스플레이 어댑터 식별

- 1 작업 표시줄에서, 검색 상자를 클릭하거나 누른 다음, Device Manager를 입력합니다.
- 2 장치 관리자를 클릭하거나 누릅니다.

장치 관리자 창이 표시됩니다.

3 디스플레이 어댑터를 확장합니다.

 $\vee$   $\Box$  Display adapters Intel(R) HD Graphics 520

#### 디스플레이 및 그래픽 제어판 변경

1 마우스 오른쪽 단추로 클릭하거나 길게 눌러서 그래픽 속성을 선택하고 인텔 HD 그래픽 제어판을 실행합니다.

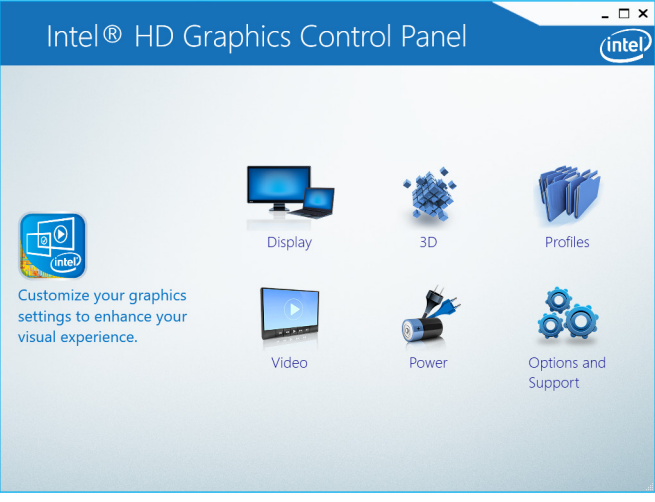

2 디스플레이를 클릭하거나 누릅니다.

3 필요에 따라 디스플레이 설정을 변경합니다.

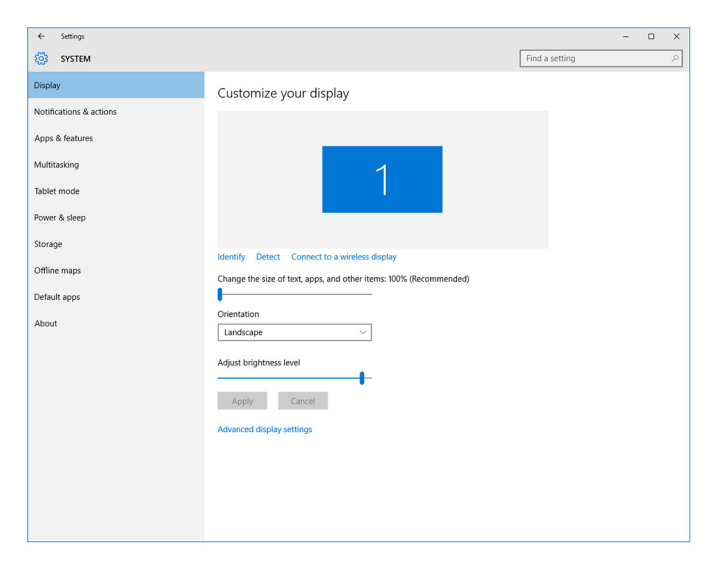

### Intel WiDi

무선 디스플레이 기능을 사용하면 케이블을 사용하지 않고 컴퓨터 디스플레이 호 환되는 TV를 함께 볼 수 있습니다. 무선 디스플레이를 설정하려면 TV에 무선 디 스플레이 어댑터를 연결해야 합니다. TV가 이 기능을 지원하는지 확인하려면 TV 와 함께 제공되는 설명서를 참조하십시오.

다음 표는 무선 디스플레이에 대한 기본 시스템 요구 사항을 제공합니다.

- 프로세서 2세대 Intel 코어 i3, i5, i7
- 비디오 컨트롤러 Intel HD 그래픽
- WLAN 카드 Intel 2230 또는 Intel 6150
- 운영 체제 Windows 7 이상
- 드라이버 [www.dell.com/support](http://www.dell.com/support)에서 "Intel 무선 디스플레이 연결 관 리자"용 최신 드라이버를 다운로드하여 설치합니다.

#### WiDi 응용 프로그램 다운로드

- 1 컴퓨터를 켭니다.
- 2 [www.dell.com/support](http://www.dell.com/support)로 이동합니다.

3 Product Support(제품 지원)를 클릭하거나 눌러서 컴퓨터의 서비스 태그를 입력한 후 Submit(제출)을 클릭하거나 누릅니다.

노트: 서비스 태그가 없는 경우 수동으로 자동 검색 기능을 사용하여 컴 퓨터 모델을 찾습니다.

- 4 Drivers & Downloads(드라이버 및 다운로드) → Find it myself(직접 찾기)를 클릭하거나 누릅니다.
- 5 페이지를 아래로 스크롤하여 **비디오**를 확장합니다.
- 6 Download(다운로드)를 클릭하거나 눌러서 컴퓨터의 Intel WiDi 응용 프로그 램을 다운로드합니다.
- 7 다운로드가 완료된 후 응용 프로그램을 저장한 폴더로 이동합니다.
- 8 응용 프로그램 아이콘을 두 번 클릭하거나 두 번 누르고 화면에 나타나는 지 시에 따라 응용 프로그램을 설치합니다.

#### 무선 디스플레이 설정

1 컴퓨터를 켭니다.

노트: Wi-Fi가 활성화되어 있는지 확인합니다.

- 2 무선 디스플레이 어댑터를 TV에 연결합니다.
- 3 TV와 무선 디스플레이 어댑터를 켭니다.
- 4 HDMI1, HDMI2 또는 S-Video 등 TV에서 보려는 해당 비디오 소스를 선택합 니다.
- 5 바탕 화면에서 Intel 무선 디스플레이 아이콘을 두 번 클릭하거나 두 번 누릅 니다.

Intel 무선 디스플레이 창이 표시됩니다.

- 6 사용 가능한 디스플레이 스캔을 클릭하거나 누릅니다.
- 7 검색된 무선 디스플레이 목록에서 무선 디스플레이 어댑터를 선택합니다.
- 8 TV에 표시되는 보안 코드를 입력합니다.

#### USB

Inspiron 22-3263은 다음 USB 포트와 함께 제공됩니다.

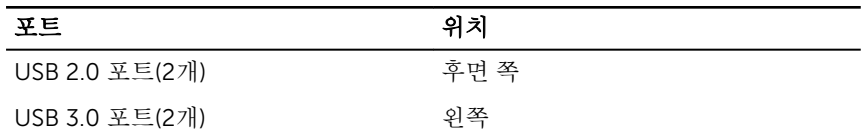

24 노트: USB 장치를 감지하려면 USB 3.0 드라이버를 설치해야 합니다.

#### USB 3.0 드라이버 다운로드

- 1 컴퓨터를 켭니다.
- 2 [www.dell.com/support](http://www.dell.com/support)로 이동합니다.
- 3 Product Support(제품 지원)를 클릭하거나 눌러서 컴퓨터의 서비스 태그를 입력한 후 Submit(제출)을 클릭하거나 누릅니다.

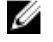

노트: 서비스 태그가 없는 경우 수동으로 자동 검색 기능을 사용하여 컴 퓨터 모델을 찾습니다.

- 4 Drivers & Downloads(드라이버 및 다운로드) → Find it myself(직접 찾기)를 클릭하거나 누릅니다.
- 5 페이지를 아래로 스크롤하여 Chipset(칩셋)을 확장합니다.
- 6 Download(다운로드)를 클릭하거나 눌러서 USB 3.0 드라이버를 다운로드합 니다.
- 7 다운로드가 완료된 후 USB 3.0 드라이버 파일을 저장한 폴더로 이동합니다.
- 8 USB 3.0 드라이버 파일 아이콘을 두 번 클릭하거나 누른 다음 화면의 지침을 따릅니다.

#### BIOS 설치 프로그램에서 USB 활성화 또는 비활성화

- 1 컴퓨터를 켜거나 다시 시작합니다.
- 2 화면에 Dell 로고가 표시되면 F2 키를 눌러 BIOS 설치 프로그램을 시작합니 다.

BIOS 설치 프로그램이 화면에 표시됩니다.

- 3 왼쪽 창에서 Settings(설정) → System Configuration(시스템 구성) → USB Configuration(USB 구성)을 선택합니다. USB 구성이 오른쪽 창에 표시됩니다.
- 4 Enable External USB Port(외부 USB 포트 활성화) 확인란을 선택하여 활성 화하거나 비활성화합니다.
- 5 BIOS 설치 프로그램 설정을 저장하고 종료합니다.

#### USB 에뮬레이션으로 인한 부팅 불가 문제 해결

경우에 따라 시작하는 중에 컴퓨터에 USB 장치를 연결하면 운영 체제로 부팅하지 않을 수 있습니다. 이 동작은 컴퓨터가 USB 장치에서 부팅 가능 파일을 찾기 때문 에 발생합니다. 부팅 불가 문제를 해결하려면 다음 단계를 따르십시오.

1 컴퓨터를 켜거나 다시 시작합니다.

- <span id="page-101-0"></span>2 화면에 Dell 로고가 표시되면 F2 키를 눌러 BIOS 설치 프로그램을 시작합니 다.
- 3 왼쪽 창에서 Settings(설정) → System Configuration(시스템 구성) → USB Configuration(USB 구성)을 선택합니다. USB 구성이 오른쪽 창에 표시됩니다.
- 4 부팅 지원 활성화 확인란을 선택 해제하여 활성화하거나 비활성화합니다.
- 5 설정을 저장하고 종료합니다.

## Wi-Fi

Inspiron 22-3263은 다음과 함께 제공됩니다.

- $\bullet$  Wi-Fi 802.11 ac
- Wi-Fi 802.11b/g/n

#### Wi-Fi 설정 또는 해제

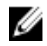

노트: Wi-Fi를 활성화하거나 비활성화하는 물리적 스위치는 없습니다. 이는 컴퓨터 설정을 통해 수행해야 합니다.

- 1 디스플레이 오른쪽 모서리에서 살짝 밀거나 작업 표시줄의 관리 센터 아이콘 을 클릭하거나 눌러서 관리 센터에 액세스합니다.
- 2 Wi-Fi를 클릭하거나 눌러서 Wi-Fi를 켜거나 끕니다.

#### Wi-Fi 드라이버 다운로드

- 1 컴퓨터를 켭니다.
- 2 [www.dell.com/support](http://www.dell.com/support)로 이동합니다.
- 3 Product Support(제품 지원)를 클릭하거나 눌러서 컴퓨터의 서비스 태그를 입력한 후 Submit(제출)을 클릭하거나 누릅니다.

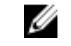

노트: 서비스 태그가 없는 경우 수동으로 자동 검색 기능을 사용하여 컴 퓨터 모델을 찾습니다.

- 4 Drivers & Downloads(드라이버 및 다운로드) → Find it myself(직접 찾기)를 클릭하거나 누릅니다.
- 5 페이지를 아래로 스크롤하여 **네트워크**를 확장합니다.
- 6 Download(다운로드)를 클릭하거나 눌러서 컴퓨터의 Wi-Fi 드라이버를 다운 로드합니다.
- 7 다운로드가 완료된 후 Wi-Fi 드라이버 파일을 저장한 폴더로 이동합니다.
- 8 드라이버 파일 아이콘을 두 번 클릭하거나 두 번 누른 다음 화면의 지침을 따 릅니다.

#### <span id="page-102-0"></span>Wi-Fi 구성

- 1 Wi-Fi의 전원을 켭니다. 자세한 내용은 [Wi-Fi](#page-101-0) 켜기 또는 끄기를 참조하십시 오.
- 2 디스플레이 오른쪽 모서리에서 살짝 밀거나 작업 표시줄의 **관리 센터** 아이콘 을 클릭하거나 눌러서 관리 센터에 액세스합니다.
- 3 Wi-Fi를 클릭하거나 누른 다음 설정으로 이동을 클릭하거나 누릅니다. 사용 가능한 네트워크 목록이 표시됩니다.
- 4 네트워크를 선택하고 여결을 클릭하거나 누릅니다.

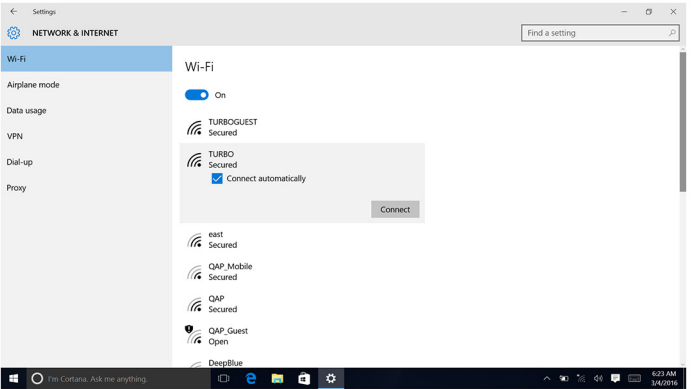

노트: 메시지가 표시되면 네트워크 보안 키를 입력합니다.

## Bluetooth

Inspiron 22-3263은 Bluetooth 4.0과 함께 제공됩니다.

#### Bluetooth 켜기 또는 끄기

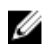

노트: Bluetooth를 활성화하거나 비활성화하는 실제 스위치는 없습니다. 이 는 컴퓨터 설정을 통해 수행해야 합니다.

- 1 디스플레이 오른쪽 모서리에서 살짝 밀거나 작업 표시줄의 **관리 센터** 아이콘 을 클릭하거나 눌러서 관리 센터에 액세스합니다.
- 2 Bluetooth를 클릭하거나 눌러서 Bluetooth를 켜거나 끕니다.

#### Bluetooth 지원 장치 페어링

- 1 Bluetooth를 켭니다. 자세한 내용은 [Bluetooth](#page-102-0) 켜기/끄기를 참조하십시오.
- 2 디스플레이 오른쪽 모서리에서 살짝 밀거나 작업 표시줄의 **관리 세터** 아이콘 을 클릭하거나 눌러서 관리 센터에 액세스합니다.
- 3 Bluetooth를 클릭하거나 누른 다음, 설정으로 이동을 클릭하거나 누릅니다.
- 4 원하는 Bluetooth 장치를 선택합니다.
- 5 폐어링을 클릭하거나 눌러서 Bluetooth 장치를 페어링합니다.

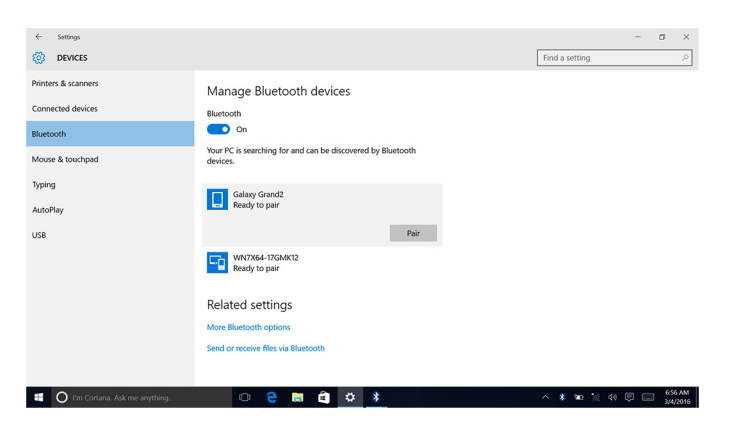

6 예를 클릭하거나 눌러서 두 장치에 대한 암호를 확인합니다.

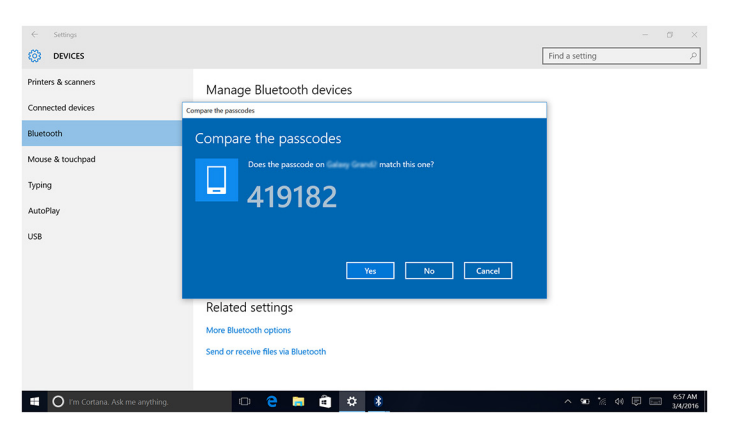

#### Bluetooth 장치 분리

- 1 디스플레이 오른쪽 모서리에서 살짝 밀거나 작업 표시줄의 **관리 세터** 아이콘 을 클릭하거나 눌러서 관리 센터에 액세스합니다.
- 2 Bluetooth를 클릭하거나 누른 다음, 설정으로 이동을 클릭하거나 누릅니다.
- 3 분리할 장치를 클릭하거나 누른 다음, 장치 분리를 클릭하거나 누릅니다.

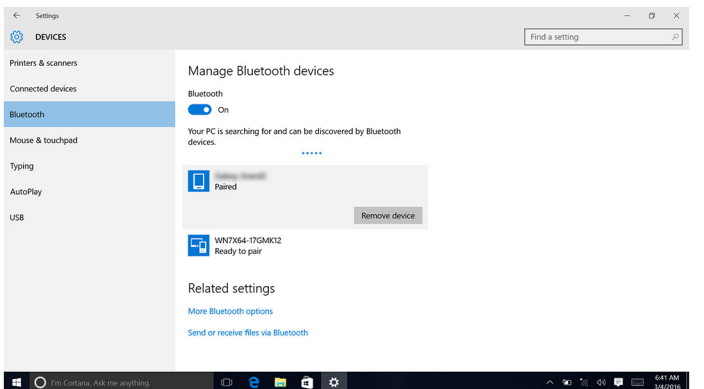

#### Bluetooth를 사용하는 장치 간에 파일 전송

- 1 디스플레이 오른쪽 모서리에서 살짝 밀거나 작업 표시줄의 **관리 세터** 아이콘 을 클릭하거나 눌러서 관리 센터에 액세스합니다.
- 2 Bluetooth를 클릭하거나 누른 다음, 설정으로 이동을 클릭하거나 누릅니다.
- 3 Bluetooth 장치를 선택합니다.
- 4 Bluetooth를 통해 파일을 보내거나 받기를 클릭하거나 누릅니다.

#### 5 Bluetooth 파일 저송 창에서, 파일 저송를 클릭하거나 누른 다음 원하는 파일 을 선택합니다.

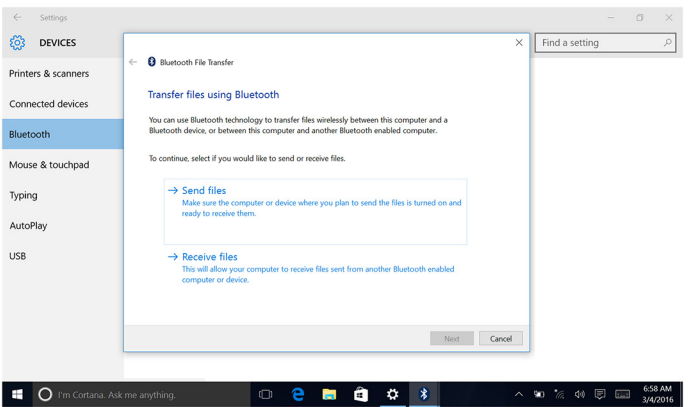

## 하드 드라이브

다음 표는 Inspiron 22-3263에서 사용 가능한 하드 드라이브 옵션을 보여 줍니다.

옵션 - 스스트 - 스스트 - 히스 - 치수 HDD 2.5인치 드라이브

#### 하드 드라이브 식별

- 1 작업 표시줄에서, 검색 상자를 클릭하거나 누른 다음, Device Manager를 입력합니다.
- 2 장치 관리자를 클릭하거나 누릅니다. 장치 관리자 창이 표시됩니다.
- 3 디스크 드라이브를 확장합니다.

 $\vee$  = Disk drives ST1000LM024 HN-M101MBB

#### BIOS 설치 프로그램에서 하드 드라이브 식별

1 컴퓨터를 켜거나 다시 시작합니다.

2 화면에 Dell 로고가 표시되면 F2 키를 눌러 BIOS 설치 프로그램을 시작합니 다.

일반 그룹의 시스템 정보 아래에 하드 드라이브 목록이 표시됩니다.

## 미디어 카드 판독기

Inspiron 22-3263은 컴퓨터 왼쪽에 SD 카드 슬롯이 1개 있습니다.

### 미디어 카드 판독기 드라이버 다운로드

- 1 컴퓨터를 켭니다.
- 2 [www.dell.com/support](http://www.dell.com/support)로 이동합니다.
- 3 Product Support(제품 지원)를 클릭하거나 눌러서 컴퓨터의 서비스 태그를 입력한 후 Submit(제출)을 클릭하거나 누릅니다.

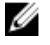

노트: 서비스 태그가 없는 경우 수동으로 자동 검색 기능을 사용하여 컴 퓨터 모델을 찾습니다.

- 4 Drivers & Downloads(드라이버 및 다운로드) → Find it myself(직접 찾기)를 클릭하거나 누릅니다.
- 5 페이지를 아래로 스크롤하여 Chipset(칩셋)을 확장합니다.
- 6 Download(다운로드)를 클릭하거나 눌러서 컴퓨터의 미디어 카드 판독기 드 라이버를 다운로드합니다.
- 7 다운로드가 완료된 후 미디어 카드 판독기 드라이버 파일을 저장한 폴더로 이동합니다.
- 8 카드 판독기 드라이버 파일 아이콘을 두 번 클릭하거나 두 번 누른 다음 화면 의 지침을 따릅니다.

#### 미디어 카드 찾아보기

- 1 금속 접촉부가 아래를 향하게 하여 미디어 카드를 삽입합니다. 카드는 자동 실행되며 알림이 화면에 나타납니다.
- 2 화면에 나타나는 지침을 따릅니다.

## 전원 어댑터

Inspiron 22-3263은 65W 또는 90W 전원 어댑터와 함께 제공됩니다.

- 경고: 컴퓨터에서 전원 어댑터 케이블을 분리하는 경우 케이블 자체를 잡지 말고 커넥터를 잡아 당깁니다. 케이블을 분리할 때는 모든 커넥터 핀이 구부 러지지 않도록 평평하게 두어야 합니다. 케이블을 연결하는 경우, 포트 및 커 넥터가 올바른 방향으로 정렬되었는지 확인합니다.
- 경고: 전원 어댑터는 전원 콘센트를 사용하는 곳이면 세계 어디에서나 사용 ⚠ 할 수 있지만, 전원 커넥터 및 전원 스트립은 국가마다 다릅니다. 호환되지 않는 케이블을 사용하거나 부적합한 케이블을 전원 스트립이나 전원 콘센트 에 연결하면, 화재가 발생하거나 장치가 손상될 수 있습니다.

## 칩셋

칩셋은 크게 노스브리지와 사우스브리지의 두 종류로 나뉩니다. 모든 컴퓨터 구 성요소는 칩셋을 통해 CPU와 통신합니다.

Inspiron 22-3263은 프로세서에서 내장된 칩셋과 함께 제공됩니다.

#### 칩셋 드라이버 다운로드

- 1 컴퓨터를 켭니다.
- 2 [www.dell.com/support](http://www.dell.com/support)로 이동합니다.
- 3 Product Support(제품 지워)를 클릭하거나 눌러서 컴퓨터의 서비스 태그를 입력한 후 Submit(제출)을 클릭하거나 누릅니다.

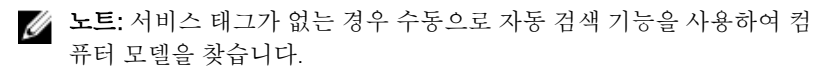

- 4 Drivers & Downloads(드라이버 및 다운로드) → Find it myself(직접 찾기)를 클릭하거나 누릅니다.
- 5 페이지를 아래로 스크롤하여 Chipset(칩셋)을 확장합니다.
- 6 Download(다운로드)를 클릭하거나 눌러서 컴퓨터의 칩셋 드라이버를 다운 로드합니다.
- 7 다운로드가 완료된 후 칩셋 드라이버 파일을 저장한 폴더로 이동합니다.
- 8 칩셋 드라이버 파일 아이콘을 두 번 클릭하거나 두 번 누른 다음 화면의 지침 을 따릅니다.

#### 칩셋 식별

- 1 작업 표시줄에서, 검색 상자를 클릭하거나 누른 다음, Device Manager를 입력합니다.
- 2 장치 관리자를 클릭하거나 누릅니다. 장치 관리자 창이 표시됩니다.
#### 3 시스템 장치를 확장합니다.

↓ ■ System devices **E** ACPI Fan **E** ACPI Fan **E** ACPLEan ACPI Fan ACPI Fan ACPI Fixed Feature Button ACPI Power Button ACPI Processor Aggregator ACPI Sleep Button ACPI Thermal Zone ACPI Thermal Zone Composite Bus Enumerator High Definition Audio Controller High precision event timer Intel(R) Management Engine Interface Intel(R) Power Engine Plug-in Legacy device Microsoft ACPI-Compliant Embedded Controller Microsoft ACPI-Compliant System Microsoft Basic Display Driver Microsoft Basic Render Driver Microsoft System Management BIOS Driver Microsoft UEFI-Compliant System Microsoft Virtual Drive Enumerator Microsoft Windows Management Interface for ACPI Microsoft Windows Management Interface for ACPI Mobile 6th Generation Intel(R) Processor Family I/O LPC Controller (Premium SKU) - 9D48 Mobile 6th Generation Intel(R) Processor Family I/O PCI Express Root Port #5 - 9D14 Mobile 6th Generation Intel(R) Processor Family I/O PCI Express Root Port #9 - 9D18 Mobile 6th Generation Intel(R) Processor Family I/O PCI Express Root Port #6 - 9D15 Mobile 6th Generation Intel(R) Processor Family I/O PMC - 9D21 Mobile 6th Generation Intel(R) Processor Family I/O SMBUS - 9D23 Mobile 6th Generation Intel(R) Processor Family I/O Thermal subsystem - 9D31 Motherboard resources Motherboard resources Motherboard resources Motherboard resources Motherboard resources Motherboard resources Motherboard resources Motherboard resources NDIS Virtual Network Adapter Enumerator PCI Express Root Complex PCI standard host CPU bridge Plug and Play Software Device Enumerator Programmable interrupt controller Remote Desktop Device Redirector Bus System CMOS/real time clock System timer UMBus Root Bus Enumerator

# 메모리

Inspiron 22-3263에는 후면 덮개를 분리하면 접근할 수 있는 2개의 SODIMM(RAM) 슬롯이 있습니다. 지원되는 메모리 구성은 2GB, 4Gb, 6GB, 8GB, 10GB, 12GB 및 16GB입니다.

#### Windows에서 시스템 메모리 확인

- 1 시작 을 클릭하거나 누릅니다.
- 2 설정 을 선택합니다 $\overset{\leftrightarrow}{\omega}$

Volume Manager

3 시스템 → 정보를 클릭하거나 누릅니다.

#### BIOS 설치 프로그램에서 시스템 메모리 확인

- 1 컴퓨터를 켜거나 다시 시작합니다.
- 2 화면에 Dell 로고가 표시되면 F2 키를 눌러 BIOS 설치 프로그램을 시작합니 다.
- 3 원쪽 창에서Settings(설정) → General(일반) → System Information(시스템 정보)을 선택합니다. 메모리 정보가 오른쪽 창에 표시됩니다.

#### ePSA를 사용하여 메모리 테스트

- 1 컴퓨터를 켜거나 다시 시작합니다.
- 2 화면에 Dell 로고가 표시되면 F12를 눌러 부팅 메뉴를 시작합니다.
- 3 화살표 키를 사용하여 Diagnostics(진단) 메뉴 옵션을 강조하고 Enter를 누 릅니다.
- 4 화면의 지시사항에 따라 ePSA 사전 부팅 시스템 평가(PSA)를 실행합니다.

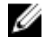

노트: 운영 체제 로고가 나타나면 바탕 화면이 표시될 때까지 기다립니 다. 컴퓨터를 껐다가 다시 시도하십시오.

## 프로세서

Inspiron 22-3263은 다음 프로세서와 함께 제공됩니다.

- 6세대 Intel Core i3
- 6세대 Intel Core i5

#### 작업 관리자에서 프로세서 사용량 확인

- 1 작업 표시줄을 마우스 오른쪽 버튼으로 클릭하거나 두 번 누릅니다.
- 2 작업 관리자를 클릭하거나 누릅니다. 작업 관리자 창이 표시됩니다.

3 성능 탭을 클릭하거나 누르면 프로세서 성능 세부 정보가 표시됩니다.

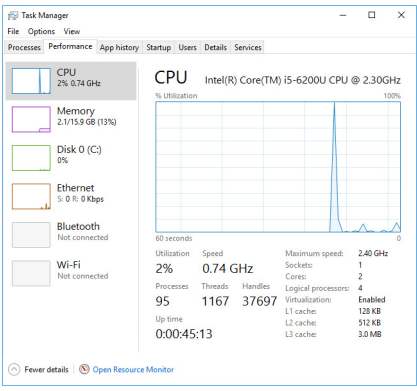

#### Windows에서 프로세서 식별

- 1 작업 표시줄에서, 검색 상자를 클릭하거나 누른 다음, Device Manager를 입력합니다.
- 2 장치 관리자를 클릭하거나 누릅니다. 장치 관리자 창이 표시됩니다.
- 3 프로세서를 확장합니다.

#### $\vee$   $\Box$  Processors

Intel(R) Core(TM) i5-6200U CPU @ 2.30GHz Intel(R) Core(TM) i5-6200U CPU @ 2.30GHz Intel(R) Core(TM) i5-6200U CPU @ 2.30GHz

Intel(R) Core(TM) i5-6200U CPU @ 2.30GHz

# 운영 체제

Inspiron 22-3263은 출하 시 Windows 10이 설치되어 제공됩니다.

# 서비스 태그 위치

서비스 태그는 Dell 서비스 기술자가 컴퓨터에 있는 하드웨어 구성요소를 식별하 고 품질 보증 정보에 액세스할 수 있는 고유한 영숫자 식별자입니다.

# 장치 드라이버

#### 인텔 동적 플랫폼 및 열 프레임워크

장치 관리자에서 인텔 동적 플랫폼 및 열 프레임워크가 설치되어 있는지 확인합 니다. [www.dell.com/support](http://www.dell.com/support)에서 드라이버 업데이트를 설치합니다.

Intel(R) Dynamic Platform and Thermal Framework

Intel(R) Dynamic Platform and Thermal Framework Generic Participant

Intel(R) Dynamic Platform and Thermal Framework Generic Participant

Intel(R) Dynamic Platform and Thermal Framework Manager

Intel(R) Dynamic Platform and Thermal Framework Memory Participant

Intel(R) Dynamic Platform and Thermal Framework Processor Participant

#### 인텔 칩셋 소프트웨어 설치 유틸리티

장치 관리자에서 칩셋 드라이버가 설치되어 있는지 확인합니다. [www.dell.com/](http://www.dell.com/support) [support](http://www.dell.com/support)에서 드라이버 업데이트를 설치합니다.

 $\vee$  **Exercise** System devices ACPI Fan **H** ACPI Fan **H** ACPLEan **E** ACPI Fan **E** ACPLEAN ACPI Fixed Feature Button ACPI Power Button ACPI Processor Aggregator ACPI Sleep Button ACPI Thermal Zone ACPI Thermal Zone Composite Bus Enumerator High Definition Audio Controller High precision event timer Intel(R) Management Engine Interface Intel(R) Power Engine Plug-in Legacy device Microsoft ACPI-Compliant Embedded Controller Microsoft ACPI-Compliant System Microsoft Basic Display Driver Microsoft Basic Render Driver Microsoft System Management BIOS Driver Microsoft UEFI-Compliant System Microsoft Virtual Drive Enumerator Microsoft Windows Management Interface for ACPI Microsoft Windows Management Interface for ACPI Mobile 6th Generation Intel(R) Processor Family I/O LPC Controller (Premium SKU) - 9D48 Mobile 6th Generation Intel(R) Processor Family I/O PCI Express Root Port #5 - 9D14 Mobile 6th Generation Intel(R) Processor Family I/O PCI Express Root Port #9 - 9D18 Mobile 6th Generation Intel(R) Processor Family I/O PCI Express Root Port #6 - 9D15 Mobile 6th Generation Intel(R) Processor Family I/O PMC - 9D21 Mobile 6th Generation Intel(R) Processor Family I/O SMBUS - 9D23 Mobile 6th Generation Intel(R) Processor Family I/O Thermal subsystem - 9D31 Motherboard resources Motherboard resources Motherboard resources Motherboard resources Motherboard resources Motherboard resources Motherboard resources Motherboard resources NDIS Virtual Network Adapter Enumerator PCI Express Root Complex PCI standard host CPU bridge Plug and Play Software Device Enumerator Programmable interrupt controller Remote Desktop Device Redirector Bus System CMOS/real time clock System timer UMBus Root Bus Enumerator

Volume Manager

#### 그래픽

장치 관리자에서 비디오 드라이버가 설치되어 있는지 확인합니다. [www.dell.com/support](http://www.dell.com/support)에서 드라이버 업데이트를 설치합니다.

Display adapters Intel(R) HD Graphics 520

#### 인텔 직렬 IO 드라이버

장치 관리자에서 인텔 직렬 IO 드라이버가 설치되어 있는지 확인합니다. [www.dell.com/support](http://www.dell.com/support)에서 드라이버 업데이트를 설치합니다.

- Man Human Interface Devices
	- HID-compliant consumer control device
	- HID-compliant consumer control device
	- HID-compliant consumer control device
	- HID-compliant system controller
	- HID-compliant system controller
	- HID-compliant touch screen
	- **USB Input Device**
	- **USB Input Device**
	- USB Input Device
	- USB Input Device
	- USB Input Device
	- USB Input Device
	- USB Input Device
- $\vee$  ( $\parallel$ ) Mice and other pointing devices HID-compliant mouse

v **L** System devices

ACPI Fan ACPI Fan ACPI Fan ACPI Fan ACPI Fan ACPI Fixed Feature Button ACPI Power Button ACPI Processor Aggregator ACPI Sleep Button ACPI Thermal Zone ACPI Thermal Zone Composite Bus Enumerator High Definition Audio Controller High precision event timer Intel(R) Management Engine Interface Intel(R) Power Engine Plug-in Legacy device Microsoft ACPI-Compliant Embedded Controller Microsoft ACPI-Compliant System Microsoft Basic Display Driver Microsoft Basic Render Driver Microsoft System Management BIOS Driver Microsoft UEFI-Compliant System Microsoft Virtual Drive Enumerator Microsoft Windows Management Interface for ACPI Microsoft Windows Management Interface for ACPI Mobile 6th Generation Intel(R) Processor Family I/O LPC Controller (Premium SKU) - 9D48 Mobile 6th Generation Intel(R) Processor Family I/O PCI Express Root Port #5 - 9D14 Mobile 6th Generation Intel(R) Processor Family I/O PCI Express Root Port #9 - 9D18 Mobile 6th Generation Intel(R) Processor Family I/O PCI Express Root Port #6 - 9D15 Mobile 6th Generation Intel(R) Processor Family I/O PMC - 9D21 Mobile 6th Generation Intel(R) Processor Family I/O SMBUS - 9D23 Mobile 6th Generation Intel(R) Processor Family I/O Thermal subsystem - 9D31 Motherboard resources Motherboard resources Motherboard resources Motherboard resources Motherboard resources Motherboard resources Motherboard resources Motherboard resources NDIS Virtual Network Adapter Enumerator PCI Express Root Complex PCI standard host CPU bridge Plug and Play Software Device Enumerator Programmable interrupt controller Remote Desktop Device Redirector Bus System CMOS/real time clock System timer UMBus Root Bus Enumerator Volume Manager

#### Intel Trusted Execution 엔진 인터페이스

장치 관리자에서 Intel Trusted Execution 엔진 인터페이스 드라이버가 설치되어 있는지 확인합니다. [www.dell.com/support](http://www.dell.com/support)에서 드라이버 업데이트를 설치합니 다.

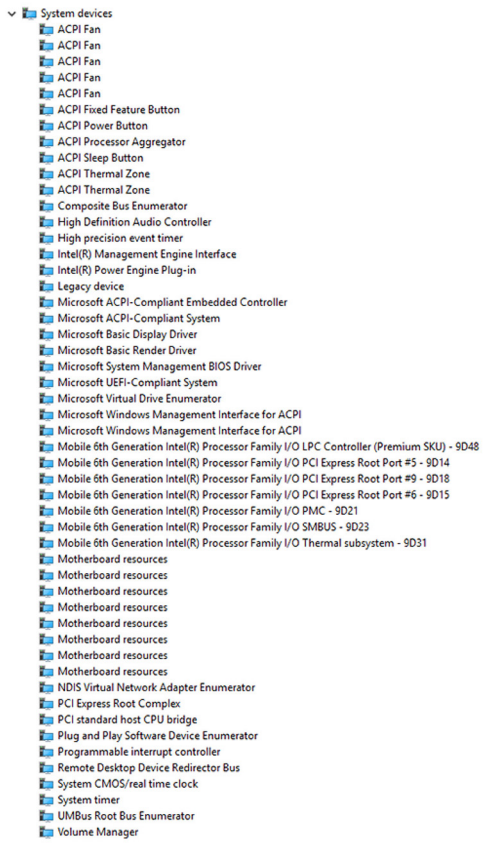

### 인텔 가상 버튼 드라이버

장치 관리자에서 인텔 가상 버튼 드라이버가 설치되어 있는지 확인합니다. [www.dell.com/support](http://www.dell.com/support)에서 드라이버 업데이트를 설치합니다.

 $\sim$   $\frac{m}{2}$  System devices ACPI Fan **H**ACPLE<sub>an</sub> **H** ACPLEan **E** ACPI Fan **E** ACPLEAN **To ACPI Fixed Feature Button E** ACPI Power Button ACPI Processor Aggregator ACPI Sleep Button ACPI Thermal Zone ACPI Thermal Zone Composite Bus Enumerator High Definition Audio Controller High precision event timer Intel(R) Management Engine Interface Intel(R) Power Engine Plug-in Legacy device Microsoft ACPI-Compliant Embedded Controller Microsoft ACPI-Compliant System Microsoft Basic Display Driver Microsoft Basic Render Drive Microsoft System Management BIOS Driver Microsoft UEFI-Compliant System Microsoft Virtual Drive Enumerator Microsoft Windows Management Interface for ACPI Microsoft Windows Management Interface for ACPI Mobile 6th Generation Intel(R) Processor Family I/O LPC Controller (Premium SKU) - 9D48 Mobile 6th Generation Intel(R) Processor Family I/O PCI Express Root Port #5 - 9D14 Mobile 6th Generation Intel(R) Processor Family I/O PCI Express Root Port #9 - 9D18 Mobile 6th Generation Intel(R) Processor Family I/O PCI Express Root Port #6 - 9D15 Mobile 6th Generation Intel(R) Processor Family I/O PMC - 9D21 Mobile 6th Generation Intel(R) Processor Family I/O SMBUS - 9D23 Mobile 6th Generation Intel(R) Processor Family I/O Thermal subsystem - 9D31 Motherboard resources Motherboard resources Motherboard resources Motherboard resources Motherboard resources Motherboard resources Motherboard resources Motherboard resources NDIS Virtual Network Adapter Enumerator PCI Express Root Complex PCI standard host CPU bridge Plug and Play Software Device Enumerator Programmable interrupt controller Remote Desktop Device Redirector Bus System CMOS/real time clock System timer UMBus Root Bus Enumerator

#### Volume Manager

### 인텔 무선 3165 Wi-Fi 및 Bluetooth 드라이버

장치 관리자에서 네트워크 카드 드라이버가 설치되어 있는지 확인합니다. [www.dell.com/support](http://www.dell.com/support)에서 드라이버 업데이트를 설치합니다.

#### $\vee$   $\blacksquare$  Network adapters

- Bluetooth Device (Personal Area Network)
- Bluetooth Device (RFCOMM Protocol TDI)
- Intel(R) Dual Band Wireless-AC 3165
- Microsoft 6to4 Adapter
- Microsoft ISATAP Adapter
- Microsoft Kernel Debug Network Adapter
- Microsoft Wi-Fi Direct Virtual Adapter
- Realtek PCIe GBE Family Controller
- Teredo Tunneling Pseudo-Interface

장치 관리자에서 Bluetooth 드라이버가 설치되어 있는지 확인합니다. [www.dell.com/support](http://www.dell.com/support)에서 드라이버 업데이트를 설치합니다.

 $\vee$  8 Bluetooth **8** Intel(R) Wireless Bluetooth(R) 8 Microsoft Bluetooth Enumerator **8** Microsoft Bluetooth LE Enumerator

# BIOS 개요

BIOS는 하드 디스크, 비디오 어댑터, 키보드, 마우스 및 프린터와 같은 컴퓨터의 운영 체제 및 연결된 장치 사이에서 일어나는 데이터 흐름을 관리합니다.

#### BIOS 설치 프로그램 시작

- 1 컴퓨터를 켜거나 다시 시작합니다.
- 2 화면에 DELL 로고가 표시되면 F2 키를 눌러 BIOS 설치 프로그램을 시작합니 다.

BIOS 설치 프로그램에서 사용자 정의된 설정을 변경할 수 있습니다.

#### 부팅 메뉴

Inspiron 22-3263에는 원타임 부팅 메뉴가 있습니다. 이 기능을 사용하면 컴퓨터 에서 부팅을 시도하는 장치의 순서(예: 플로피, CD-ROM, 하드 드라이브)를 변경 할 수 있습니다.

#### 부팅 메뉴 개선

부팅 메뉴가 다음과 같이 개선되었습니다.

- 보다 쉽게 액세스 F12를 눌러 부팅 선택 메뉴에 액세스합니다.
- 사용자 프롬프트 BIOS 화면에서 키 입력을 사용하라는 메시지가 표시됩니 다.
- 진단 옵션 부팅 메뉴에 ePSA 진단 옵션이 포함되어 있습니다.

#### 키 시퀀스 타이밍

키보드는 설정으로 인해 처음으로 초기화되는 장치가 아닙니다. 따라서, 키 입력 을 너무 빨리 누르면 키보드가 잠김 처리됩니다. 이러한 경우, 키보드 오류 메시지 가 화면에 표시되며, Ctlr+Alt+Del 키 조합을 사용하여 컴퓨터를 재시작 수 없습 니다.

키보드 잠금을 방지하려면 키보드가 완전히 초기화될 때까지 기다립니다. 다음과 같은 상황이 발생하면 키보드가 초기화됩니다.

- 키보드 표시등이 깜박입니다.
- 부팅 도중 화면의 오른쪽 상단 모서리에 F2=설정 프롬프트가 나타납니다.

# 시스템 진단 표시등

전원 상태 표시등: 전원 상태를 나타냅니다.

**황색으로 켜짐 -** 컴퓨터가 운영 체제로 부팅할 수 없습니다. 이는 전원 공급 장치 또는 컴퓨터의 다른 기기가 작동에 실패했음을 나타냅니다.

**황색으로 깜박임 -** 컴퓨터가 운영 체제로 부팅할 수 없습니다. 이는 전원 공급 장 치가 정상이지만 컴퓨터의 다른 장치가 작동에 실패했거나 올바르게 설치되어 있 지 않음을 나타냅니다.

노트: 작동에 실패한 장치를 확인하려면 표시등 패턴을 참조하십시오.

꺼짐 - 컴퓨터가 최대 절전 모드이거나 꺼져 있습니다.

오류를 나타내는 경고음 코드와 함께 전원 상태 표시등이 황색으로 깜박입니다. 예를 들어, 전원 상태 표시등이 황색으로 2회 깜박이다가 잠시 멈춘 다음, 흰색으 로 3회 깜박이다가 잠시 멈춥니다. 이 3회-3회 패턴은 복구 이미지를 찾을 수 없 음을 나타나면서 컴퓨터가 꺼질 때까지 계속됩니다.

표시등 패턴 문제 설명 2 개안된 조치사항 1 시스템 보드: BIOS 및 ROM 장애 플래시 최신 BIOS 버전. 문제가 지속되면 시스템 보드를 교체합니 다. 2 메모리 또는 RAM이 발견 되지 않음 메모리 모듈이 올바르게 설치되어 있는지 확인합니다. 문제가 지속 되는 경우 메모리 모듈을 교체합 니다. 3 시스템 보드 또는 칩셋 오 시스템 보드를 장착합니다. 류 3,3 복구 이미지를 찾을 수 없 음 시스템을 이미지로 다시 설치합니 다. 3.4 **복구 이미지를 찾았지**만 유효하지 않음 시스템을 이미지로 다시 설치합니 다. 4 메모리 또는 RAM 장애 메모리 모듈을 장착합니다. 5 CMOS 배터리 오류 CMOS 배터리를 교체합니다. 6 비디오 카드 또는 칩 오류 시스템 보드를 장착합니다. 7 CPU 오류 시스템 보드를 장착합니다.

다음 표는 다른 표시등 패턴, 문제 설명, 제안된 조치사항을 보여줍니다.

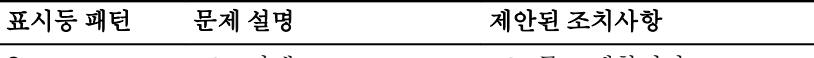

8 LCD 장애 LCD를 교체합니다.

오류 또는 문제를 표시할 수 없는 경우에는 시작 중에 컴퓨터에서 일련의 경고음 이 울릴 수 있습니다. 반복 경고음 코드는 사용자가 컴퓨터에서 문제를 해결하는 데 도움이 됩니다.

카메라 상태 표시등: 카메라가 사용 중인지 여부를 나타냅니다.

- 흰색으로 켜짐 카메라가 사용 중입니다.
- 꺼짐 카메라가 사용 중이 아닙니다.

# 도움말 보기 및 Dell에 문의하기

# 자체 도움말 리소스

다음과 같은 자체 도움말 리소스를 이용해 Dell 제품 및 서비스에 관한 정보 및 도 움말을 얻을 수 있습니다.

Dell 제품 및 서비스 정보 [www.dell.com](http://www.dell.com/)

Windows 8.1 및 Windows 10 Dell 도움말 및 지워 앱

Windows 8.1 도움말 + 팁 앱

Windows 8, Windows 8.1 및 Windows Windows 검색에서 Help and 10에서 도움말에 액세스하기 Support을 입력한 다음 Enter를 누릅 니다. Windows 7 도움말에 액세스 <u>시작→ 도</u>움말 및 지워을 클릭합니다. 운영 체제에 대한 온라인 도움말 [www.dell.com/support/windows](http://www.dell.com/support/windows) [www.dell.com/support/linux](http://www.dell.com/support/linux)

문제 해결 정보, 사용자 설명서, 설치 지 <u>[www.dell.com/support](http://www.dell.com/support)</u> 침서, 제품 사양, 기술 지원 블로그, 드 라이버, 소프트웨어 업데이트 등

운영 체제, 컴퓨터 시작 및 사용, 데이터 <u>[www.dell.com/support/manuals](http://www.dell.com/support/manuals)</u>의 *미* 백업, 진단 등에 대해 알아보십시오. *앤 마이 델*을 참조하십시오.

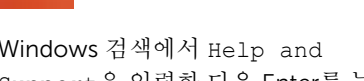

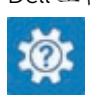

(?

Windows 10 20 20 20 20 시작하기 앱

# Dell에 문의하기

판매, 기술 지원 또는 고객 서비스 문제에 관하여 Dell에 문의하려면 [www.dell.com/contactdell](http://www.dell.com/contactdell)을 참조하십시오.

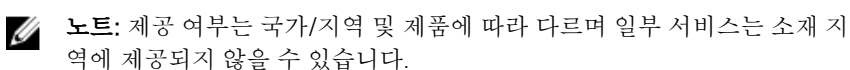

노트: 인터넷 연결을 사용할 수 없는 경우에는 제품 구매서, 포장 명세서, 청 구서 또는 Dell 제품 카탈로그에서 연락처 정보를 찾을 수 있습니다.